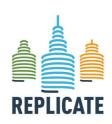

#### Renaissance of Places with Innovative Citizenship And Technology

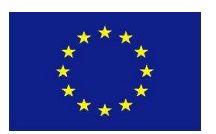

### REPLICATE PROJECT

# REnaissance of PLaces with Innovative Citizenship And Technology

Project no. 691735

H2020-SCC-2015 Smart Cities and Communities
Innovation Action (IA)

### D4.8 Replicate dashboard software

Due date of deliverable: 31/01/2019

Actual submission date: 31/01/2019

Start date of project: 01/02/2016 Duration: 60 months

Organisation name of lead contractor for this deliverable: University of Florence

Status (*Draft/Proposal/Accepted/Submitted*): Submitted

|    | Project co-funded by the European Commission within the 7th Framework Programme      |   |  |
|----|--------------------------------------------------------------------------------------|---|--|
|    | Dissemination Level                                                                  |   |  |
| PU | Public                                                                               | х |  |
| со | Confidential, only for members of the consortium (including the Commission Services) |   |  |

| Editor/Lead beneficiary : | UNIFI-DISIT        |
|---------------------------|--------------------|
| Internall reviewed by :   | Bristol University |

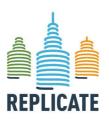

#### Renaissance of Places with Innovative Citizenship And Technology

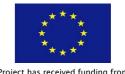

This Project has received funding from the European Union's Horizon 2020 research and innovation program under Grant Agreement No. 691735

#### Index of contents

| 1. | E  | XECUTI  | IVE SUMMARY                                | . 1 |
|----|----|---------|--------------------------------------------|-----|
| 2. | RI | EPLICA  | NTE                                        | . 2 |
| 3. | IN | ITRODU  | JCTION                                     | . 3 |
| 3  | .1 | Relatio | on to Other Project Documents              | . 3 |
| 3  | .2 | Refere  | ence documents                             | . 3 |
| 3  | .3 | Abbre   | vations list                               | . 5 |
| 4. | DI | ELIVER  | ABLE DESCRIPTION                           | . 6 |
| 5. | D  | ASHBO   | ARD SYSTEM MANAGER FEATURES                | . 8 |
| 6. | ΑI | RCHITE  | ECTURE OF DASHBOARD SYSTEM                 | 13  |
| 6  | .1 | Deplo   | y Notes                                    | 15  |
| 7. | IN | ISTALL  | ATION NOTES                                | 17  |
| 7  | .1 | Dashb   | ooard backend installation notes           | 17  |
| 7  | .2 | Dashb   | poard frontend installation notes          | 17  |
| 7  | .3 | How to  | o set the data ingestion process           | 18  |
|    | 7. | 3.1     | Set the data source                        | 18  |
|    | 7. | 3.2     | Define a new metric                        | 20  |
|    | 7. | 3.3     | Define a new widget                        | 23  |
| 8. | Q  | UICK S  | TART OF THE DASHBOARD MANAGEMENT SYSTEM    | 31  |
| 8  | .1 | Use D   | ashboard Management System                 | 33  |
|    | 8. | 1.1     | Login                                      | 33  |
|    | 8. |         | Creating a new dashboard                   |     |
|    | 8. |         | Adding your first widget in your dashboard |     |
|    | 8. | 1.4     | Conclusion                                 | 42  |
| 9. | וח | FSIGNII | NG AND EDITING DASHBOARD                   | 45  |

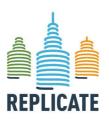

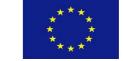

#### Renaissance of Places with Innovative Citizenship And Technology

This Project has received funding from the European Union's Horizon 2020 research and innovation program under Grant Agreement No. 691735

| Ğ   | 9.1 Create a   | a new dashboard                                      | 46 |
|-----|----------------|------------------------------------------------------|----|
| 10. | ADD A NE       | W WIDGTES                                            | 51 |
| 11. | DASHBOA        | RD ADDITIONAL SETTINGS                               | 55 |
| 1   | l 1.1 Dashbo   | ard embeddability and relative whitelist             | 55 |
| 1   | l 1.2 Dashbo   | ard embedding options, preview and markup generation | 55 |
| 12. | AVAILABL       | E WIDGETS DETAILS                                    | 58 |
| 1   | I 2.1 Availabl | e widgets on DISIT Lab tool                          | 58 |
| 1   | 12.2The Gen    | neric Widget properties                              | 61 |
| 1   | 12.3The Wid    | get Detailed information                             | 62 |
| 1   | 12.4The Spe    | cific Widget properties                              | 63 |
| 13. | INTRODUC       | CTION TO THE "NOTIFICATOR"                           | 64 |
| 1   | 3.1 Archited   | ture of the Notificator tool                         | 65 |
| 1   | 13.2System     | entities and their lifecycle                         | 67 |
|     | 13.2.1         | System entities                                      | 67 |
|     | 13.2.2         | System entities' lifecycle                           | 67 |
| 1   | 13.3 Notifica  | tion Management System                               | 71 |
|     | 13.3.1         | Login                                                | 71 |
|     | 13.3.2         | Profiles and Notification pop-up                     | 71 |
|     | 13.3.3         | Client applications                                  | 73 |
|     | 13.3.4         | Events generators management                         | 74 |
|     | 13.3.4.1       | Add a notification                                   | 76 |
|     | 13.3.4.2       | Edit a notification                                  | 80 |
|     | 13.3.4.3       | Delete a notification                                | 86 |
|     | 13.3.4.4       | Set the validity period                              | 86 |
|     | 13.3.5         | Message book                                         | 90 |
|     | 13.3.5.1       | Create a new message                                 | 92 |
|     | 13.3.5.1.1     | Edit a message                                       | 94 |
|     | 13.3.5.1.2     | Delete a message                                     | 97 |

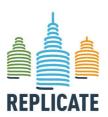

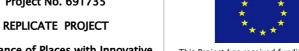

#### Renaissance of Places with Innovative **Citizenship And Technology**

This Project has received funding from the European Union's Horizon 2020 research and innovation program under Grant Agreement No. 691735

|     | 13         | .3.6       | Address book                       | .98 |
|-----|------------|------------|------------------------------------|-----|
|     | 13         | .3.6.1     | Add a new recipient                | .99 |
|     | 13         | .3.6.2     | Edit a recipient                   | 100 |
|     | 13         | .3.6.3     | Delete a recipient                 | 100 |
|     | 13         | .3.6.4     | Events log                         | 101 |
|     | 13         | .3.6.5     | Filter events                      | 103 |
| 14. | IM         | PACT, IN   | NOVATION AND REPLICATION POTENTIAL | 107 |
| 15. | CC         | NCLUSIO    | ON                                 | 108 |
| 16. | RE         | FERENC     | ES                                 | 109 |
| AN  | NEX        | ( I – AVAI | ILABLE METRICS                     | 111 |
| ΑN  | NEX        | ( II - DET | AILS PER WIDGET                    | 129 |
| 1   |            | Actuator   | Widgets                            | 129 |
| 2   |            | widgetKr   | nob                                | 129 |
| 3   | <b>3.</b>  | Data Vie   | wer Widgets                        | 132 |
| 4   | ١.         | widgetBa   | arContent                          | 132 |
| 5   | j.         | widgetCo   | olunmContent                       | 132 |
| 6   | <b>.</b>   | widgetEv   | vents                              | 133 |
| 7   | <b>'</b> . | widgetGa   | augeChart                          | 135 |
| 8   | 3.         | widgetRa   | adarSeries                         | 136 |
| 9   | ).         | widgetGe   | enericContent                      | 138 |
| 1   | 0.         | widgetTi   | meTrendCompare                     | 139 |
| 1   | 1.         | widgetPi   | eChart                             | 139 |
| 1   | 2.         | widgetPr   | evMeteo                            | 143 |
| 1   | 3.         | widgetSc   | e                                  | 144 |
| 1   | 4.         | widgetSi   | ngleContent                        | 145 |
| 1   | 5.         | widgetSn   | martDS                             | 145 |
| 1   | 6.         | widgetSp   | peedometer                         | 146 |
| 1   | 7.         | widgetTi   | meTrend                            | 147 |

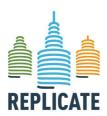

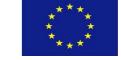

#### Renaissance of Places with Innovative Citizenship And Technology

This Project has received funding from the European Union's Horizon 2020 research and innovation program under Grant Agreement No. 691735

| 18.                                                                                 | widgetTrendMentions147                                |  |
|-------------------------------------------------------------------------------------|-------------------------------------------------------|--|
| 19.                                                                                 | widgetStateRideAtaf148                                |  |
| 20.                                                                                 | widgetServiceMap149                                   |  |
| 21.                                                                                 | widgetButton149                                       |  |
| 22.                                                                                 | widgetProcess151                                      |  |
| 23.                                                                                 | widgetProtezioneCivile                                |  |
| 24.                                                                                 | widgetExternalContent                                 |  |
| 25.                                                                                 | Add a traffic flow map in a widget ExternalContent154 |  |
| 26.                                                                                 | Add a WiFi map in a widget ExternalContent155         |  |
| 27.                                                                                 | How to find the position coordinates155               |  |
| 28.                                                                                 | widgetTable156                                        |  |
| 29.                                                                                 | widgetLineSeries157                                   |  |
| 30.                                                                                 | widgetCurvedLineSeries157                             |  |
| 31.                                                                                 | widgetBarSeries158                                    |  |
| 32.                                                                                 | WidgetSelector158                                     |  |
| a.                                                                                  | Add an item to be shown in the Selector widget161     |  |
| b.                                                                                  | Show the data of a pin in another widget167           |  |
| ANNEX III - HOW TO EMBED A DASHBOARD IN EXTERNAL WEB PAGES. A STEP BY STEP GUIDE170 |                                                       |  |
| ANNE                                                                                | X IV - EXAMPLES OF DASHBOARDS178                      |  |

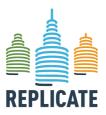

#### Renaissance of Places with Innovative Citizenship And Technology

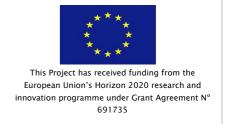

#### 1. EXECUTIVE SUMMARY

In the development of Smart City there is a great emphasis to the set-up of what is called Smart City Control Room, SCCR. An SCCR is a substantially an area (of one of more rooms) in which all the high-level data are summarized and made accessible for the decision makers and for the city operators.

In large metropolitan cities the SCCR include large panels/monitors (even covering large walls) in which the status of the city is reported presenting the view of the city with some synthesis of data regarding: mobility, energy, social, environment, weather, public transportation, people flow, health, water, security, ICT, governmental, first aid, civil protection, police (118/112), and thus almost all the city resources. Most of the City resources are in effect network of resources deployed in the city, and thus some of them are considered critical infrastructures for the city functionality and life of city users such as: transportation, energy, security, health, water, civil protection, etc.

From the technical point of view, the tools for rendering information on SCCR are typically called Dashboard. The Dashboards should be capable to present real-time data in several different manners with real time updates autonomously H24 7/7 days. Dashboard for control rooms should not be confused with business intelligence tools that produce graphics from the combination of data extracted from some sources (database, files, API, etc.).

The Dashboard Builder is a tool that allow to produce multiple dashboard accessing at static and real-time data from some data store and services.

This technical deliverable is particularly addressed for users that are interested to design and edit dashboards, like civic technologists, municipality developers, etc. Some parts could also be interested to third party developers (e.g. the – Section 6 about the overall architecture of the Dashboard Management System and Section 12 about the Notificator architecture)

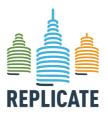

# Project no. 691735 REPLICATE PROJECT Issance of Places with Innovation

This Project has received funding from the European Union's Horizon 2020 research and innovation programme under Grant Agreement N° 691735

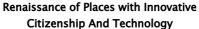

#### 2. REPLICATE

The main objective of REPLICATE project is the development and validation in three lighthouse cities (San Sebastián – Spain, Florence – Italy and Bristol – UK) of a comprehensive and sustainable City Business Model to enhance the transition process to a smart city in the areas of the energy efficiency, sustainable mobility and ICT/Infrastructure. This will accelerate the deployment of innovative technologies, organizational and economic solutions to significantly increase resource and energy efficiency improve the sustainability of urban transport and drastically reduce greenhouse gas emissions in urban areas.

REPLICATE project aims to increase the quality of life for citizens across Europe by demonstrating the impact of innovative technologies used to co-create smart city services with citizens, and prove the optimal process for replicating successes within cities and across cities.

The Business Models that are being tested through large scale demonstrators at the three cities are approached with an integrated planning through a co-productive vision, involving citizens and cities' stakeholders, providing integrated viable solutions to existing challenges in urban areas and to procure sustainable services. Sustainability of the solutions is fostered in three areas: economic and environmental and finally, fostering transparency in the public management.

In addition, the Model features the replicability of the solutions and their scale up in the entire city and in follower cities, particularly in three follower cities (**Essen** – Germany, **Laussane** – Switzerland and **Nilüfer**–Turkey) that are involved in the project and therefore, have access to know-how and results achieved on the project so they can apply the developed model. At the moment, there are 2 observer cities, Guanzhou (China) and Bogota (Colombia).

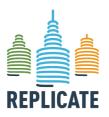

# Project no. 691735 REPLICATE PROJECT Renaissance of Places with Innovative

Citizenship And Technology

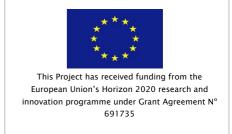

#### 3. INTRODUCTION

#### 3.1 Relation to Other Project Documents

This document is linked with the pilot reports (from D4.1 to D4.6) in which also the ICT platform advancement has been illustrated step by step together with all the other measures implemented in the city.

The Dashboard software has been also analysed also in WP6 and included in several reports (see next section) in comparison with what implemented in the other two lighthouses.

The project platform and the Smart City Control room concept will also be further analysed in the framework of WP7 both form the technical and from the management/business model points of view to highlight the innovation and replication aspects.

#### 3.2 Reference documents

This document is based in the following projects level documents:

| Ref.                                                                                   | Title                                              | Description                                             |
|----------------------------------------------------------------------------------------|----------------------------------------------------|---------------------------------------------------------|
| REPLICATE Grant Agreement signed 240713.pdf                                            |                                                    | Grant Agreement no.<br>691735                           |
| DUA REFLICATE (091733)                                                                 | REPLICATE Annex 1 – DoA to<br>the GA               | Description of the Action                               |
| REPLICATE Consortium agreement signed December 2015 (7 <sup>th</sup> December version) | -                                                  | REPLICATE project –<br>Consortium Agreement             |
| REPLICATE Project Management Plan                                                      | D1.1 Project Management Plan<br>(v.1) (29/04/2016) | REPLICATE Project<br>Management Plan                    |
| REPLICATE WP1 District Management Plan                                                 |                                                    | REPLICATE District<br>Management Plans                  |
| REPLICATE WP4 Florence Pilot                                                           | Pilot action advancement                           | REPLICATE Periodic<br>Advancement Reports and<br>sheets |

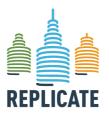

#### Renaissance of Places with Innovative Citizenship And Technology

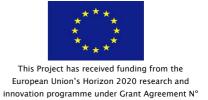

691735

| WP4 Florence Pilot REPLICATE | D4.7 Replicate platform                        |                          |
|------------------------------|------------------------------------------------|--------------------------|
|                              | D4.7 Replicate platform                        |                          |
| M/D4 Flammas Bilat           |                                                |                          |
| WP4 Florence Pilot           |                                                |                          |
| REPLICATE                    | D4.9 Replicate Apps                            |                          |
| WP4 Florence Pilot           |                                                |                          |
| REPLICATE                    | D6.1 INTEGRATED ICT                            |                          |
| WP6 ICT platform             | ARCHITECTURES AND                              |                          |
| m o re r placierini          | SERVICES REQUIREMENTS                          |                          |
|                              | SPECIFICATION                                  |                          |
| REPLICATE                    | D6.2 ROADMAP OF DIGITAL                        |                          |
| WP6 ICT platform             | SERVICES CATALOGUE FROM                        |                          |
|                              | THE 3 CITIES (EXISTING,                        |                          |
|                              | FORTHCOMING, FIWARE ENABLERS)                  |                          |
|                              | /                                              |                          |
| REPLICATE                    | D6.3 INTEGRATED ICT                            |                          |
| WP6 ICT platform             | ARCHITECTURE DESIGN, AND INTEROPERABILITY PATH |                          |
|                              | FROM 3 CITIES TOWARDS                          |                          |
|                              | FIWARE                                         |                          |
| REPLICATE                    | D6.4 INTEGRATED                                |                          |
| REFLICATE                    | ARCHITECTURE AND SERVICES                      |                          |
| WP6 ICT platform             | CATALOGUE FOR THE                              |                          |
|                              | COMMUNITY ECOSYSTEM - V1                       |                          |
|                              | And D6.5 INTEGRATED                            |                          |
|                              | ARCHITECTURE AND SERVICES                      |                          |
|                              | CATALOGUE FOR THE                              |                          |
|                              | COMMUNITY ECOSYSTEM - V2                       |                          |
| REPLICATE                    | D7.5 Analysis of the pilot                     | REPLICATE                |
| WP7 Cross cutting            | actions management models                      | Detailed analysis of the |
|                              |                                                | business models of       |
|                              |                                                | selected actions         |

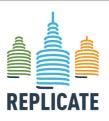

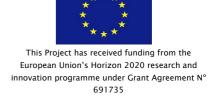

#### Renaissance of Places with Innovative Citizenship And Technology

Where there are contradictions, the documents listed above supersede this deliverable. The Grant Agreement is the contract with the European Commission so takes precedence over all other documents.

#### 3.3 Abbrevations list

| GA    | Grant Agreement                   |
|-------|-----------------------------------|
| CA    | Consortium Agreement              |
| DoA   | Annex I-Description of the Action |
| EC    | European Commission               |
| H2020 | Horizon 2020                      |
| PC    | Project Coordinator               |
| PL    | Pilot Leader                      |
| РМР   | Project Management Plan           |
| SCCR  | Smart City Control Room           |
| тс    | Technical Coordinator             |
| WP    | Work Package                      |
| WPL   | Work Package Leader               |

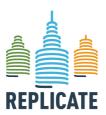

#### Renaissance of Places with Innovative Citizenship And Technology

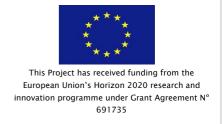

#### 4. DELIVERABLE DESCRIPTION

Typically, in medium sized cities, the daily management of city resources is performed by a set of separate city operators such as: energy operator, water providers, several telecom operators, several ICT infrastructures for the different level of govern to provide different services, civil protection, etc. This means that all of these separate city operators are autonomously managing their control room, with access at their own data to take their own and limited decisions. For example, when the energy network has a problem in an area of the city the energy is rerouted to reach the area via a different path, when the water network has a problem valves on tubes are controlled and water is provided in other means, in presence of traffic congestion the red light timing is acted to facilitate the flow and bus paths may be changed/rescheduled.

The presence of a set of independent control rooms may be positive to be reactive and solve microproblems. On the other hand, in presence of relevant disasters the distributed solution is not efficient and effective as it should do for the lack of concertation and synchronization of knowledge and actions. In addition, in some cases, cascade effect may be provoked. For example, a water flooding may provoke lack of energy and communication, the lack of garbage collection may provoke health problem, the lack of water quality may provoke health problems, etc.

To cope with this kind of problems, in many countries, for the small and medium size cities an integrated control room, a sort of situation emergency room is formally foreseeing and automatically created when critical situations are detected.

In that case, representative people and devices, control panels, of each city operators are moved and activated in a single place, even if for a temporary period. This approach reduces the communication time, and reduce the misunderstanding among operators, while does not solve all the lack of synchronization among the city operators, and the lack of integrated views for the city data. As put in evidence before, most of the critical events in the city impact on multiple infrastructures and may provoke cascade effects. Thus, the single city operator is not in the condition to solve the problem, and in most cases, neither to identify the cause of the detected problem. This problem can be solved by activating cross information among the several control rooms of the city operators, and better to have a stable SCCR.

One identified and understood the need of having an integrated SCCR, immediately growth up the issue regarding what has to be shown on (i) the panels on walls and what on (i) computers of the operators. These approaches are very complex to be managed since the amount of information is very at wide range and has to be easily understood by the observers of the panels on the wall and of the computers. It is not only a problem of usability is a problem of understandability, a problem of data representation, a problem of competence for the observers, the operators, the decision makers, etc.

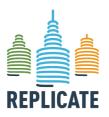

### Renaissance of Places with Innovative Citizenship And Technology

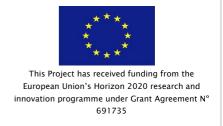

In most cases, they have to be trained to understand the graphics representation. They have to become confident on what they see to understand in deep all the single details represented on the screen. For example, all of us we are used to understand: (i) a traffic representation observing the city map with red, orange, yellow, and green segments on the streets; (ii) a temperature and the humidity percentage, etc., while it is more difficult to read the pollution, pollination, etc. Alarm signals in red, blinking signal, etc., may help on learning and on understanding.

The present document explains the architecture and functionalities of the Dashboard Management System used in the context of the REPLICATE project and is structured as follow:

- Section 5 describes in general the functionalities of the Dashboard builder tool and the available widgets;
- Section 6 describes the overall architecture of the Dashboard Management System;
- Section 7: provides basic information for the installation and settings of the Dashboard Management System;
- Section 8: provides a quick guide to start to use the system and how to build a dashboard from scratch:
- Section 9: provides information on how to design and edit a dashboard;
- Section 10: describes the procedure to add a new widget in a dashboard;
- Section 11: provides important information regarding the dashboard editing settings in particular to allow the dashboard embedding in external services and websites;
- Section 12 provides a general description of the widget's settings;
- Section 13 provides a description of each available widgets, with the corresponding settings and features;
- Section 14 provides a step by step guide on how to embed a dashboard in external webpages;
- Section 15 provides a manual about the Notificator tool integrated in the Dashboard Management System.

Please note that this deliverable is strictly connected with the **D4.7** Replicate Platform (confidential) describing more details on how we arrived at the implemented features of the Dashboard Management System described in the next Sections.

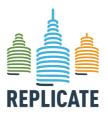

#### Renaissance of Places with Innovative Citizenship And Technology

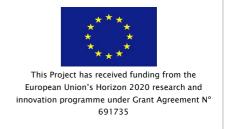

#### 5. DASHBOARD SYSTEM MANAGER FEATURES

The following is a list of features covered by the dashboard builder. In particular, the dashboard builder is able to:

- show graphics by using several different kinds of visual paradigms, and parameters;
- be shown on control room screens H24, 7 days per week;
- enable the visualization to specific users even if they are not user of the Control Room.
   Visualize dashboard to public or limited in access to a number of qualified users. This would allow creating Dashboard for general public, and versions with sensitive data for the Civil Protection, police 118, etc.
- produce dashboards of different size (e.g., PC to mobile, large screen, multiscreen) with or without main header and frame. Please note that responsiveness is not so relevant if a Dashboard is designed to stay H24/7, since to be responsive from UHD to small mobile (e.g., it would be almost impossible to have the same user experience at all the resolutions). If the aim of the Dashboard consists in being a monitoring tool, it has to be firstly efficient in that activity and secondly in the interactivity and responsiveness;
- show data coming from some data lake, virtual store; thus, data taken from different Data
   Sources: SQL database, database via ODBC, noSQL database (for example MongoDB, Hbase),
   HDFS directly or via Phoenix, RDF stores via SPARQL, from API calls and from streaming data.
- Be composed as a set of Widgets of different size, allocated on a grid, by using a visual combination of Widgets;
- collect data and make replay of the data history from a given date and time. This feature is adopted to play back eventual critical condition and shown data;

The dashboard builder allows also to:

- set and change parameters as: size, color of the background, font of the header, color of the header, etc.;
- create and editing Dashboard produced by one or more users;
- edit controlling each single Dashboard by a single person;
- compose a set of possible views (in most cases called widgets), by visual interaction, visual composition of widgets:
- control size and zoom of the Widgets;
- allow each single dashboard to be viewed/accessed in reading by one or more specific people;

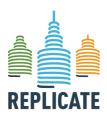

### Renaissance of Places with Innovative Citizenship And Technology

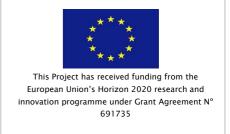

be cloned to derive a new dashboard from a former one and perform versioning.

Dashboard Widget is capable to show data according to different paradigms, graphics models (for showing and collecting data):

- o Classic graphic Widgets:
  - tables (single and multiple columns and rows);
  - graphs (single and multiple values), trend compare (hours, week, day, 12 hours, a month, an year);
  - pies diagrams, simple and multiple;
  - kiviat: simple and multiple;
  - direct values with unit of measure: a tile with the temperature, a tile with the number of accesses in the last 10 minutes;
  - histograms with multiple values/bars, vertical and horizontal, different colors;
  - gauge: round bar with multiple colors and firing conditions;
  - tachymeter: with multiple colors and firing conditions;
  - images, photos, etc.;
- o Map based Widgets:
  - One or more elements on map with their: paths, areas, position, etc.
  - Position of public busses, position, lines, stops, status, forecast, etc.;
  - Parking status, position, status and predictions;
  - Panels for Variable Messages: position, status text;
  - Recharge stations, position and status of the recharge;
  - Process monitoring from the DISCES scheduler [http://www.disit.org/6746],
     Distributed Smart City Engine Scheduler
  - Web site monitoring status verifying a textual pattern into a Web Page file;
  - Wi-Fi status in real time, and clustering of trends;
  - Heat maps for the most requested/visited places;
  - maps with controlled/added pin, POI (using OSM and/or Google Map or ServiceMap),
  - traffic flow densities, Traffic flow reconstruction;

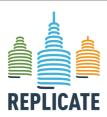

### Renaissance of Places with Innovative Citizenship And Technology

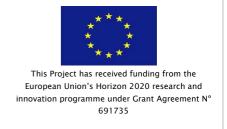

real time position of busses and/or other vehicles;

#### Stream Widgets (under development based on Nodejs UI)

• Connecting streams to graph widgets for trends, values, etc.

#### Special Widgets:

- List of Tweets, list of Hashtags on Tweets, List of Citations on Tweets;
- Weather forecast, pollution, pollination;
- Special list of events of different kinds: traffic, civil protection, health, etc.;
- List from Enterprise Service Bus, with event classifications;
- First Aid data, status for several different hospitals, overview and real-time status details per hospital;
- TV camera for monitoring the city and security, according to different protocols:
- Smart DS, Italian flag, as metrics taken from some source or from SmartDS solution and tools;
- Energy consumed, energy saved/stored, etc.;
- DISCES Scheduler Status, from smart city or smart cloud infrastructure;
- Multiple metrics on the same block;
- Service Level Agreement for Public transportation;

#### Nested Dashboard

 Containing a produced Dashboard into a Widget to create a more complex dashboard with multiple view that can be activated by a single call on a large or ultra large screen.

#### External web pages as IFRAMES, third party

- web pages or third party tools;
- Be flexible being capable to change colors, fonts of the text, details of the graphics elements

#### Actuator Widgets:

- buttons, sliders, commutators,
- text box,
- switch on/off, percentage of light (for collecting data);

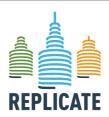

#### Renaissance of Places with Innovative Citizenship And Technology

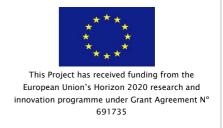

#### Provide and present for all Widgets

- o associate with one or more **Data Sources** to extract specific **Metric**;
- o a button (i) for getting information about the specific Widget;
- o a micro button (i) for each metric on tables for providing a popup on which the user can read the description of the data listed/shown;
- the possibility of associating to each element of the Widget a call to an URL and thus to open a web page;
- o refresh the data according to a periodic time by setting it per widget, coherently with the refresh setting/value of the corresponding metric, with different time interval with respect to the other widget of the same Dashboard. For example, a temperature is read every X seconds, while the corresponding Dashboard has been set up to request an update every Y minutes;
- host and thus to create new widgets by programming, for example in PhP, Java,
   Python, may be using third party libraries on it for: TV camera, graphics, execution,
   stream...;
- o provide the evidence of the periodic update of data and of the fact that the information is changing. This requirement may be satisfied by providing period updated, thus reloading of the data and may be showing some animation that are remarking when the data is updated;
- o show some evidence about the data shown, value, date, thresholds, etc.; at the mouse passage
- **embed the Widget** (as the single Widget of a certain Dashboard), into a third-party web page;
- communicate with other widgets in the same Dashboard (Cross Widget Paradigm), for example:
  - o at the push of a widget button to activate a different graph in another Widget of the same dashboard;
  - o at the click on some list of events, to activate the rendering on map of the event plus related data;
  - at the click of a button to activate multiple cross widget events. For example, to change the content of one or more widgets, to send an API REST Call, to send commands to other widgets (change TV camera, change parking under monitoring, to change the monitored sensor, etc...)

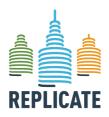

### Renaissance of Places with Innovative Citizenship And Technology

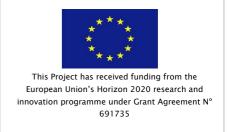

- o At the click of a button/widget to open an URL on a IFRAME widget
- allow to set-up of one or more **reference firing rules** on the data rendered and visualized by the widget. The firing rule may provoke:
  - o evidence in the corresponding Widget. For example, in a graph as the line for threshold, in the box with number with some red blinking, in gauge as a bar, etc.;
  - highlight and blinking the widget when the firing condition become true and off when return false;
- send notifications to several different targets by using a range of mechanism such as: email, SMS, API rest call. The notification has to be means of the Notificator service component.

The Metrics are specific selections/queries performed on some Data Source, and:

- allow to take simple as well as complex data from some Data Source: SQL database, database via ODBC, noSQL database (for example MongoDB, Hbase), HDFS directly or via Phoenix, RDF stores via SPARQL, from API calls and from streaming data.
- can be programmed to be refreshed, recollected with a given frequency.
- Has to be collected autonomously even if the SCCR Dashboard in not shown in each time and day.
- Collect data which can be saved or not on the Dashboard server and database. Data collected and saved from metrics can be simple (float, integer, string, date/time, etc.) but also complex data in JSON or other formats. As well as data coming from some data lake, virtual store;

#### A **Notificator** is able to:

- Be capable to receive registration for new Widget, events, values trend, by any external applications;
- Log any kind of event sent, why, when to who, etc.;
- Pass the notification to a tool for managing tickets of intervention to an external tool.

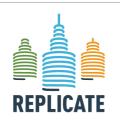

#### Renaissance of Places with Innovative Citizenship And Technology

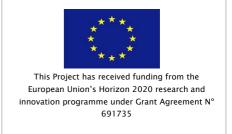

#### 6. ARCHITECTURE OF DASHBOARD SYSTEM

In the following figure, the general architecture of the Dashboard solution is presented.

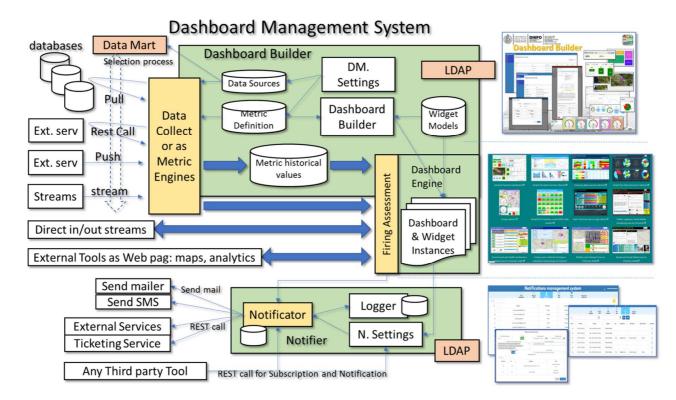

According to the architecture the users can use the:

According to the above architecture the users can use the:

- Data Mart for browsing and drilling down into Data Sources (SQL, noSQL, RDF, API etc.). To this end we suggest using:
  - Zeppelin for data base browsing in SQL (ODBC, JDBC). It is also capable to accept script, to set up alerts, and top create simple graphic diagrams: pie, trend, histograms, etc.
  - o FLINT for SPARQL interface, for example on RDF stores;
  - ServiceMap (<a href="http://servicemap.disit.org">http://servicemap.disit.org</a>) for knowledge base browsing over the city data as Km4City knowledge base, which is RDF store as well;
  - LOG (<a href="http://log.disit.org">http://log.disit.org</a>) for browsing into any RDF store by using SPARQL and visual interface. This tool allows you to browse all the RDF stores accessible in the world which provide a public end point for SPARQL queries, from dbPedia, to Europeana, Geonames, Km4City, Camera, Senato, Getty, etc.
- Dashboard Builder (<a href="http://dashboard.km4city.org">http://dashboard.km4city.org</a>) for:

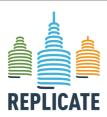

#### REPLICATE PROJECT

### Renaissance of Places with Innovative Citizenship And Technology

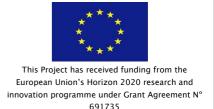

- Setting up Data Sources: IP address, protocol, user name and password for accessing at each specific the data source.
- Setting up Metrics on the basis of accesses at the Data Sources. Metrics are defined in terms of queries/call which have been identified and finalized by using the DataMart set of tools according to the different kind of data stores.
- Load new Widget that can be created manually by using PHP. A Widget may render/exploit the same Metric by means of different graphic models. For example, a temperature read every 5 minutes, can be visualized as current value on a thermometer, while the trend in the last 24 hour, last week, last month, etc. can be show on a graph.
- Compose Dashboard, taking interested Metrics and associating them to one or more Widget. Thus, composing the Dashboard by placing the Widgets into the Dashboard frame. The Dashboards are created by using the visual interface of the Dashboard Builder.
- Set up firing condition/criteria (computed in real time by Firing Assessment) for each Metric of each Widget instance in each defined Dashboard, with the aim of computing criteria for sending notifications. For example, when Metric M is adopted in Widget W of Dashboard D, the certain criteria is saved and controlled (M,W,D,C). One or more criteria can be defined for each (M,W,D, C1....Cc), each of them may produce multiple Notifications, N: (M,W,D, C1 (N1,......, Nn),...., Cc(...)).

#### Notifier to

- Accept registration of all the above mentioned (M,W,D,C), to enable the reception of *Notification Requests*, that are used to send Notification according to different approaches.
- Accept registration by Any Third-Party Tool, in addition to those of the Dashboard Builder, to send alarms about the firing of the registered condition.
- The notifications can provoke emails, SMS, REST call, as well as the activation of maintenance ticketing system.
- o Log all the registration and the notification of *Notification Requests*.
- Maintain and use a list of Notification recipient, that are the users which are going to receive the notifications. This list of uses is just listed as: name, surname, email, telephone (if any), role, organization.
- LDAP for registering: all the above tools provides an authentication process based on LDAP. Note that: LDAP and Data Mart are realized as external third party open source tools.

In this view, there are two autonomous processes are active on the Dashboard solution:

• The **Data Collector as Metric Engines**, one or more processes dedicated to collect data from the several Data Sources. The collected data can be (i) saved into a data base of **Metric** 

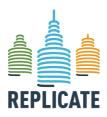

### Renaissance of Places with Innovative Citizenship And Technology

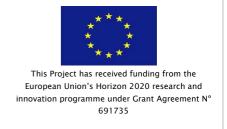

**Historical Values** or can be (ii) directly accessed from Widget/Dashboard for their visualization.

- The **Firing Assessment** engine, that on the basis of the firing condition imposed for each metric of each widget of each dashboard (active) is capable to verify the condition and in the cases of assertive value, a **Notification Request** is sent to the Notificator. Please note that the presence of the Firing Assessment allows to compute the firing condition on all the data:
  - on Metric Historical Values taken in Push from the data base of the builder,
  - o on the streams directly arriving from the Data Collector;
  - o from the data stream arriving directly from outside,
  - o From the external tools embedded as IFRAME into widget if there is some integration.
- The **Notificator**, one or more processes that compute/verify the firing conditions (saved in their N.Settings) and produce notifications. These notifications are also logged for further analysis and security evidence. The notification process has to work even without any activation or view of **Dashboard Instances**. *Moreover, the Notificator has to provide the reference values of the firing conditions and the event of firing also the Widgets and Metrics since they have to be visualized on the Dashboard as well.*

As a conclusion, **Dashboard Instances** are available for view and activate corresponding widgets according to their Settings. The saving of data into the database of **Metric Historical Values**, allows keeping track of what has been visualized/monitored and thus enabling the replay of data logged. On the other hand, it is also possible to adopt widgets that (i) directly show/provide the data from in/out streams, respectively (for example, Civil protection alert status, etc.); (ii) directly render/visualize web page segments into the Dashboard (for example for showing social media analytics, traffic flow reconstruction tools).

#### 1.1 Deploy Notes

The Dashboard solution can be deployed on:

- a single VM with all inside as well as on multiple VMs.
- A very large solution is obtained by using:
  - One or more VM the Data Collector as Metric Engines that could write on a common distributed database for Metric Historical Values which can be an SQL like or HDFS with Phoenix
  - One or more VM the **Notificator** that could write on a common distributed database for **Metric Historical Values** which can be an SQL like or HDFS with Phoenix for logging events. Typically, a classic SQL can be enough.
  - One VM for the **Dashboard Management System** for creating new **Dashboard**, many users on LDAP can share the same solution.

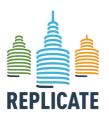

#### This Project has received funding from the European Union's Horizon 2020 research and innovation programme under Grant Agreement N° 691735

Renaissance of Places with Innovative Citizenship And Technology

• One or more VM with **Dashboard Control Engine** even in balance on the front end, which provide access to the Dashboards.

A large range of intermediate solutions are viable as well according to your number of user accessing to the Dashboards, and to the number of computed Metrics.

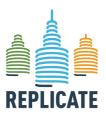

#### Renaissance of Places with Innovative Citizenship And Technology

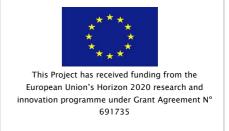

#### 2. INSTALLATION NOTES

Dashboard Builder connected to Km4City smart city platform, developed per REPLICATE H2020 The dashboard builder is made of two main components:

- 1. the front-end, a PHP web application with a MySQL DB;
- 2. the back-end, a java console application that is running in the back to collect data from the datasources to be put the front-end DB

Instructions to install and configure each component can be found below.

#### 2.1 Dashboard backend installation notes

This component is a java console application that reads the metrics definitions in the "Descriptions" table, performs the query on the data source and it inserts the data in the "Data" table.

#### Requirements

• java7 or above, running on linux or windows environments.

#### Build

• build the jar file using a java development environment (e.g. NetBeans)

#### Import DB tables

- create a schema "Dashboard"
- import in the MySQL DB the tables defined in the dashboard.sql file using for example "mysql -u user -p password -D Dashboard < dashboard.sql"
- the dashboard user admin/admin is predefined and it allows to login in the front-end

#### **Run & Configure**

- before starting the process for the first time add at least one datasource and one metric using the dashboard frontend tool.
- To run the process use "java –jar DashboardProcess.jar" in a folder where is present the config.properties file where are present the credentials to access to the DB.
- an example of config.properties file is available in the root folder, it should be modified at least to setup the url to the DB as well as the user and password.

#### **Notes**

• currently the process query for the metric definitions only at start, so if a new metric is added using the front-end the process need to be restarted.

#### 2.2 Dashboard frontend installation notes

This component is a PHP web application

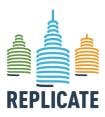

### Renaissance of Places with Innovative Citizenship And Technology

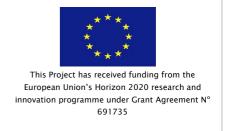

#### Requirements

- PHP 5.7 (not tested with PHP 7)
- MySQL 5.5 or above

#### Install

• copy the front\_end folder in a web accessible directory (i.e. /var/www/html) and rename it as you like

#### **Import DB tables**

• see details in the dashboard\_backend component

#### Configure

- edit the config.php file at least to set the host and credentials for the DB.
- change the permissions to the img folder to allow the webserver to write in this folder. (e.g. "chwon -R www-data.www-data img")

#### 2.3 How to set the data ingestion process

To use the dashboard data ingestion process, an external data base (not provided with the dashboard system) is needed, having some data that you want to regularly query to produce a metric to evaluate. So that, the process has to follow the following steps:

- 1. set the data source(s)
- 2. define the metric(s)
- 3. define specific widget, if needed
- 4. create the dashboard.

#### 2.3.1 Set the data source

Assuming to have a mysql DB at 192.168.0.1 with database named "myDB" accessible with user "user" and password "password", first of all to define in the dashboard system this "datasource" is needed.

This can be done using the front-end clicking the "Data sources" item on the left menu column.

Click the 🛟 on on the top right to set a new datasource

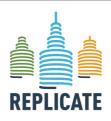

#### REPLICATE PROJECT

#### Renaissance of Places with Innovative Citizenship And Technology

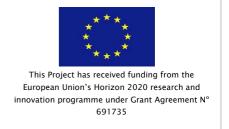

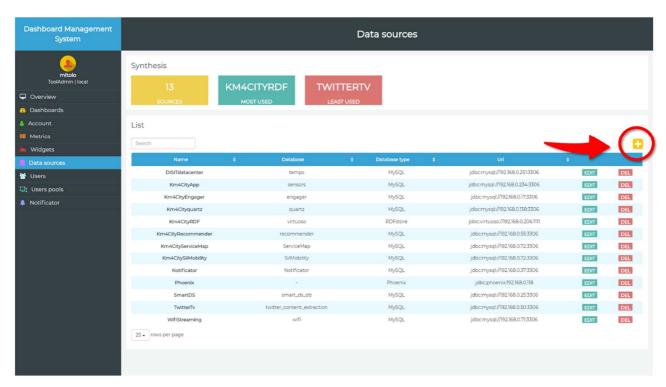

A new pop-up will be opened to be filled as shown in the following picture.

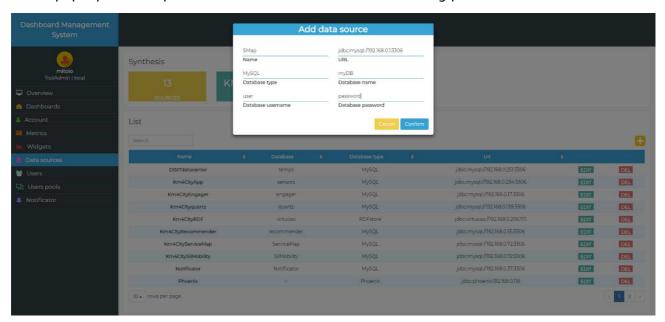

Click Confirm to save the new data source. A confirmation message will be shown.

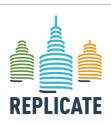

#### REPLICATE PROJECT

### Renaissance of Places with Innovative Citizenship And Technology

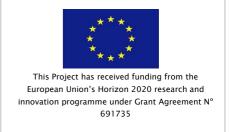

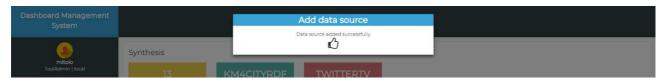

If the data filled in the form are wrong, an error message will be shown.

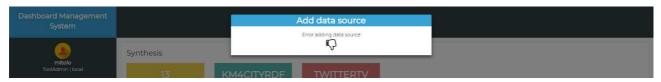

Click the 🚼 ton again to open the form, check and correct the data.

The following are the fields to be filled:

These parameters are used by the data ingestion process that import the data and are necessary to connect to the data source of every active metrics.

- Name: unique identifier of the data source
- *URL*: the complete URL of the server to call. This has to include eventual parameters (e.g. protocols, port, specific parameters, etc.)
- Database type: e.g. MySQL, POSTGRES, SQLite, etc.
- Database name: name of instance in the schema
- Database username
- Database password

#### 2.3.2 Define a new metric

After that, it is necessary to add a new metric. Click the Metrics items in the left menu column.

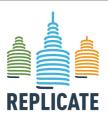

#### REPLICATE PROJECT

#### Renaissance of Places with Innovative Citizenship And Technology

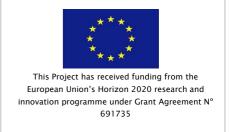

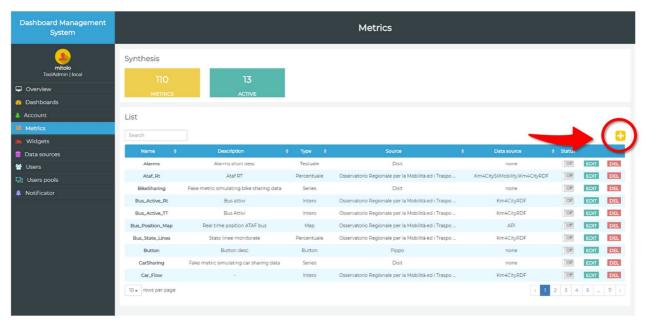

Click the 🛟 on on the top right to add a new metric.

Assuming to have a table "MyData" in the myDB database where almost every 10 minutes a new row is added with some data, to define a metric with the current row count, the following are the two tabs to be completed to define a metric.

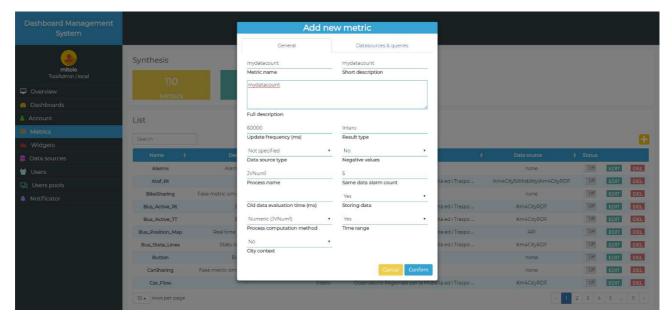

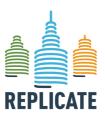

#### REPLICATE PROJECT

### Renaissance of Places with Innovative Citizenship And Technology

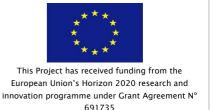

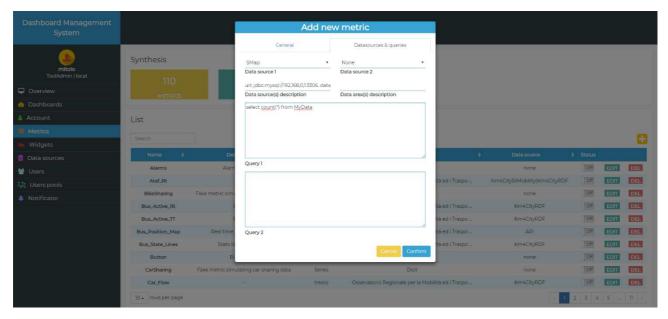

Click Confirm to save the new data source. A confirmation message will be shown.

The following are the fields to be filled:

#### General tab:

- Metric Name: unique identifier of the metric
- Short description: brief description (not mandatory)
- Full description: not mandatory
- *Update frequency (ms)*: interval in ms that represents each time the new data is downloaded for that metric. It is the update interval.
- Result type: type of data produced by the metric (the following are the valid possible values: 'Testuale', 'Percentuale', 'Series', 'Intero', 'Map', 'Button', 'Float', 'Actuator', 'Separator', 'isAlive')
- Data source type: type of data source
- Negative values: set to YES if the metric generates negative numeric values.
- Process name: Name of the process that elaborates the metric. It is a free field.
- Same data alarm count: number of consecutive times with constant data beyond which an alert is triggered for constant data too many times
- Old data evaluation time: the time after which the most recent data acquired for this metric is considered too old and therefore a too old data alert is triggered
- Storing data: Set to YES if the metric stores the data.
- Process computation method: method that execute the data import in the process.
- Time range:

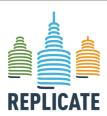

### Renaissance of Places with Innovative Citizenship And Technology

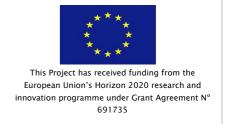

• City context: Set to YES if the metrics has a parameter referred to a municipality (for example the meteo widget allows to set the municipality.

#### Datasources & gueries Tab

- Data source 1 and 2: indicates one or two of the data source available. Pointing to a DB that resides on a PC.
- Data source description: optional
- Data area description: informal description of the relevance area of data sources
- Queries 1 and 2: The queries that are executed on the datasource to find the most updated data of the metric.

Once the metric has been created, it is possible to start the java process, and, if all is ok, it will begin to populate the "dashboard.Data" table. So that it is possible to define a new dashboard with a widget showing the acquired value, as explained in the following sections of this manual.

In case of problems in editing the metric, it is possible to modify the Descriptions table directly from the db (the UI for adding and editing a metric will be modified in the next version). Please. remember to restart the java process after every metric update.

In this version there are some predefined metrics that are placeholders (e.g. Button, clock, separator) they are not used for data ingestion and allow using some widgets that are not directly related with external data. Using these predefined "metrics" you can define a dashboard even without a running java process.

Please note that the relation of a metric with a widget type is defined in the Widgets table (that is preloaded), the widgetType column define which types of metrics the widget can render (e.g Intero, Float, Testuale, Series, Percentuale, etc.) moreover the unique\_metric columns allows to bind a widget to a specific metric.

#### 2.3.3 Define a new widget

If needed it is possible to manually define a new widget, for example to represent particular and specific metrics. Click the Widgets items in the left menu column.

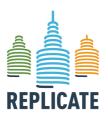

#### REPLICATE PROJECT

### Renaissance of Places with Innovative Citizenship And Technology

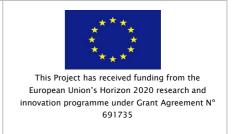

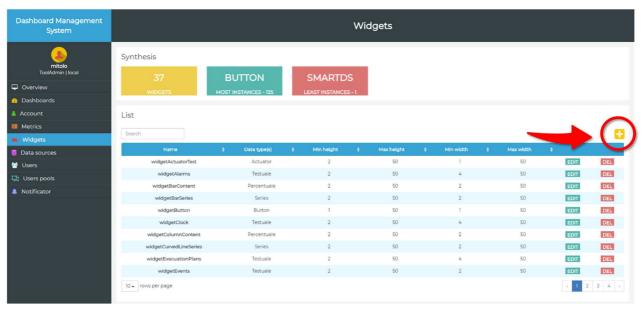

Click the [ on on the top right to add a new widget.

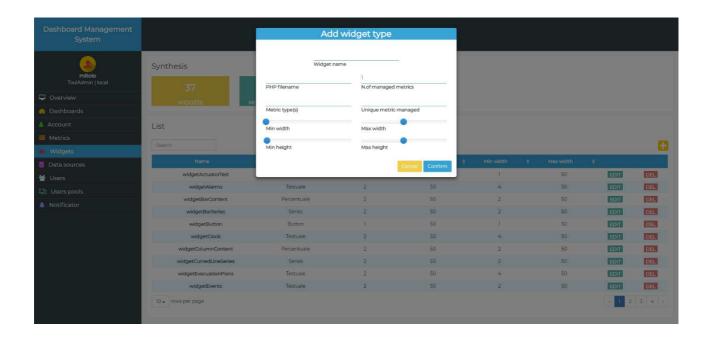

The following are the parameters to be set up to define a new widget:

- Widget name:
- PHP filename: the PHP file name that contains the PHP code of the widget. The PHP files has to be in /widgets folder.

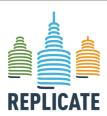

#### REPLICATE PROJECT

### Renaissance of Places with Innovative Citizenship And Technology

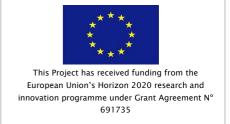

- N.of managed metrics: number of metrics that the widget can show (please note that typically a widget will show just one metric but some widgets are present showing 2 or 3 metrics).
- Metric type(s): one or more type of metrics separated by a pipe "|" char. For example "Intero|Percentuale|Float"
- Unique metric managed: in case a widget is specific for a particular metric, specify here the metric name (for example, this is the case of the Meteo and SmartDS widgets.
- Size limits in terms of number of cells within which the widget can be instantiated

A template of the widget PHP code is available to facilitate the creation of new widgets.

```
<?php
/* Dashboard Builder.
 Copyright (C) 2017 DISIT Lab https://www.disit.org - University of Florence
 This program is free software; you can redistribute it and/or
 modify it under the terms of the GNU General Public License
 as published by the Free Software Foundation; either version 2
 of the License, or (at your option) any later version.
 This program is distributed in the hope that it will be useful,
 but WITHOUT ANY WARRANTY; without even the implied warranty of
 MERCHANTABILITY or FITNESS FOR A PARTICULAR PURPOSE. See the
 GNU General Public License for more details.
 You should have received a copy of the GNU General Public License
 along with this program; if not, write to the Free Software
 Foundation, Inc., 51 Franklin Street, Fifth Floor, Boston, MA 02110-1301, USA.
 include('../config.php');
header("Cache-Control: private, max-age=$cacheControlMaxAge");
?>
<script type='text/javascript'>
 var colors = {
 GREEN: '#008800',
 ORANGE: '#FF9933',
 LOW_YELLOW: '#ffffcc',
 RED: '#FF0000'
 };
 var parameters = {};
 $ (document) .ready (function <?=</pre>
                                            $_GET['name']
                                                                 ?>(firstLoad,
metricNameFromDriver, widgetTitleFromDriver, widgetHeaderColorFromDriver,
```

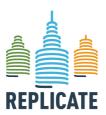

#### REPLICATE PROJECT

#### Renaissance of Places with Innovative Citizenship And Technology

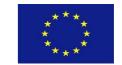

This Project has received funding from the European Union's Horizon 2020 research and innovation programme under Grant Agreement N° 691735

```
widgetHeaderFontColorFromDriver,
                                                       fromGisExternalContent,
fromGisExternalContentServiceUri,
                                                  fromGisExternalContentField,
fromGisExternalContentRange, /*randomSingleGeoJsonIndex,*/ fromGisMarker,
fromGisMapRef)
 <?php
  $titlePatterns = array();
  titlePatterns[0] = '/_/';
  titlePatterns[1] = '/\'/';
  $replacements = array();
  $replacements[0] = ' ';
  $replacements[1] = ''';
  $title = $_GET['title'];
 ?>
 var hostFile = "<?= $ GET['hostFile'] ?>";
 var widgetName = "<?= $_GET['name'] ?>";
 var divContainer = $("#<?= $_GET['name'] ?>_content");
 var widgetContentColor = "<?= $_GET['color'] ?>";
 var widgetHeaderColor = "<?= $_GET['frame_color'] ?>";
 var widgetHeaderFontColor = "<?= $_GET['headerFontColor'] ?>";
 var nome_wid = "<?= $_GET['name'] ?>_div";
 var linkElement = $('#<?= $_GET['name'] ?>_link_w');
 var color = '<?= $ GET['color'] ?>';
 var fontSize = "<?= $ GET['fontSize'] ?>";
 var fontColor = "<?= $_GET['fontColor'] ?>";
 var timeToReload = <?= $_GET['freq'] ?>;
var widgetPropertiesString, widgetProperties, thresholdObject, infoJson,
styleParameters, metricType, metricData, pattern, totValues, shownValues,
descriptions, udm, threshold, thresholdEval, stopsArray, delta, deltaPerc,
seriesObj, dataObj, pieObj, legendLength, rangeMin, rangeMax, widgetParameters
= null;
 var metricId = "<?= $_GET['metric'] ?>";
 var elToEmpty = $("#<?= $ GET['name'] ?> chartContainer");
 var url = "<?= $_GET['link_w'] ?>";
 var barColors = new Array();
 var embedWidget = <?= $_GET['embedWidget'] ?>;
 var embedWidgetPolicy = '<?= $_GET['embedWidgetPolicy'] ?>';
 var headerHeight = 25;
 if(url === "null")
url = null;
```

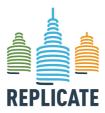

#### REPLICATE PROJECT

### Renaissance of Places with Innovative Citizenship And Technology

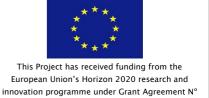

691735

```
}
 if((embedWidget === true) && (embedWidgetPolicy === 'auto'))
 var showHeader = false;
 }
else
 var showHeader = true;
 //Specific functions definition
//End functions definition
setWidgetLayout(hostFile, widgetName, widgetContentColor, widgetHeaderColor,
widgetHeaderFontColor, showHeader, headerHeight);
if(firstLoad === false)
 showWidgetContent(widgetName);
}
else
 {
 setupLoadingPanel(widgetName, widgetContentColor, firstLoad);
addLink(widgetName, url, linkElement, divContainer);
$("#<?= $_GET['name'] ?>_titleDiv").html("<?= preg_replace($titlePatterns,</pre>
$replacements, $title) ?>");
widgetProperties = getWidgetProperties(widgetName);
if((widgetProperties !== null) && (widgetProperties !== 'undefined'))
 //Start of the eventual ad-hoc code based on widget properties
 styleParameters = getStyleParameters();
 widgetParameters = widgetProperties.param.parameters;
 manageInfoButtonVisibility(widgetProperties.param.infoMessage_w,
                                                                       $('#<?=
$_GET['name'] ?>_header'));
 if(widgetParameters !== null)
 // Code to insert in case you want to use parameters of the widget
```

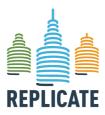

#### REPLICATE PROJECT

### Renaissance of Places with Innovative Citizenship And Technology

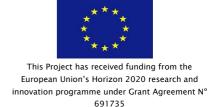

```
else
  // Code to insert in case you want to use parameters of the widget but they
are not present
 }
 // End of the ad-hoc code based on widget properties
 metricData = getMetricData(metricId);
 if(metricData !== null)
 if(metricData.data[0] !== 'undefined')
  if(metricData.data.length > 0)
  // Start of the ad hoc code based on metric data
  var metricType = metricData.data[0].commit.author.metricType;
  if(firstLoad !== false)
   showWidgetContent(widgetName);
  }
  else
  {
   elToEmpty.empty();
  //End of the ad hoc code based on metric data metrica
  }
  else
  showWidgetContent(widgetName);
  $('#<?= $_GET['name'] ?>_noDataAlert').show();
  }
  }
 else
  showWidgetContent(widgetName);
  $('#<?= $_GET['name'] ?>_noDataAlert').show();
  }
  }
 else
 showWidgetContent(widgetName);
```

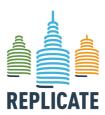

#### REPLICATE PROJECT

#### Renaissance of Places with Innovative Citizenship And Technology

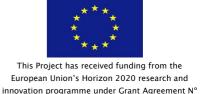

691735

```
$('#<?= $_GET['name'] ?>_noDataAlert').show();
else
 console.log("Error in the widget properties loading");
                              timeToReload,
                                                <?=
startCountdown(widgetName,
                                                       $_GET['name']
metricNameFromDriver, widgetTitleFromDriver,
                                                widgetHeaderColorFromDriver,
widgetHeaderFontColorFromDriver,
                                                     fromGisExternalContent,
                                                fromGisExternalContentField,
fromGisExternalContentServiceUri,
{\tt fromGisExternalContentRange,\ fromGisMarker,\ fromGisMapRef);}
</script>
<div class="widget" id="<?= $ GET['name'] ?> div">
<div class='ui-widget-content'>
<div id='<?= $_GET['name'] ?>_header' class="widgetHeader">
 <div id="<?= $_GET['name'] ?>_infoButtonDiv" class="infoButtonContainer">
 <a id ="info_modal" href="#" class="info_source"><i id="source_<?=</pre>
$_GET['name'] ?>" class="source_button fa fa-info-circle" style="font-size:
22px"></i></a>
 </div>
 <div id="<?= $_GET['name'] ?>_titleDiv" class="titleDiv"></div>
 <div id="<?= $_GET['name'] ?>_buttonsDiv" class="buttonsContainer">
 <div class="singleBtnContainer"><a class="icon-cfg-widget" href="#"><span</pre>
class="glyphicon glyphicon-cog glyphicon-modify-widget"
hidden="true"></span></a></div>
        class="singleBtnContainer"><a class="icon-remove-widget"</pre>
  <div
href="#"><span class="glyphicon glyphicon-remove glyphicon-modify-widget"
aria-hidden="true"></span></a></div>
 </div>
 <div
              id="<?=
                             $_GET['name']
                                                   ?>_countdownContainerDiv"
class="countdownContainer">
 <div id="<?= $_GET['name'] ?>_countdownDiv" class="countdown"></div>
 </div>
 </div>
 <div id="<?= $_GET['name'] ?>_loading" class="loadingDiv">
 <div class="loadingTextDiv">
 Loading data, please wait
 </div>
 <div class ="loadingIconDiv">
 <i class='fa fa-spinner fa-spin'></i>
```

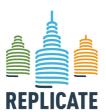

#### REPLICATE PROJECT

#### Renaissance of Places with Innovative Citizenship And Technology

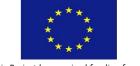

This Project has received funding from the European Union's Horizon 2020 research and innovation programme under Grant Agreement N° 691735

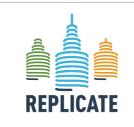

#### REPLICATE PROJECT

Renaissance of Places with Innovative Citizenship And Technology

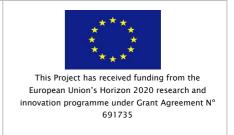

#### 3. QUICK START OF THE DASHBOARD MANAGEMENT SYSTEM

This guide is a step-by-step pathway aiming to help users to easily setup their own dashboards, using the Dashboard Management System tool.

Thanks to this manual and the Dashboard Management System tool you will be able to create from simple to very complex dashboards for control rooms or informative dashboards for users like the following, in a very simple process.

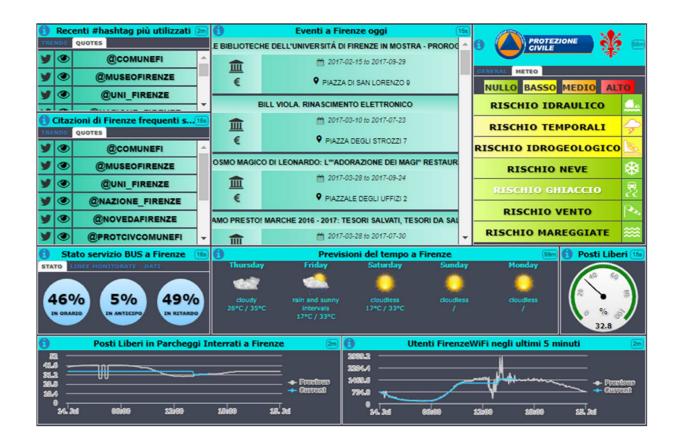

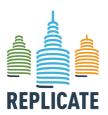

#### REPLICATE PROJECT

### Renaissance of Places with Innovative Citizenship And Technology

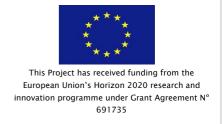

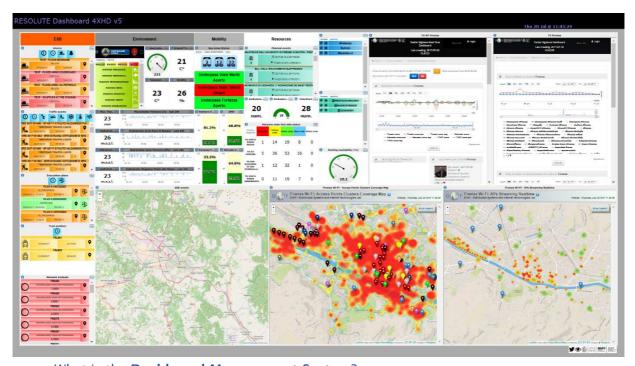

- What is the Dashboard Management System?
  - It is a web application accessible through different web browsers (Mozilla Firefox and Google Chrome).
  - It can show data taken from different Data Sources: SQL database, database via ODBC, noSQL database (for example MongoDB, Hbase), HDFS directly or via Phoenix, RDF stores via SPARQL, from API calls and from streaming data.

#### • What is it for?

- It is able to present real-time data in several different manners with real-time updates autonomously H24 7/7 days (tipically for control rooms), in particular:
  - The Dashboard Builder allows to:
    - o control size and zoom of the Widget of the Dashboard;
    - o set and change parameters as: size, color of the background, font of the header, color of the header, etc.
    - compose a set of possible views (in most cases called widgets), by visual interaction, visual composition of widgets;
    - o create and editing Dashboard produced by one or more users;
    - o edit controlling each single Dashboard by a single person;
    - allow each single dashboard to be viewed/accessed in reading by one or more specific people;
    - be cloned to derive a new dashboard from a former one and perform versioning;
  - Dashboard Widget allows to:
    - show data according different paradigms and graphic models.

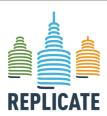

#### REPLICATE PROJECT

### Renaissance of Places with Innovative Citizenship And Technology

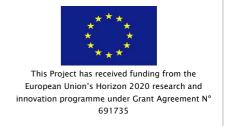

- o refresh the data according to a periodic time by setting it per widget, coherently with the refresh setting/value of the corresponding metric providing the evidence of the periodic update of data and of the fact that the information is changing.
- be open to host and thus to create new widgets by programming, for example in PHP, Java, Python, may be using third party libraries on it for: TVcamera, graphics, execution, stream, etc;
- The Metrics are specific selections/queries performed on some Data Source, and:
  - o allow to take simple as well as complex data from some Data Source.
  - can be programmed to be refreshed, recollected with a given frequency.

#### 3.1 Use Dashboard Management System

#### 3.1.1 Login

The Dashboard Builder user interface has been completely renew and is now responsive.

This is the first web page displayed: <a href="http://dashboard.km4city.org/">http://dashboard.km4city.org/</a>

- a) Click on the LOGIN button on the top left of the page and the LOGIN page will be opened. Type your *Username* and *Password* (you have to be registered. To access the tool managed by DISIT Lab (<a href="http://dashboard.km4city.org/">http://dashboard.km4city.org/</a>) ask for a username and password by sending an email to <a href="mailto:paolo.nesi@unifi.it">paolo.nesi@unifi.it</a>).
- b) Click "Login" to access to the tool.

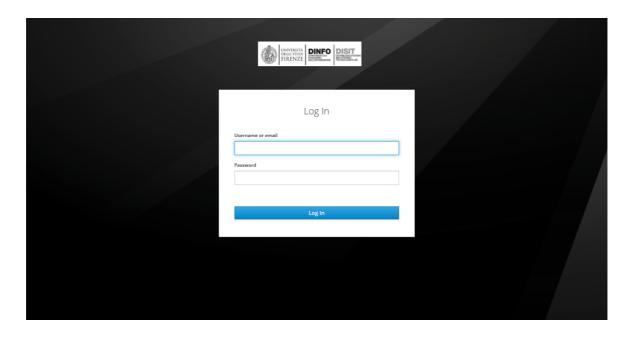

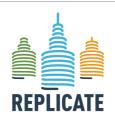

#### Renaissance of Places with Innovative Citizenship And Technology

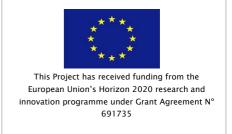

#### 3.1.2 Creating a new dashboard

- a) Click the "Dashboards" menu item (1) on the left column.
- b) Click the "+" button (2) on the top right of the page.

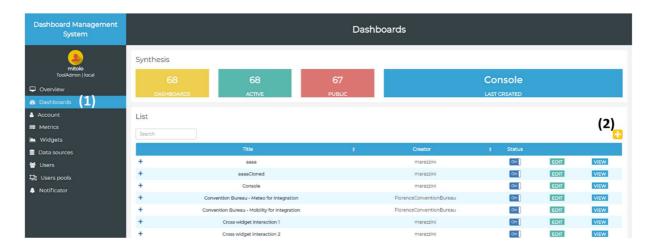

- c) A new pop-up will be shown with different tabs, that has to be used to define the structure and the basic layout of the dashboard.
  - As shown in the image below, you will see some empty fields and some fields with default values.
  - As first step you have to define the width of the dashboard (expressed in cells). The fields *Pixel width* and *Width* (%) on your screen will be filled automatically).

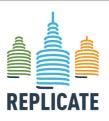

#### REPLICATE PROJECT

### Renaissance of Places with Innovative Citizenship And Technology

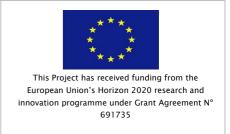

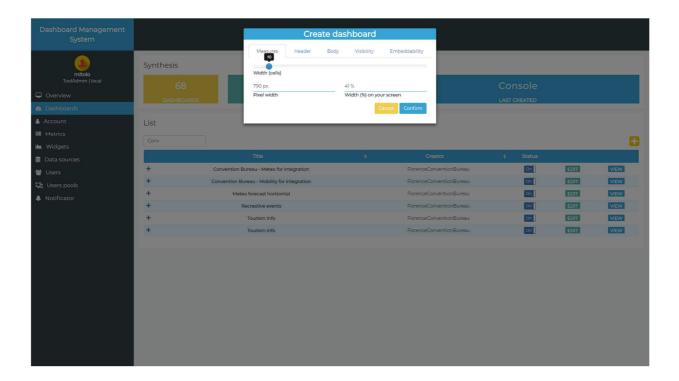

Fill the empty fields without editing the default values as you can see in the next image.

#### Measures Tab.

1) **Width**: type the Width of your dashboard (in number of cells). The number is automatically converted in the equivalent values in number of pixels and percentage of screen width (based on the user screen resolution).

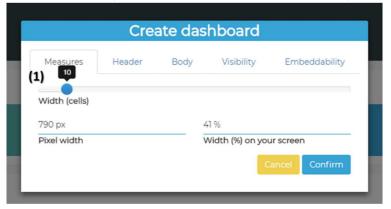

#### Header Tab:

- 2) Type the Title.
- 3) Type the Subtitle.
- 4) Set the color of the header background
- 5) Set if to show the header or not (only in view mode)
- 6) Set the header font size
- 7) Set the header font color

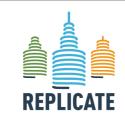

#### REPLICATE PROJECT

#### Renaissance of Places with Innovative Citizenship And Technology

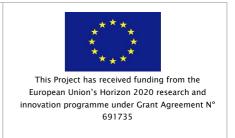

- 8) Choose a file in your PC to load a Dashboard logo. It will be shown on the top right of your dashboard
- 9) Set the link of the logo. By clicking the logo the link will be opened in a new window.

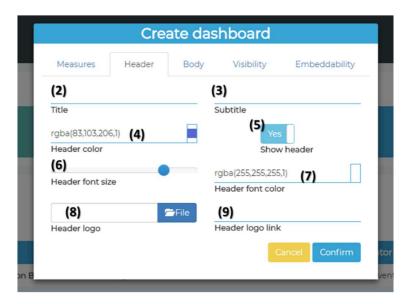

#### **Body Tab:**

- 10) Widget background color
- 11) Color of the external frame
- 12) Set if the widgets have borders or not
- 13) Set the widgets borders color

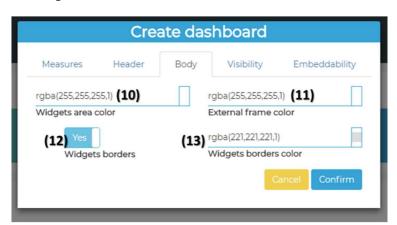

#### Visibility Tab:

14) Define the dashboard visibility by specifying who will be authorized to view the dashboard.

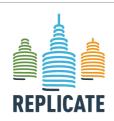

#### REPLICATE PROJECT

#### Renaissance of Places with Innovative Citizenship And Technology

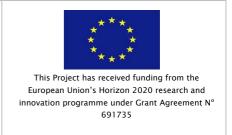

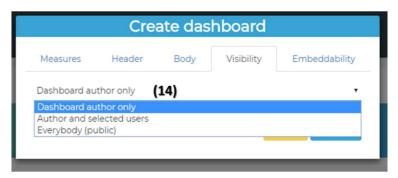

#### Embeddability Tab:

- 15) Set the external URLs authorized to embed the dashboard. This functionality allow the dashboard to be embedded in an external web page or not.
- **16)** Click *Confirm* to save the settings.

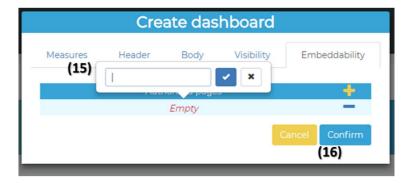

You will get a similar result.

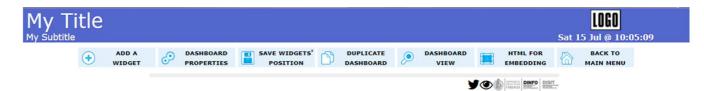

Now you can populate it with widgets!

#### 3.1.3 Adding your first widget in your dashboard

You have created your first dashboard, now add a widget!

In this section and in the next one you will learn step-by-step how to populate your dashboard with widgets like these:

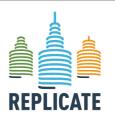

#### REPLICATE PROJECT

#### Renaissance of Places with Innovative Citizenship And Technology

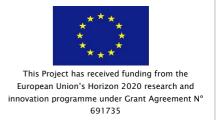

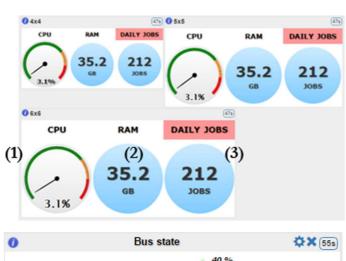

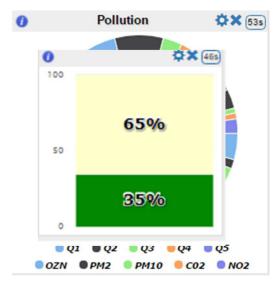

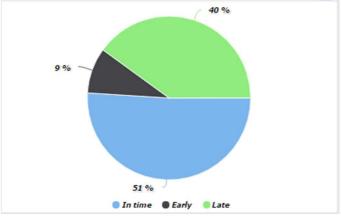

a) Click the "ADD A WIDGET" button.

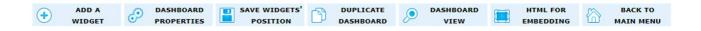

b) Fill the empty fields without editing the default values following these steps.

We help you to add your second widget, a Pie Chart with the percentage of early, in time and late available bus lines:

- 1. Select the Widget category: Data viewer (1).
- 2. Click the Metric field to open the drop-down menu and choose Park\_Free and click ADD (2).
- 3. Click Widget type field to open the drop-down menu and choose widgetPieChart (Specific widget properties fields are filled automatically) (3).
- 4. **Type** the widget *Title* (the *Content font size* and the *Content font color* fields are filled automatically) (4).
- 5. Click the Height field to open the drop-down menu and choose the value 8 (5).
- 6. Click the Width field to open the drop-down menu and choose the value 6 (6).
- 7. Click the "Confirm" button to save the widget properties (7).

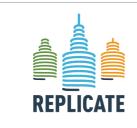

#### REPLICATE PROJECT

### Renaissance of Places with Innovative Citizenship And Technology

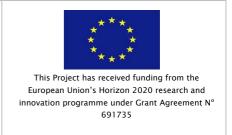

You can populate the new dashboard in the same manner as explained above, by adding new widgets and organize them by dragging the widgets in the grid.

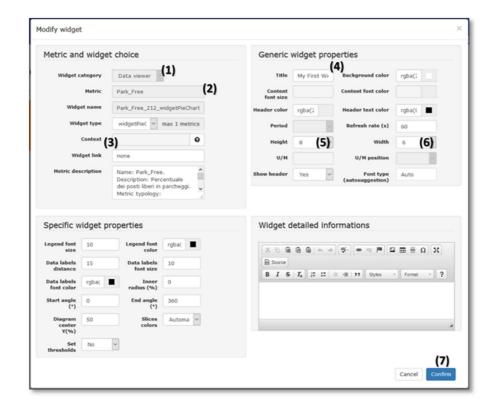

You will get a similar result.

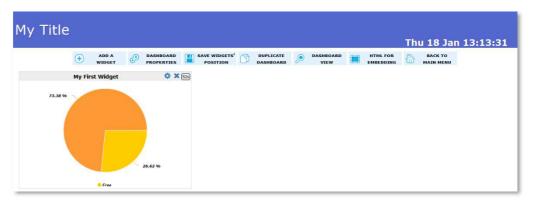

Now add a second widget with a time trend.

- 1. Click the "ADD A WIDGET" button.
- 2. Select the Widget category: Data viewer (1).

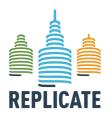

#### REPLICATE PROJECT

### Renaissance of Places with Innovative Citizenship And Technology

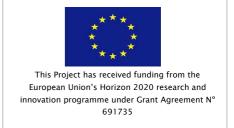

- 3. **Click** the *Metric* field to open the drop-down menu and **choose** *DCTemp1* and click *ADD* (2).
- 4. Click Widget type field to open the drop-down menu and choose widgetTimeTrend (3).
- 5. **Type** the widget *Title* (the *Content font size* and the *Content font color* fields are filled automatically) (4).
- 6. Click the Height field to open the drop-down menu and choose the value 8 (5).
- 7. Click the Width field to open the drop-down menu and choose the value 14 (6).
- 8. Click the "Confirm" button to save the widget properties (7).

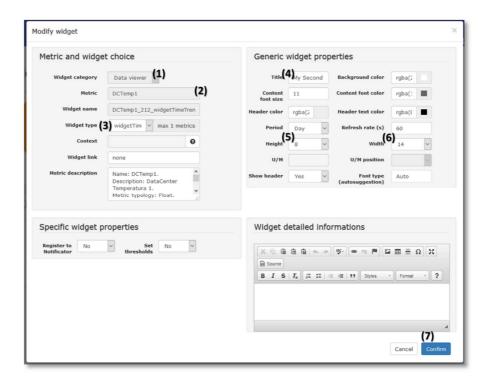

You will get a similar result.

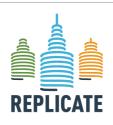

#### REPLICATE PROJECT

#### Renaissance of Places with Innovative Citizenship And Technology

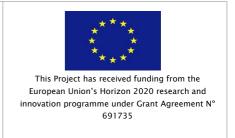

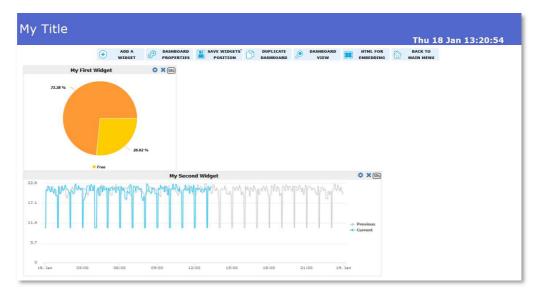

Drag the header of second widget to place it on the right of the first one. You will get a similar result.

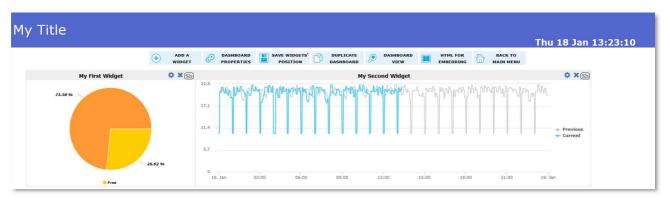

Click the SAVE WIDGETS' POSITION button on the top menu to save the new widgets position.

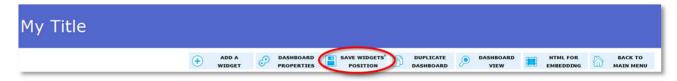

Click the DASHBAORD VIEW button on the top menu to see the dashboard in the view mode.

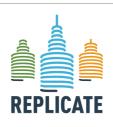

#### REPLICATE PROJECT

#### Renaissance of Places with Innovative Citizenship And Technology

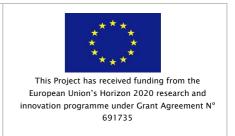

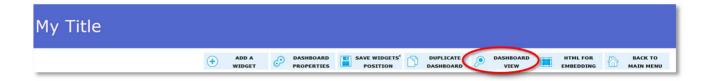

#### 3.1.4 Conclusion

You can handle every kind of static and real-time data quickly and easily, even reaching complex results.

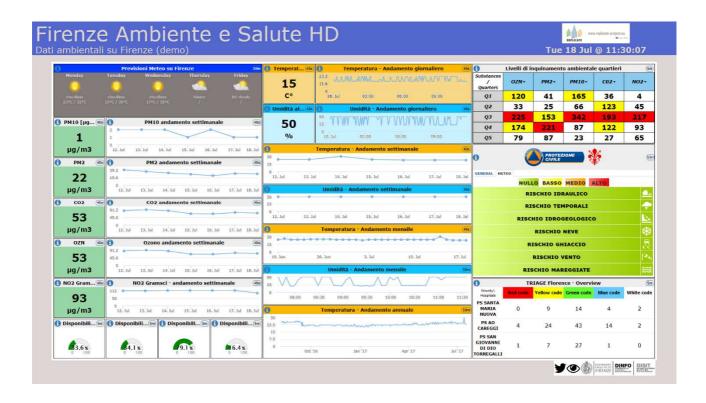

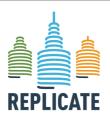

#### REPLICATE PROJECT

#### Renaissance of Places with Innovative Citizenship And Technology

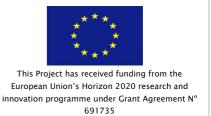

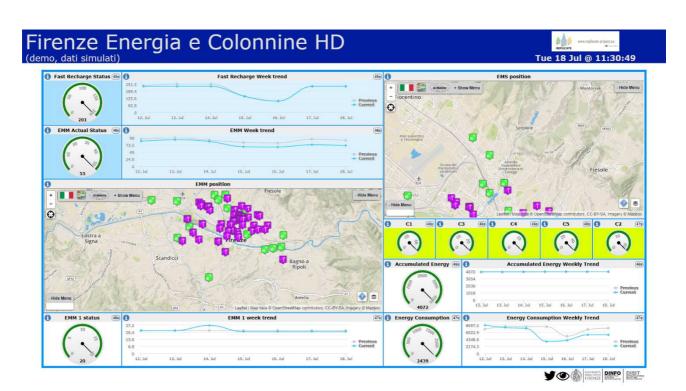

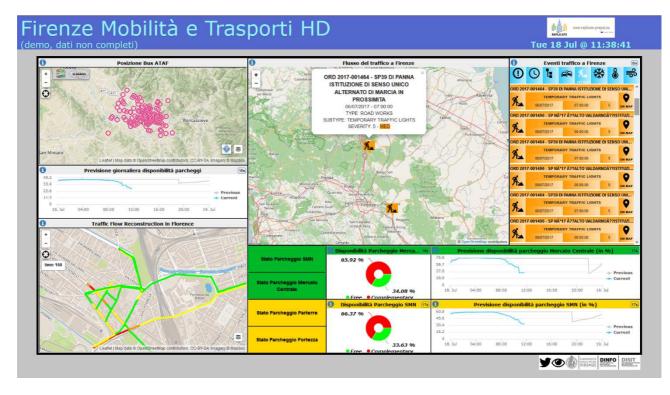

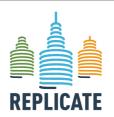

#### REPLICATE PROJECT

#### Renaissance of Places with Innovative Citizenship And Technology

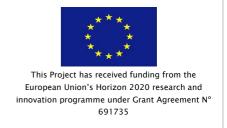

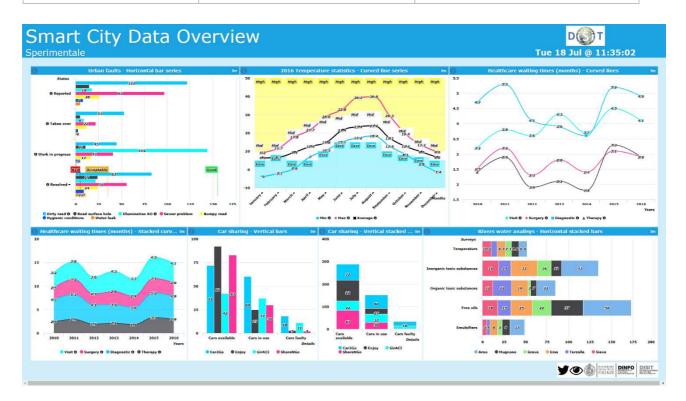

(Please note that this dashboard has been created to show the widgets capabilities and is not strictly connected with the REPLICATE project)

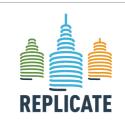

#### REPLICATE PROJECT

Renaissance of Places with Innovative Citizenship And Technology

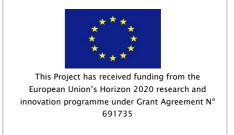

#### 4. DESIGNING AND EDITING DASHBOARD

To access the tool it is necessary to enter Username and Password.

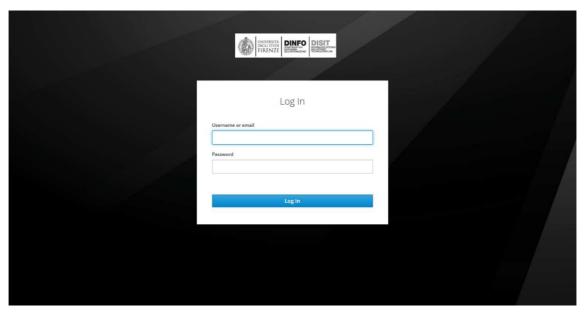

After this, the page will show the list of the whole dashboards that has been created and that are accessible for the user.

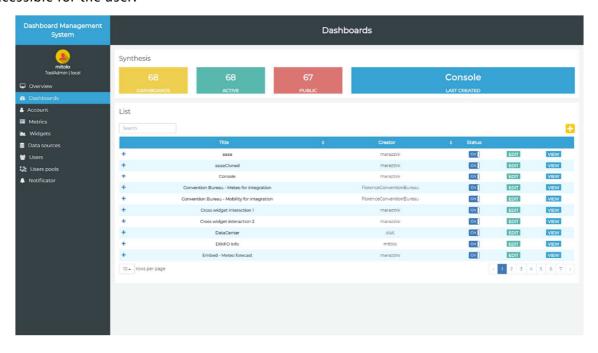

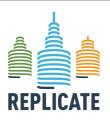

#### REPLICATE PROJECT

### Renaissance of Places with Innovative Citizenship And Technology

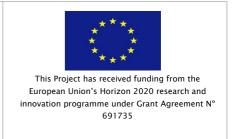

The page shows in the right column the menu with the following items:

- **Dashboard Builder**, that allows to create a new dashboard or to edit a yet available dashboard or to see a preview.
- Metrics management: in this page, it is possible to create and modify metrics.
- **Widgets management**: in this page, it is possible to create or edit widgets. Please note that a specific section that explain the available widgets is in this user manual;
- Data sources management, to define or edit the data sources used by the metrics;
- Users management, to create new users to provide them the access to the tool;
- Users pools management, to define and manage group of users;
- **Notificator**, the tool that allow to define and manage rules and thresholds to send notifications to users in case of unexpected values.

#### 4.1 Create a new dashboard

To create a new dashboard, click the "Dashboard management" menu item (1) on the left column and click the button ( n the top right of the page.

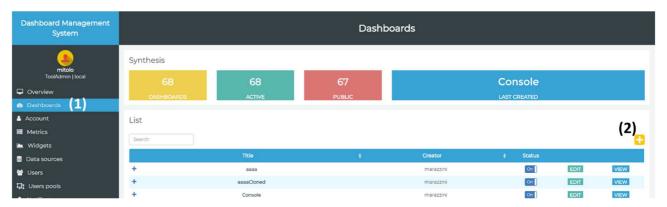

A new pop up will be shown with a number of tabs to be filled in to be used to define the structure and the basic layout of the dashboard, in particular:

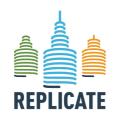

#### REPLICATE PROJECT

#### Renaissance of Places with Innovative Citizenship And Technology

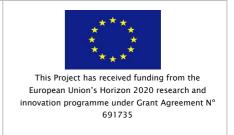

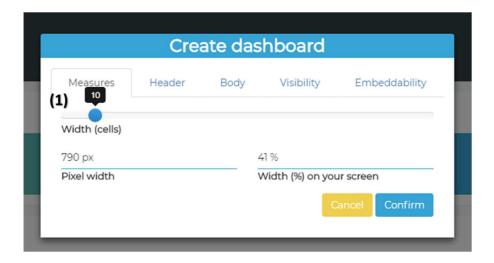

#### Tab Measures:

- (1) Width: in terms of number of cells, that is the unit of measures of the dashboard. The number of cells is automatically converted in pixel width and percentage of width of the monitor occupied and shown in the two corresponding fields below.
  - a. The dimension expressed in pixel (automatically calculated)
  - b. The percentage of monitor width occupied by the dashboard (automatically calculated on the basis of the user's monitor width)

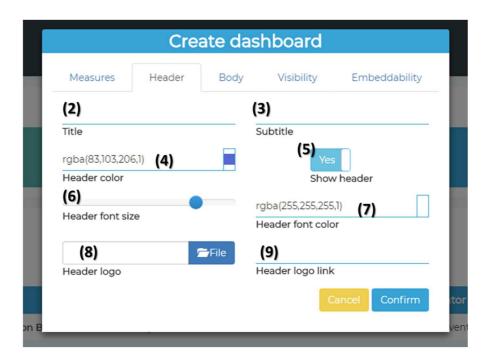

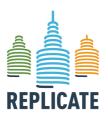

#### Renaissance of Places with Innovative Citizenship And Technology

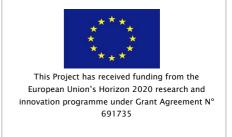

#### Tab Header:

- (2) Title: the title of the dashboard that will be shown on the top left of the dashboard page;
- (3) Subtitle (optional), that is shown below the Title;
- (4) Header color: the color of the background of the header;
- (5) Show header (Yes/No). With this slide you can decide to show the header of the dashboard or not (valid only in view mode. In edit mode the header is always visible);
- (6) Header font size (in pixel);
- (7) Header font color;
- (8) Header logo: an image in any format and size. It will be resized automatically and adapted to the available header space. The dashboard logo is show on the topo right;
- (9) Header logo link: to be opened if the user clicks the logo;

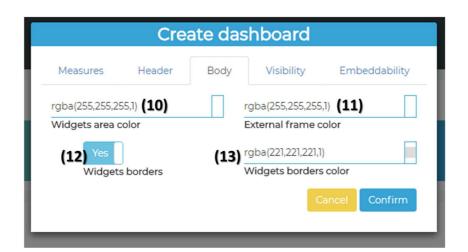

#### Tab **Body**:

- (10) Widget area color: The background color of the dashboard;
- (11) External frame color
- (12) Widget borders (Yes, No)
- (13) Widget borders color

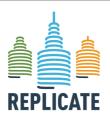

#### REPLICATE PROJECT

#### Renaissance of Places with Innovative Citizenship And Technology

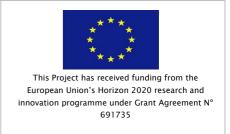

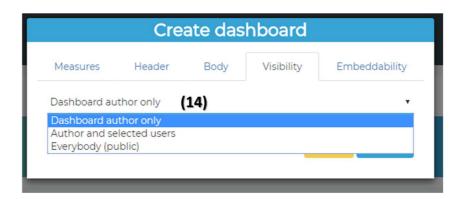

#### Tab Visibility:

(14) Dashboard visibility: select from a drop-down menu who can view the dashboard. It can be a public dashboard visible to all that have access through the direct link ("Everybody (public)"), a dashboard visible only to the author or a dashboard accessible to a group of selected users.

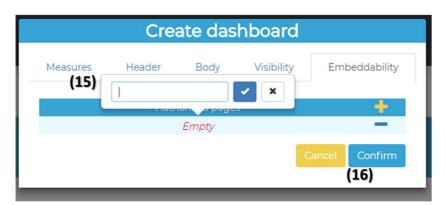

#### Tab **Embeddability**:

(15) To authorize or not the possibility to embed the dashboard in external web pages, it is needed to specify the URLs of the webpage that hosts the dashboard, otherwise the widgets will not be visible. It is sufficient to indicate the main URL and the dashboard will be visible also in all the subpages of the same link.

By clicking the "Create" (16) button the dashboard will be saved and will be possible to populate it with widgets.

The following image show what each field of the form is representing with respect the previous list of settings. The widget inside is just an example.

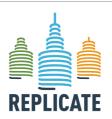

#### REPLICATE PROJECT

#### Renaissance of Places with Innovative Citizenship And Technology

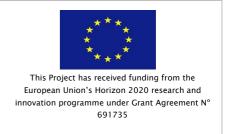

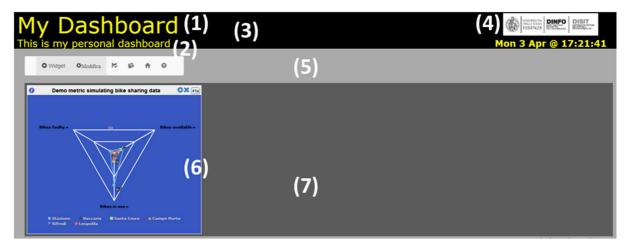

The following image maps the setting defined during the dashboard creation and the dashboard

- (1) Dashboard title, with header font size and color
- (2) Dashboard subtitle
- (3) Header color
- (4) Header logo
- (5) External frame color
- (6) Widget border color
- (7) Background color

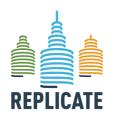

#### Renaissance of Places with Innovative Citizenship And Technology

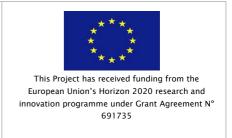

#### 5. ADD A NEW WIDGTES

To add a new widget in a dashboard you have to enter in the edit mode. Click the edit button in the list of available dashboards (Menu: *Dashboards*) to add a new widget in an existing dashboard or create a new dashboard.

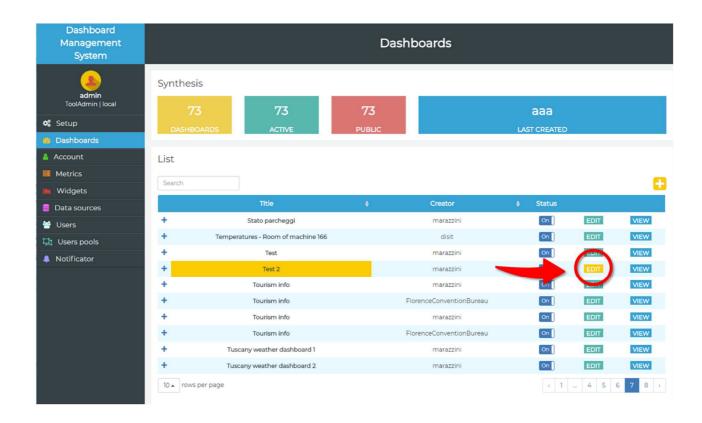

As shown in the above image, a number of buttons will be shown on the top of the page (from left to right):

- Add Widget, click here to add a widget in your dashboard;
- Dashboard Properties, click here to modify the dashboard settings (see previous section);
- Save Widgets Position, click here to save the current position of the widgets in the dashboard. In edit mode, since you can move your widgets on the screen to find a better position, you should click here to save the status when it is satisfactory for you;
- **Duplicate dashboard**, click here to duplicate your dashboard. You will have to specify a new name for your new duplicated dashboard;
- **Dashboard view**, click here to see your dashboard in view mode. For a better experience we suggest visualizing your dashboard by the browser in full screen mode;

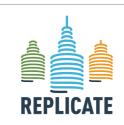

#### REPLICATE PROJECT

### Renaissance of Places with Innovative Citizenship And Technology

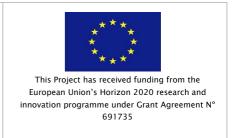

- **HTML for embedding**, click here to see the HTML code automatically generated to be copied in external webpages to embed the dashboard (as iFrame). See <u>Sec. 8</u>;
- **Back to main menu**, click here to exit to the edit mode without saving the current status. You will be redirect to the page with the list of available dashboards.

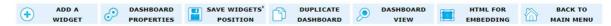

To add a widget, click the Widget button with the **ADD A WIDGET** button. A new pop-up form will be open that will allow you to select the widget you prefer and to set the corresponding parameters.

As first step you have to select the Widget type between Actuator or Data viewer.

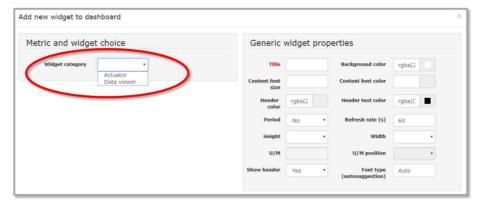

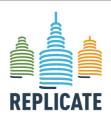

#### REPLICATE PROJECT

#### Renaissance of Places with Innovative Citizenship And Technology

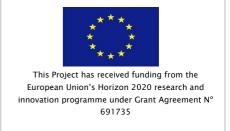

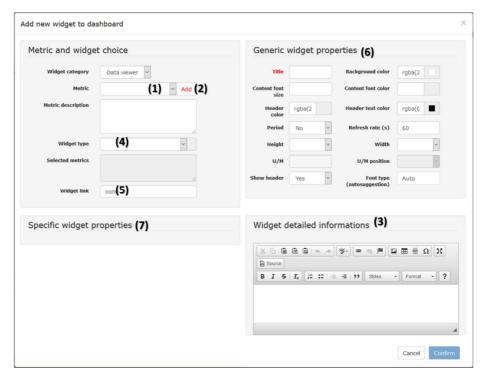

You have then to select the metric in the dropdown menu on top of the page (1). Once selected the correct metric, click the *Add* button (2). You can add more different metrics and widgets to compose areas with different widgets inside (if the number of added widgets exceed the page size, the widgets will be moved in the next line).

In the *Widget detailed information* on the bottom right, it is possible to add a info description that will be shown when the user clicks on the info button of the widget when published (3). According to the metric selected, you will be able to select the *Widget type* (4). In the *Widget type* dropdown menu a list of widgets will be shown coherent with the metric selected. If needed you can add a link to the widget that will be open if the user clicks on the widget itself (5).

The *Generic widget properties* on the top right are common for all widgets **(6)** whereas, once selected the widget, the *Specific widget properties* will be shown on the bottom left of the page **(7)**. These properties are different for the various widgets. As example, the next image maps the fields available in the Generic widget properties form and the widget areas (in this example the widget is a *Speedometer*).

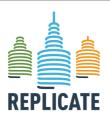

#### REPLICATE PROJECT

#### Renaissance of Places with Innovative Citizenship And Technology

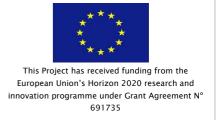

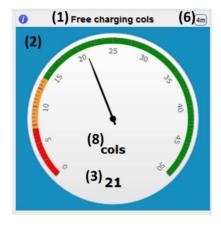

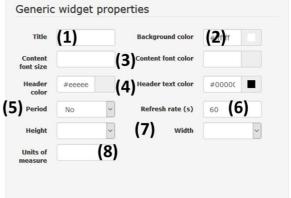

In particular, in the Generic widget properties box it is possible to specify:

- (1) The title of the widget that will be shown in the header bar;
- (2) The color of the widget background;
- (3) The font size and color of the content text shown in the widget;
- (4) The color of the header bar and of the text in the header;
- (5) The period dropdown menu is available for specific widget types that represent values showed in a period of time (also the last period can be compared with a previous period of time by using the TimeTrendCompare widget). The period showed in the widget can cover 4 hours, 12 hours, Daily, Weekly, Monthly, Annually. These values have to be stored and available to be showed correctly;
- (6) Refresh rate represent the period of time the value in the widget has to be refreshed. As default, every 60 seconds the widget is refreshed but this refresh rate value has to be set according to the metric since it is not useful to update and refresh every 60 secs a widget representing a value updated for example 1 time per day;
- (7) Height and width are expressed in columns;
- (8) The unit of measure of the value to be shown in the widget.

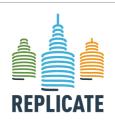

## Renaissance of Places with Innovative Citizenship And Technology

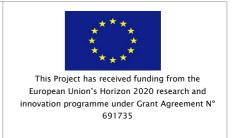

#### 6. DASHBOARD ADDITIONAL SETTINGS

#### 6.1 Dashboard embeddability and relative whitelist

A dashboard can be allowed or not to be hosted in external Web pages via the *Visbility* Tab available in both *Add dashboard* and *Edit dashboard* menus.

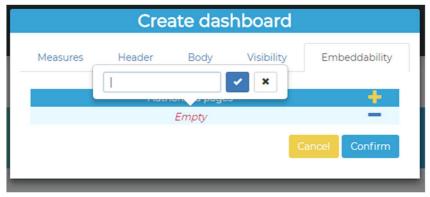

Authorized pages: here you have to specify the web pages where the embedded
dashboard has to be visualized by adding the specific URL. You can add new pages as
you want to the list by clicking the plus sign, then clicking on the Empty word you have
to put the precise URL of the page you want to allow to embed your dashboard in the
line editor that has appeared, then press the blue flag button to confirm.

E.g., put <a href="https://www.disit.org">https://www.disit.org</a> if you want this page to be allowed to embed your dashboard.

If you want to change a page URL in the white list, click on the URL, then edit the address in the line editor.

In order to remove a page from the list, simply press the minus sign next to the page to be deleted.

By indicating an URL you authorize the dashboard to be embedded also in any sub-URL of any sub level of the specified URL.

#### 6.2 Dashboard embedding options, preview and markup generation

A dashboard can be embedded in an external Web page in an iframe object, setting its *src* attribute with a specific URL. This URL can be retrieved in every moment of dashboard lifecycle from the *HTML for embedding* button in the *Edit dashboard* window:

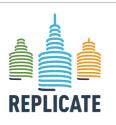

#### REPLICATE PROJECT

### Renaissance of Places with Innovative Citizenship And Technology

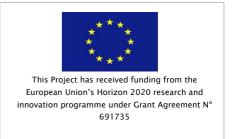

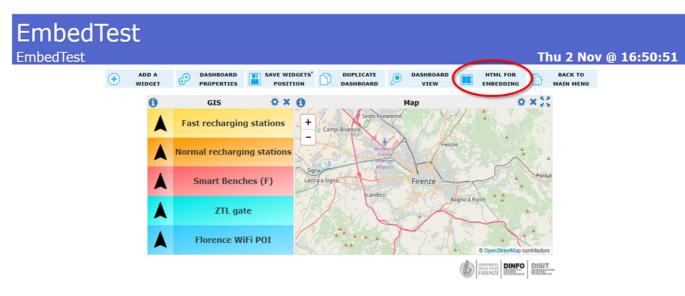

By clicking this button, the Embed this dashboard window will open:

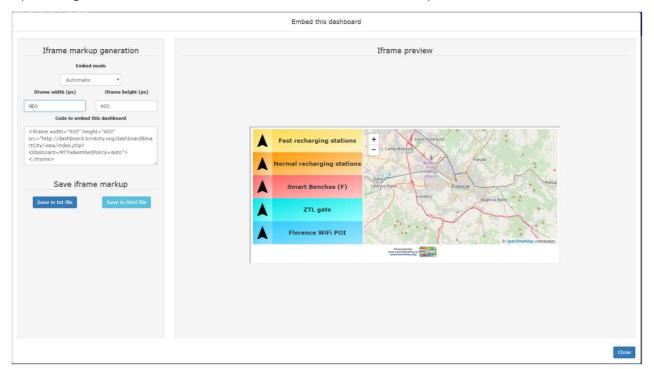

This window is composed by three main areas:

**Iframe markup generation** – In this area you can valorize some parameters in order to customize the emedding mode and get the generated markup via cut&paste.

• Embed mode – There are two embed modes available:

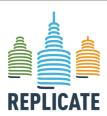

### Renaissance of Places with Innovative Citizenship And Technology

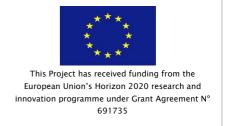

- Automatic This mode will remove dashboard header and widgets's header, moreover it will perform an autofit of the dashboard to the iframe area. Autofit is implemented by a CSS scaleX and scaleY application to the document body, so it suits very well iframes with dimensions not too much different from dashboard ones. A "auto refit in progress, please wait" message will appear while autofit is being performed. Dashboard footer will always be shown with KM4City logo when dashboard is embedded.
- Manual If you select this mode you can manually choose whether to show or hide dashboard header when embedded (this option is indipendent from the homologous one available in the dashboard management menu, with the latter applying only to classic stand–alone dashboard view) and to apply or not autofit. You can choose to show or hide the header of each widget via the add widget or edit widget menu. Dashboard footer will always be shown with KM4City logo when dashboard is embedded.
- Iframe width (px) Width expressed in pixels for the host iframe.
- Iframe height (px) Height expressed in pixels for the host iframe.
- Code to embed this dashboard This HTML markup is generated in real time during parameters adjustment.
- Save iframe markup In this area you can save the generated markup in two different ways:
  - Save in txt file: click this button and the system will open a popup window to save in your hard drive a .txt file containing the generated markup.
  - Save in HTML file: click this button and the system will open a popup window to save in your hard drive a basic but complete HTML page containing the generated iframe.
- Iframe preview This area will show you the generated iframe object in real time during parameters adjustment.

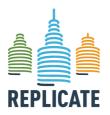

# Project no. 691735 REPLICATE PROJECT Renaissance of Places with Innovative

Citizenship And Technology

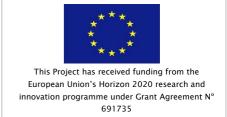

#### 7. AVAILABLE WIDGETS DETAILS

The widget is a graphical elaboration of data (Php File). It is usefull to represent some *Metrics* in a different and graphic user-friendly way.

#### 7.1 Available widgets on DISIT Lab tool

The following tables shows the list of all the widgets available in the Dashboard Management tool managed by DISIT Lab, with information about minimun/maximum number of column and rows and the type of graphical representation. Please note that some of the following widgets are specific for the DISIT Lab installation.

| Widget name            | min<br>columns | max<br>columns | min rows | max rows | Туре                               |
|------------------------|----------------|----------------|----------|----------|------------------------------------|
| widgetAlarms           | 2              | 50             | 4        | 50       | Textual                            |
| widgetBarContent       | 2              | 50             | 2        | 50       | Percentage                         |
| widgetBarSeries        | 2              | 50             | 2        | 50       | Series                             |
| widgetButton           | 1              | 50             | 1        | 50       | Button                             |
| widgetClock            | 2              | 50             | 4        | 50       | Textual                            |
| widgetColunmContent    | 2              | 50             | 2        | 50       | Percentage                         |
| widgetCurvedLineSeries | 2              | 50             | 2        | 50       | Series                             |
| widgetEvacuationPlans  | 2              | 59             | 4        | 50       | Textual                            |
| widgetEvents           | 2              | 50             | 2        | 50       | Textual                            |
| widgetExternalContent  | 2              | 50             | 2        | 50       | Textual<br>(URL)                   |
| widgetFirstAid         | 2              | 50             | 2        | 50       | Textual                            |
| widgetGaugeChart       | 2              | 50             | 2        | 50       | Percentage,<br>Integer             |
| widgetGenericContent   | 2              | 50             | 2        | 50       | Percentage,<br>Integer,<br>Textual |

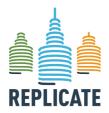

## Renaissance of Places with Innovative Citizenship And Technology

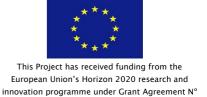

691735

min max max rows Widget name min rows Type columns columns Float, widgetKnob 4 50 2 50 Integer 2 50 2 50 widgetLineSeries Series widgetNetworkAnalysis 2 50 4 50 Textual Percentage widgetPieChart 50 2 50 2 or Series 2 50 Textual widgetPrevMeteo 50 2 2 50 50 Textual widgetProcess 2 2 50 widgetProtezioneCivile 50 Textual Series (table widgetRadarSeries 2 50 2 50 of values) widgetResources 2 50 4 50 Textual widgetSce 2 50 2 50 SCE 2 4 50 Textual widgetSelector 50 1 50 1 50 widgetSeparator Separator widgetServerStatus 2 50 2 50 isAlive widgetServiceMap 2 50 2 50 Map Percentage, widgetSingleContent 2 50 2 50 Integer, Float widgetSmartDS 2 50 50 Percentage Percentage, widgetSpeedometer 2 50 2 50 Integer, Float widgetStateRideAtaf 2 50 2 50 Percentage

50

2

50

Series

widgetTable

2

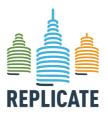

## Renaissance of Places with Innovative Citizenship And Technology

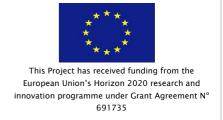

| Widget name            | min<br>columns | max<br>columns | min rows | max rows | Туре                             |
|------------------------|----------------|----------------|----------|----------|----------------------------------|
| widgetTimeTrend        | 2              | 50             | 2        | 50       | Percentage,<br>Integer,<br>Float |
| widgetTimeTrendCompare | 2              | 50             | 2        | 50       | Percentage,<br>Integer,<br>Float |
| widgetTrafficEvents    | 2              | 50             | 4        | 50       | Textual                          |
| widgetTrendMentions    | 2              | 50             | 2        | 50       | Textual                          |

Some of the above listed widgets are specific for only one metric and cannot be used for others (this means that a metric can be represented in the dashboard by using only one specific widget).

#### For example:

- widgetFirstAid can be selected only for the metric FirstAid;
- widgetEvents can be selected only for the metric List\_Events\_FI\_Day,
- widgetPrevMeteo can be selected only for the metric Previ\_Meteo;
- widgetTrendMentions can be selected only for the metric MentionsTrends\_Fl\_Day,
- widgetProcess can be selected only for the metric Process;
- widgetProtezioneCivile can be selected only for the metric ProtezioneCivile;
- widgetExternalContent can be selected only for the metric ExternalContent.
- widgetTrafficEvents can be selected only for the metric TrafficEvents
- widgetResources can be selected only for the metric Resources
- widgetNetworkAnalysis can be selected only for the metric NetworkAnalysis
- widgetClock can be selected only for the metric Clock
- widgetSeparator can be selected only for the metric Separator
- widgetEvacuationPlans can be selected only for the metric EvacuationPlans
- widgetAlarms can be selected only for the metric Alarms
- widgetSelector can be selected only for the metric Selector

The widgetKnob is an Actuator.

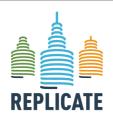

#### Renaissance of Places with Innovative Citizenship And Technology

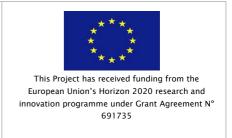

#### 7.2 The Generic Widget properties

The Generic Widget properties area allows to define the following settings:

of the widget

(2) Background color: background color

(1) Title: title of the widget

- (3) Content font size: font size of the values showed in the widget
- (4) Content font color: color of the font in the widget
- (5) Header color: color of the header bar
- (6) Header text color: color of the text in the header bar
- (7) Period: this field is available for values that are historicized and that can be represented as a trend for a period of time. Period can be 4 hours, 12 hours, Daily, Weekly, Monthly and Annually. This field is available only for the widgets *TimeTrendCompare* and *TimeTrend*.
- (8) Refresh rate of the widget: time expressed in seconds
- (9) Height and Width of the widget expressed in number of columns
- (10) Unite of Measure (U/M): in this field it is possible to specify the unit of measure of the value shown in the widget. For some metric, this field could be not available

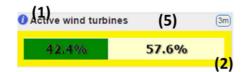

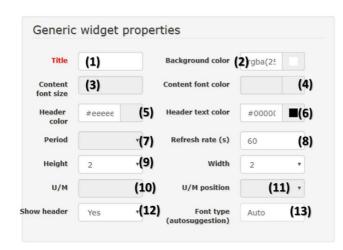

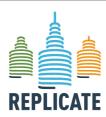

#### Renaissance of Places with Innovative Citizenship And Technology

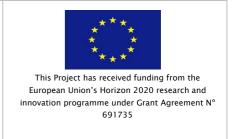

- (11) Unite of Measure (U/M) position: in this field, it is possible to specify the position of the unit of measure text. With respect the position of the value in the widget, the unit of measure can be positioned next to it or below it. For some metric, this field could be not available
- of the widget is shown in the dashboard. No, the header (5) of the widget is hide in the dashboard. Please note that in edit mode the widget header is always visible, so that this setting is valid only in view mode.
- (13) Font type (autosuggestion). Font of the text in the widget (for example: Selector). By writing some character, the system will suggest the corresponding fonts available.

#### 7.3 The Widget Detailed information

For each widget it is possible to define and visualize some information that are shown as a popup if the user clicks the info button in the top left corner of the widget in view mode. This information can be written by using the text editor available in the *Widget detailed information* box below the *Generic widget properties*.

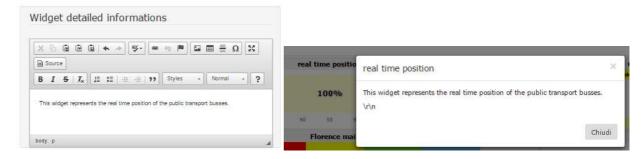

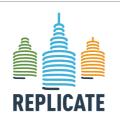

#### Renaissance of Places with Innovative Citizenship And Technology

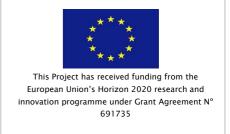

In view mode, the icon on the top let of the widget is hidden if the Widget detailed information remains empty.

#### 7.4 The Specific Widget properties

The **Specific widget properties** area allows to activate the Notificator tool in case values reached by the widget exceed the defined threshold.

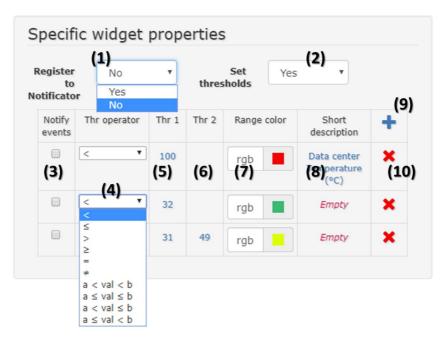

- (1) Set YES to activate the Notificator (see <u>Sec. 12</u> for additional information about the Notificator and how it works);
- (2) Set YES to set the thresholds. This allows to show the threshold colors in the widget. A new table will be shown below with the following fields:
- (3) add a tick to activae the notification for a specific event;
- (4) select from the dropdown list the operator(s);
- (5) set the threshold 1 value;
- (6) set the threshold 2 value, if needed
- (7) set the range color. It will be shown in the widget.
- (8) Write a short description, if useful
- (9) click the plus button to add a new threshold, or the minus button to delete a threshold.

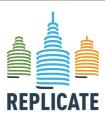

## Renaissance of Places with Innovative Citizenship And Technology

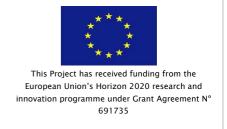

#### 8. INTRODUCTION TO THE "NOTIFICATOR"

The DISIT Notification Management System, called "Notificator" in this document, is a tool designed to offer client applications the possibility to notify events of interest to users calling some REST APIs and without adding specific functionalities.

The Notificator provides some useful features:

- An events generators management system tool that allows to associate event generators, event types, messages, and recipients: such association is called **notification**.
  - When an event of a certain type occurs, an instance of each message associated with such event is sent to the recipients mentioned above.
- A message book to define and manage messages: you can add, edit or delete messages.
- An *address book* to add and manage users and their e-mail addresses: you can add, edit or delete addresses.
- Rest book.
- An events log to consult past events details with several search filters.
- A GUI to add, edit or delete *client applications* to decide how to manage their notifications in the Notificator.

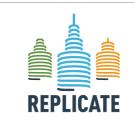

## Renaissance of Places with Innovative Citizenship And Technology

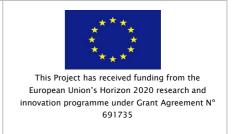

#### 8.1 Architecture of the Notificator tool

In the following figure, the architecture of the Notificator solution is presented.

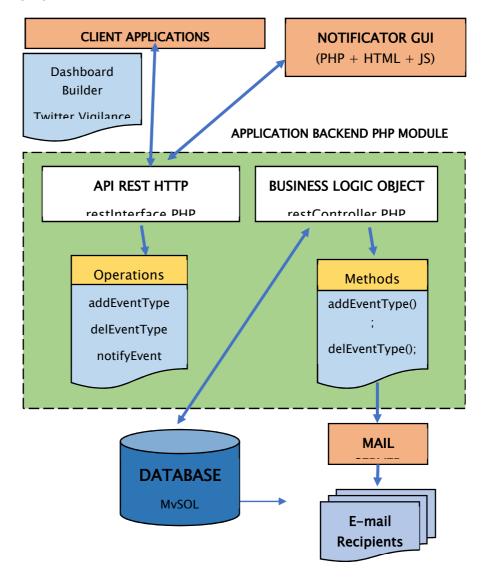

At the top of the image there are the client applications and the Notificator GUI; they represent the bridge to gain access for use of the Notificator tool.

#### Client applications:

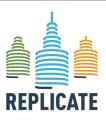

## Renaissance of Places with Innovative Citizenship And Technology

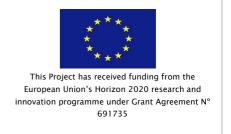

The client must set up own application to communicate via HTTP calls with the *Notificator Backend PHP Modu*le and, so, to use the Notificator tool properly.

#### **Notificator GUI:**

The graphic user interface is, obviously, accessible from the client to manage notifications.

The client applications and the Notificator graphic user interface communicate with the *Notificator Backend PHP Modu*le, a module composed by two PHP files:

- API Rest HTTP is a PHP interface (restInterface.PHP) which exposes different "operations" and communicates via HTTP calls.
- Business Logic Object contains the logic (restController.PHP) of the Notificator.
   It implements the methods characterising this tool (e.g. the sending e-mails through the Mail Server).

Furthermore, it can manage the Database.

#### Database:

A MySQL Database to store interesting data about notifications.

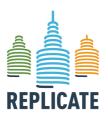

#### Renaissance of Places with Innovative Citizenship And Technology

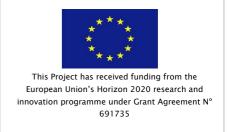

#### 8.2 System entities and their lifecycle

In this chapter, you will learn to know the system entities and their lifecycle.

These entities compose the basis of the notification and their lifecycle help you to realize how the Notificator responds to your actions.

This knowledge is very important to understand clearly how to manage notifications, so this reading is highly recommended.

#### 8.2.1 System entities

#### **Event**

An event is, generally, an episode characterized by certain conditions.

There are several event types and an event is created by an event generator.

An event can be, for example, an out-of-range value detected.

#### Event Type

An event type shows the reasons of the occurrence of an event: in other words, it describes the nature of an event.

An event type can be, for example, the violation a certain threshold rule or the lack of data for a certain metric on a certain period.

#### **Event Generator**

An event generator is an application entity (e.g. a metric or a widget) that fires events of a certain type.

An event generator can be, for example, a widget in a dashboard.

#### 8.2.2 System entities' lifecycle

Before introducing entities' lifecycle, it is necessary to explain interactions between the Notificator and the client applications.

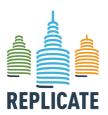

#### Renaissance of Places with Innovative Citizenship And Technology

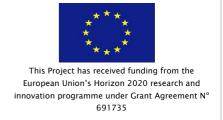

| Actions in client applications                                                                                                    | Consequences in the <i>Notificator</i>                                                                                                    |
|----------------------------------------------------------------------------------------------------|----------------------------------------------------------------------------------------------------|
| The user creates an event generator without threshold rules and without registering it to the Notificator.                                                                                                    | Nothing.                                                                                                    |
| e.g. The user creates a widget in the client application Dashboard Manager without threshold rules and without registering to the Notificator.                                                                                                |                                                                                                    |
| The user creates an event generator with threshold rules without registering it to the Notificator.                                                                                                    | Nothing.                                                                                                    |
| e.g. The user creates a widget in the client application Dashboard Manager involving the city temperature with a threshold rule $10^{\circ}\text{C} < \text{Temperature} < 30^{\circ}\text{C}$ and without registering it to the Notificator. |                                                                                                    |
| The user creates an event generator without threshold rules, registering it to the                                                                                                    | An event generator is created without event types associated to it.                                                                                                    |
| Notificator.                                                                                                    | You can't activate notifications without event types.                                                                                                    |
|                                                                                                    | e.g. The widget is created: you can see it in the generator list events generators management window but you can't add a notification related to the widget without event types. |
| The user creates an event generator with threshold rules registering it to the Notificator.                                                                                                    | An event generator is created with an event type for each threshold rule.                                                                                                    |
| e.g. The user creates a widget in the client application Dashboard Manager involving the                                                                                                    | e.g. The widget is created: you can see it in the generator list events generators management                                                                                    |

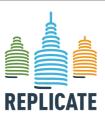

#### Renaissance of Places with Innovative Citizenship And Technology

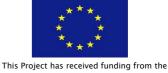

This Project has received funding from the European Union's Horizon 2020 research and innovation programme under Grant Agreement N° 691735

| city temperature with a threshold rule $10^{\circ}C <$ |
|--------------------------------------------------------|
| temperature $< 30^{\circ}C$ and registering it to the  |
| Notificator.                                           |

window and associate a notification to its threshold rule.

The user registers an event generator to the Notificator, previously created with threshold rules without registering it.

An event generator is created with an event type for each threshold rule.

e.g. The user registers a widget involving the city temperature to the Notificator; it was previously created in the client application Dashboard Manager with a threshold rule 10°C < Temperature < 30°C without being registered to the Notificator.

Previously it wasn't visible in the generator list events generator management window.

The user adds a threshold rule to an event generator.

e.g. The widget and its threshold rule are visible after the registration so you can manage related notifications.

e.g. The user adds a threshold rule

(Temperature < 50°C) to a widget previously created in the client application Dashboard Manager involving the city temperature.

You can see the new event type: 1) in the "event type" menu in the "add notification" pop-up window; 2) in the "event type" menu in the "edit notification" pop-up window and 3) in the notification list related to that event generator and to the event type added. You can manage notifications related to it.

e.g. The widget previously created let you manage events and notifications about its new threshold rule (Temperature  $< 50^{\circ}$ C).

The user edits a threshold rule of an event generator.

Each notification related to the old event type gets updated to the new event type.

e.g. The user edits a threshold rule

from 10°C < Temperature < 30°C to Temperature < 40°C of a widget previously created in the client application Dashboard Manager involving the city temperature.

You can see the new event type instead of the old event type: 1) in the "event type" menu in the "add notification" pop window; 2) in the "event type" menu in the "edit notification" pop-up window and 3) in the notification list related to that event generator and to the event type edited.

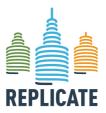

#### Renaissance of Places with Innovative Citizenship And Technology

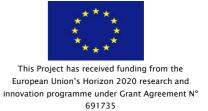

|                                                                                                    | e.g. The widget previously created let you manage events and notifications about its new threshold rule (Temperature < 40°C).                              |
|----------------------------------------------------------------------------------------------------|----------------------------------------------------------------------------------------------------|
|                                                                                                    | The old threshold is not visible because it is deactivated.                                                                                                |
| The user edits the event generator's title.                                                                                                    | The corresponding event generator's name is automatically updated.                                                                                         |
| e.g. The user renames a widget previously created in the client application Dashboard Manager from "Widget Temperature" to "My City Temperature". | e.g. The widget is visible with its new name "My City Temperature".                                                                                        |
| The user deletes an event generator.  e.g. The user deletes a widget previously created in the client application Dashboard                       | The corresponding event generator is deactivated: the related notifications are deactivated but the related past events are kept in the events log window. |
| Manager.                                                                                                    |                                                                                                    |
|                                                                                                    | e.g. The widget and its notifications are deactivated and not visible.                                                                                     |
|                                                                                                    | In the events log window, the related past events are kept.                                                                                                |
| The user deletes a threshold rule of an event generator.                                                                                          | The corresponding event type is deactivated: the related notifications are deactivated but the related past events are kept in the events log window.      |
| e.g. The user deletes the threshold rule 10°C < Temperature < 30°C of a widget previously created in the client application Dashboard Manager.    | You can't see the event type in the events generators management window.                                                                                   |
|                                                                                                    | e.g. The threshold rule is deactivated, and you can't see it in events generators management window.                                                       |
|                                                                                                    | The related past events are kept in the events log window.                                                                                                 |

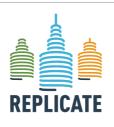

#### REPLICATE PROJECT

### Renaissance of Places with Innovative Citizenship And Technology

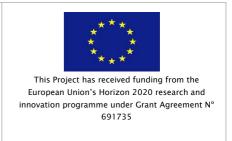

8.3 Notification Management System

8.3.1 Login

The Notification Management System tool does not allow to registrer new users since it uses accounts created and available in the client applications.

e.g. If you are registered to the client application Dashboard Manager with:

Username: Mario.Rossi

Password: mariorossi2017

You have to use these user name and password to login in the Notificator tool.

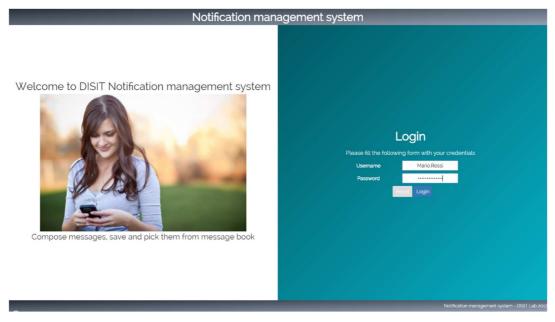

Figure 1: Login

#### 8.3.2 Profiles and Notification pop-up

After logging in you can see the **Events generators management** section (8.3.4 Events generators management).

Please, pay attention to the footer.

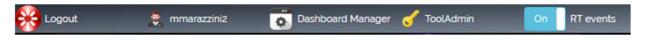

Figure 2: Footer of the Events generators management section

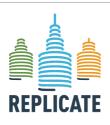

#### Renaissance of Places with Innovative Citizenship And Technology

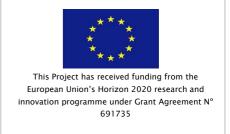

#### From left to right:

- Logout button: You can log out in every moment you need by clicking this button.
- Username: The account's username logged in.
- Application: The client application associated to the User (e.g. Dashboard Manager in this case).
- *User type*: The user type (e.g. ToolAdmin) indicates which things you can see and do in this tool.

ToolAdmin is the only user type that is allowed to see and manage any notifications related to each event generator belonging to each application (4.4 Events generators management) and to consult all past events (4.8 Events log).

The different user types (e.g. Manager or AreaManager) can only see and manage notifications related to their event generators.

Furthermore, they can only consult past events associated to their event generators.

• RT events: this toggle allows to activate or deactivate the notification pop-up (by default, the value is set ON).

When one or more events occur and you are logged into the Notificator, a notification popup appears at the bottom left of the page for a few seconds.

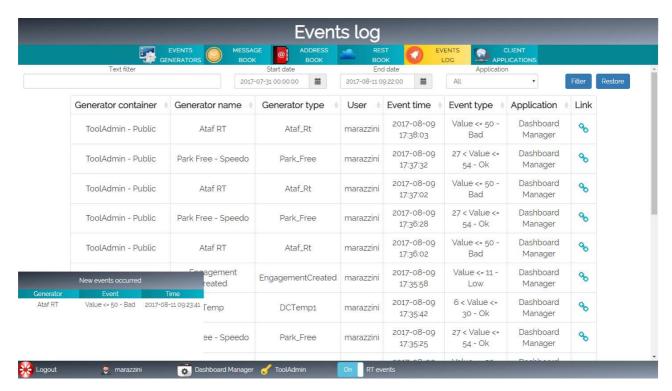

Figure 3:Notification pop-up with RT events set to ON

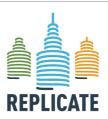

## Renaissance of Places with Innovative Citizenship And Technology

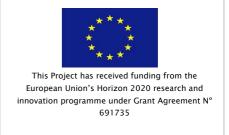

In the notification pop-up, you can see one or more events with the following details:

- Generator (Event generator): application entity (e.g. a metric or a widget) that fires events of a certain type.
- Event (Event type): the description of the nature of an event (e.g. a threshold rule).
- Time: when the event occurs.

To see more event details, go to the **Events log** section (8.3.6.4 Events log)

#### 8.3.3 Client applications

It allows you to add, edit or delete client applications in Notificator.

Likely only Tool Admin users will be able to use it, managing the following fields of the database table Notificator.clientApplications:

- Application name;
- Application LDAP name: Application name, without spaces.
- Login API URL: API address that each client application must expose to allow the Notificator to search the user who tries to log in among those of the client application itself.
- Container title label: generator container name (e.g. in the Dashboard Manager System the name is "Dashboard").
- Generator title label: generator name (e.g. in the Dashboard Manager System the name is "Widget").
- Generator type label: generator type name (e.g. in the Dashboard Manager System the name is "Metric type").
- Generator link label: generator container link name (e.g. in the Dashboard Manager System the name is "Dashboard link").

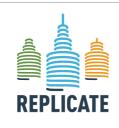

#### REPLICATE PROJECT

#### Renaissance of Places with Innovative Citizenship And Technology

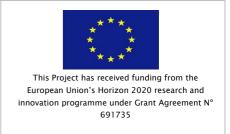

#### 8.3.4 Events generators management

The *events generators management* window lets you manage associations between generators, event types, messages and recipients with a user-friendly interface.

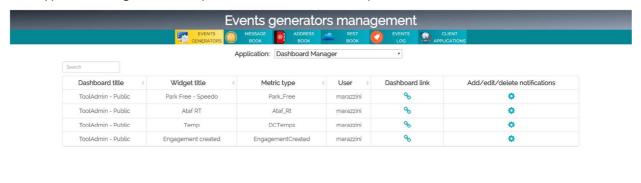

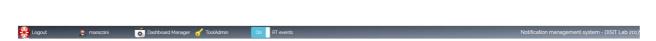

Figure 4:Events generators management window

• Application menu: a drop-down menu containing the client applications manageable in the Notificator (e.g Dashboard Manager, Twitter Vigilance, ...).

In the following lines we have decided to explain the "generic" names of the labels; for this reason, you can notice some differences with the name of the labels in Figure 4.

In fact, for each application, there are specific names related to its entities (see section 8.2 System entities and their lifecycle).

These specific names have been chosen by the user who added the client application to the Notificator (see section 8.3.3 Client applications).

#### From left to right:

- Container title: the name of an event generator container (e.g. a dashboard title).
- Generator name: the event generator's name (e.g. a widget).
- Generator type: the generator type's name (e.g. a metric).
- User: the user to whom the generator belongs.

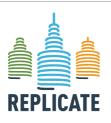

## Renaissance of Places with Innovative Citizenship And Technology

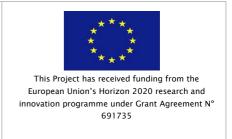

- Container link: you can go to the container page clicking the container link (e.g. the dashboard page).
- Manage events and notifications: this button opens a new window in which you can add, edit and delete notifications related to the chosen generator (details are explained in the next page).
- Search filter: when you type something into this field, the whole table is filtered, showing only rows containing the search string.

The table is paginated with ten containers (maximum) per page. If there are more than ten records you can change page with these buttons that appear under the table.

Every toggle in the table header sorts the corresponding column:

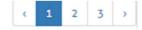

- First click to have a descending order.
- · Second click to have an ascending order.
- · Third click to get back to original order.

Clicking the "Edit notification" button you can manage events and notifications.

The following window will be shown:

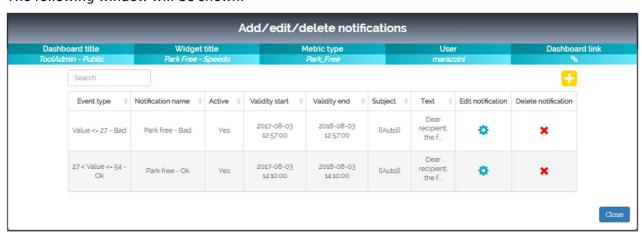

#### Figure 5:Manage events and notifications window

- Event type (e.g. a threshold rule): the kind of event for this notification.
- Notification name: the name given in the notification's creation phase.
- Active: a notification can be active or not.
- Validity start / Validity end: these dates describe the notification validity period. In other
  words, only events occurred in this period will be notified
- Subject: the subject of the message related to the notification.
- Text: the message body related to the notification.

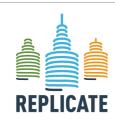

#### REPLICATE PROJECT

### Renaissance of Places with Innovative Citizenship And Technology

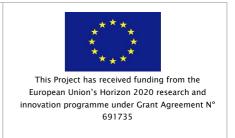

- Edit. you can edit a notification.
- Delete: you can delete a notification.
- Search filter: when you type something into this field, the whole table is filtered, showing only row containing the search string.

#### 8.3.4.1 Add a notification

To add a new notification, you must click the "Plus" button on the top right from the window previously described in the **Events generators management** section (8.3.4 Events generators management).

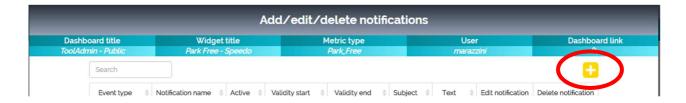

#### A new window will be shown:

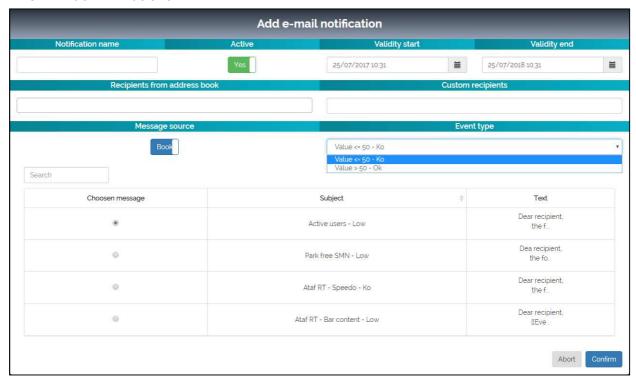

Figure 6: Add e-mail notification modal window

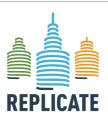

### Renaissance of Places with Innovative Citizenship And Technology

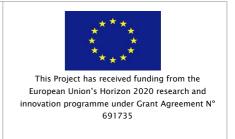

You must fill the following fields:

- Notification name: a name of your choice for this notification. It will not appear in the messages sent.
- Active: you can decide through this toggle button to set a notification in an active status or not.
- Validity start / Validity end: these dates describe the notification validity period. In other words, only events occurred in this period will be notified.
  - By default, a notification is active from the time of the "window opening" to one year later.
- Recipients from address book: clicking on this field you can choose the addresses from a drop-down menu. Addresses are taken from the address book.
  - Clicking the X button close to the recipients' names you can delete the recipients you do not want to insert.

Holding down CTRL button you can select more than one recipients in group.

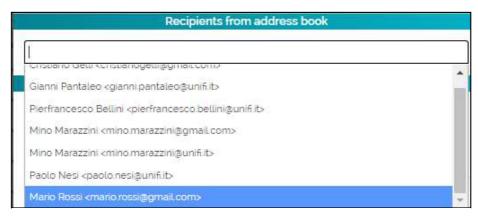

Figure 7:Recipients' shortcuts

*Custom recipients*: in this field, you can write different addresses from those saved in the address book.

The emails written must be separated by commas, spaces or commas followed by spaces.

- Message source: this toggle button allows you to pick a message from the message book or to compose a new one:
- Message picked from the message book.
  - Search your message thorugh the "Search" filter:
     when you type something into this field, the whole table is filtered, showing only rows containing the search string.
  - Click on the radio button in the "Choosen message" column to choose a message.
  - o Confirm your choice through the "Confirm" button.

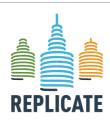

#### REPLICATE PROJECT

#### Renaissance of Places with Innovative Citizenship And Technology

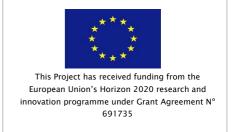

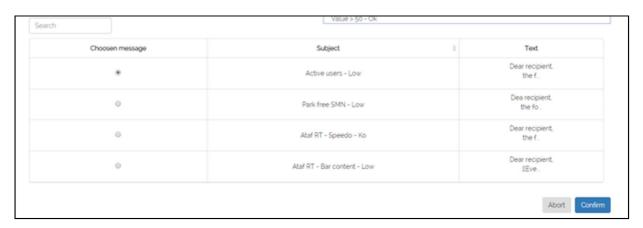

#### Figure 8:Messages' table

- New message:
  - o Write a Message subject.
  - Write a Message body.
     Confirm through the "Confirm" button.

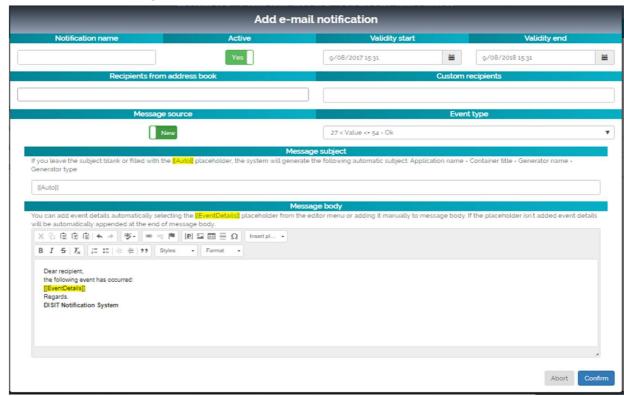

Figure 9: Add e-mail notification modal window with fields for a new message

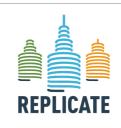

#### REPLICATE PROJECT

#### Renaissance of Places with Innovative Citizenship And Technology

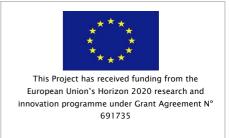

If you leave the subject blank or filled with the [[Auto]] placeholder, the system will generate the following automatic subject: *Application name – Container title – Generator name – Generator type* 

You can add event details automatically selecting the [[EventDetails]] placeholder from the editor menu or adding it manually to message body. If the placeholder isn't added, event details will be automatically included at the end of the message body.

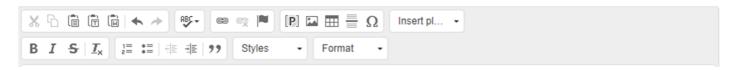

First line (from left to right):

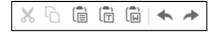

You can cut, copy, paste, paste as plain text and paste from Word.

Furthermore, you can undo and redo.

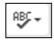

You can use SCAYT (Spell Check As You Type) for different languages.

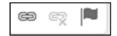

You can link, unlink and create anchors.

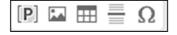

You can add placeholders, images, tables, horizontal lines and special characters.

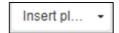

You can insert [[EventDetails]] placeholder clicking this button.

Second line (from left to right):

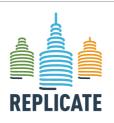

#### Renaissance of Places with Innovative Citizenship And Technology

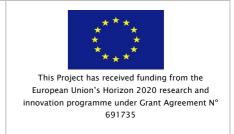

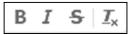

You can write with bold, italic and strikethrough characters.

You can also remove the previously format used.

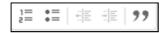

You can insert or remove numbered list, bulleted list.

You can also decrease or increase indent and block quote.

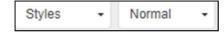

You can edit the block style and the paragraph format as you need.

• Event type: clicking on this field you can choose the event type associated with this notification from a drop-down menu.

To save your notification you must click the "Confirm" button, while to go back without saving you must click the "Abort" button.

#### 8.3.4.2 Edit a notification

To edit a notification, you must click the "Edit" button from the window described in the *Events generators management* section (4.4 Events generators management).

A new window will be shown:

You can change the following fields to manage an event in a different way:

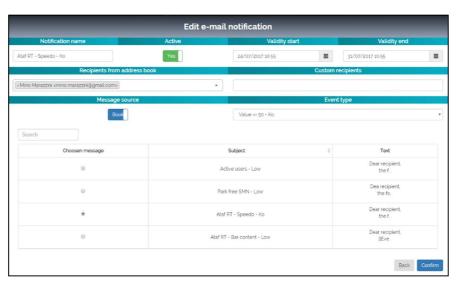

Figure 10:Edit e-mail notification window

- Notification name: a
   name of your choice for this notification. It will not appear in the messages sent.
- Active: you can decide through this toggle button to set a notification in an active status or not.

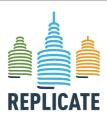

### Renaissance of Places with Innovative Citizenship And Technology

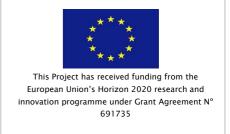

- Validity start / Validity end: these dates describe the notification validity period. In other words, only events occurred in this period will be notified.
  - By default, a notification is active from the time of the "window opening" to one year later.
- Recipients from address book: clicking on this field you can choose the addresses from a drop-down menu. Addresses are taken from the address book.
  - Clicking the X button close to the recipients' names you can delete the recipients you do not want to insert.

Holding down CTRL button you can select more than one recipient in group.

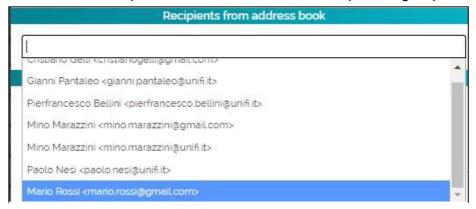

Figure 11: Recipients' shortcut

- Custom recipients: in this field, you can write different addresses from those saved in the address book.
  - The addresses written must be separated by commas, spaces or commas followed by spaces.
- *Message source*: this toggle button allows you to pick a message from the message book or to compose a new one:
- Message picked from the message book.
  - Search your message thorugh the "Search" filter:
     when you type something into this field, the whole table is filtered, showing only rows containing the search string.
  - o Click on the radio button in the "Choosen message" column to choose a message.
  - o Confirm your choice through the "Confirm" button

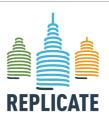

#### This Project has received funding from the European Union's Horizon 2020 research and innovation programme under Grant Agreement N° 691735

#### Renaissance of Places with Innovative Citizenship And Technology

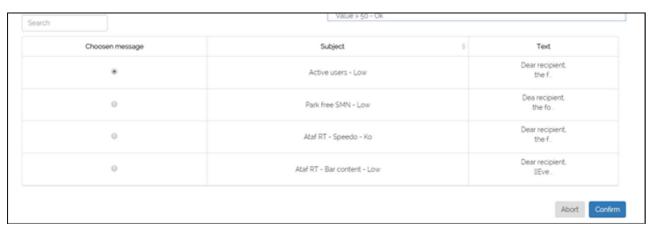

Figure 12: Messages' table

- New message:
  - o Write a Message subject.
  - o Write a Message body.
  - o Confirm through the "Confirm" button.

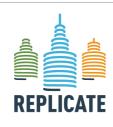

#### REPLICATE PROJECT

### Renaissance of Places with Innovative Citizenship And Technology

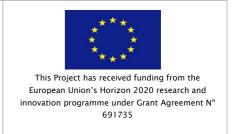

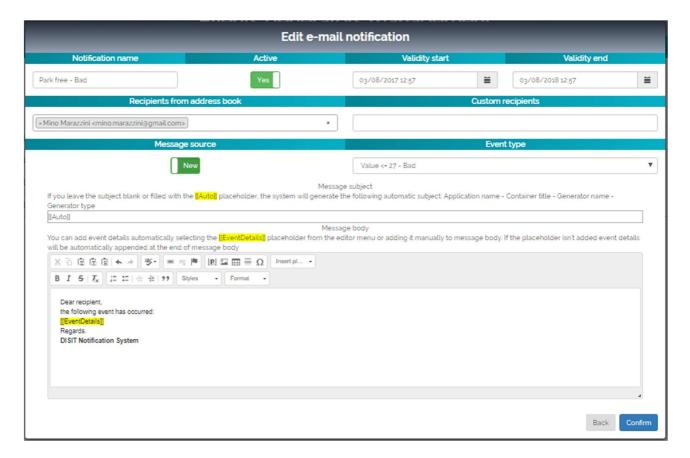

Figure 13: Edit e-mail notification modal window with fields for a new message

If you leave the subject blank or filled with the [[Auto]] placeholder, the system will generate the following automatic subject: *Application name – Container title – Generator name – Generator type* 

You can add event details automatically selecting the [[EventDetails]] placeholder from the editor menu or adding it manually to message body. If the placeholder isn't added event details will be automatically appended at the end of message body.

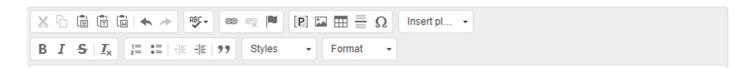

First line (from left to right):

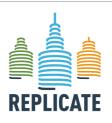

#### REPLICATE PROJECT

### Renaissance of Places with Innovative Citizenship And Technology

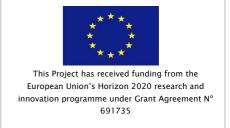

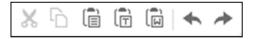

You can cut, copy, paste, paste as plain text and paste from Word.

Furthermore, you can undo and redo.

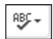

You can use SCAYT (Spell Check As You Type) for different languages.

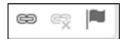

You can link, unlink and create anchors.

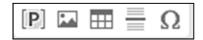

You can add placeholders, images, tables, horizontal lines and special characters.

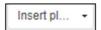

You can insert [[EventDetails]] placeholder clicking this button.

Second line (from left to right):

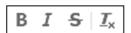

You can write with bold, italic and strikethrough characters.

You can also remove the previously format used.

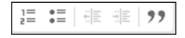

You can insert or remove numbered list, bulleted list.

You can also decrease or increase indent and block quote.

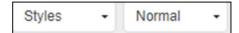

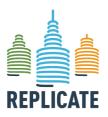

#### Renaissance of Places with Innovative Citizenship And Technology

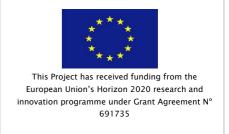

You can edit the block style and the paragraph format as you need.

• Event type: clicking on this field you can choose the event type associated with this notification from a drop-down menu.

To save your notification you must click the "Confirm" button while to go back you must click the "Back" button.

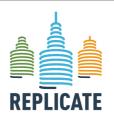

### Renaissance of Places with Innovative Citizenship And Technology

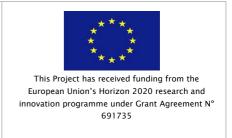

#### 8.3.4.3 Delete a notification

To delete a notification, you must click the "Delete" button from the window described in the *Events generators management* section (8.3.4 Events generators management).

Then you must click the "Confirm" button in the pop-up shown.

To go back you can click the "Abort" button.

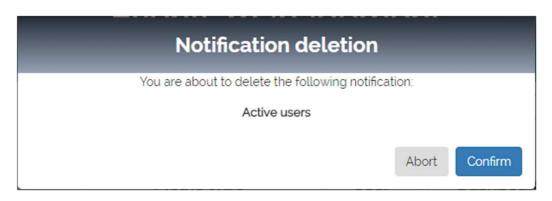

Figure 14: Notification deletion modal window

#### 8.3.4.4 Set the validity period

During the notification creation, it is possible to set the notification validity period by specifying the start-end dates. To set the validity period of the notification, you can write manually the time or follow these steps (the same procedure is valid for the *Validity start date* and for the *Validity end date* fields):

- Click in the field.
- Choose the year:
  - Click the couple *Month Year* (e.g. July 2017).

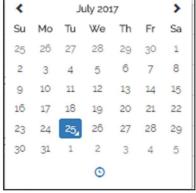

Figure a: Calendar for time filter

• Click the *Year* or slide years clicking the buttons at the sides of the *Year* (e.g.2017).

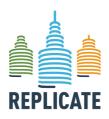

#### REPLICATE PROJECT

#### Renaissance of Places with Innovative Citizenship And Technology

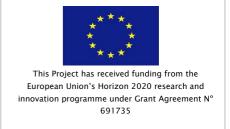

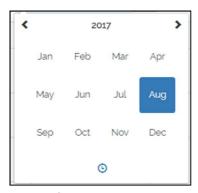

Figure b

 Choose the Year in the window or slide the decades clicking the buttons at the sides of the Decade (e.g. 2015-2026).

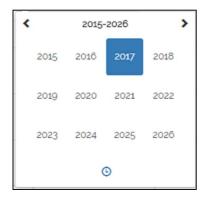

Figure c

- Choose the month:
  - Click the couple Month Year (e.g. July 2017).

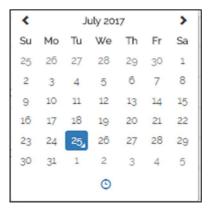

Figure d

• Choose the *Month* (e.g. August)

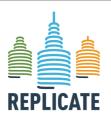

#### REPLICATE PROJECT

#### Renaissance of Places with Innovative Citizenship And Technology

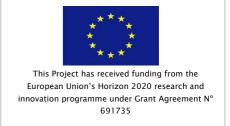

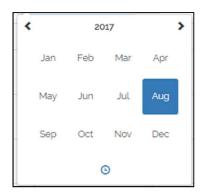

Figure e

- Choose the day:
  - Choose the *Day* (e.g. 25).

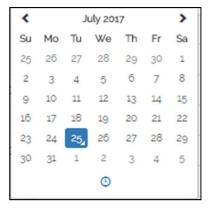

Figure f

• Choose the time clicking the little clock (Fig.g) and choose the time clicking the buttons above and below the "hour", the "minute" and the "second" number (Fig.h).

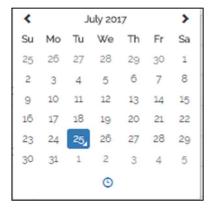

Figure g

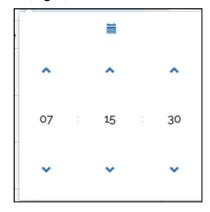

Figure h

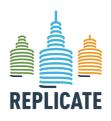

#### Renaissance of Places with Innovative Citizenship And Technology

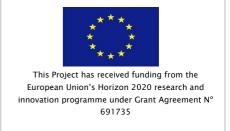

You can also choose the time clicking the "hour" number (e.g. 7 in Fig.h) obtaining the window in Fig.i or clicking the "minute" (e.g 15) or the "second" number (e.g. 30) obtaining the window in Fig.l.

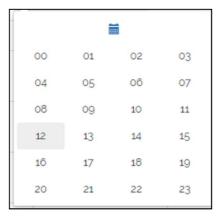

Figure i

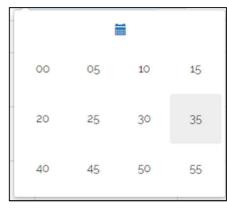

Figure I

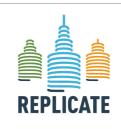

#### REPLICATE PROJECT

#### Renaissance of Places with Innovative Citizenship And Technology

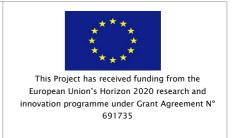

#### 8.3.5 Message book

The message book contains messages to be sent when an event occurs.

You can choose them in the **Events generators management** section (8.3.4 Events generators management) by clicking the corresponding menu item.

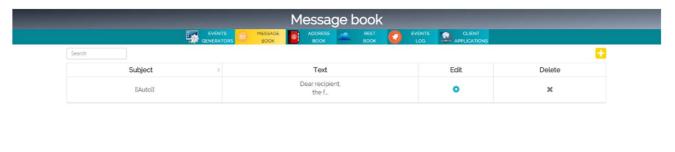

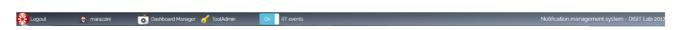

Figure 15: Message book window

A new window will be shown with a table listing the available messages and specifying the following columns:

- Search filter: when you type something into this field, the whole table is filtered, showing only rows containing the search string.
- Subject: the subject message.
- Text: the text message.
- Edit: you can edit the message.
- Delete: you can delete the message from the message book.

The table is paginated with ten messages (maximum) per page.

If there are more than ten records you can change page with these buttons that appear under the table.

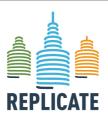

#### REPLICATE PROJECT

#### Renaissance of Places with Innovative Citizenship And Technology

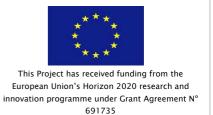

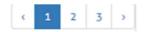

The toggle in every column sorts the relative column:

- First click to have a descending order.
- Second click to have an ascending order.
- Third click to get back to original order.

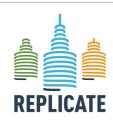

#### Renaissance of Places with Innovative Citizenship And Technology

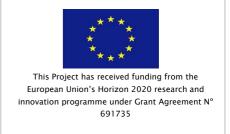

#### 8.3.5.1 Create a new message

To create a new message, you must click the "Plus" button available on the top right of the Message Book window.

The following window will be shown:

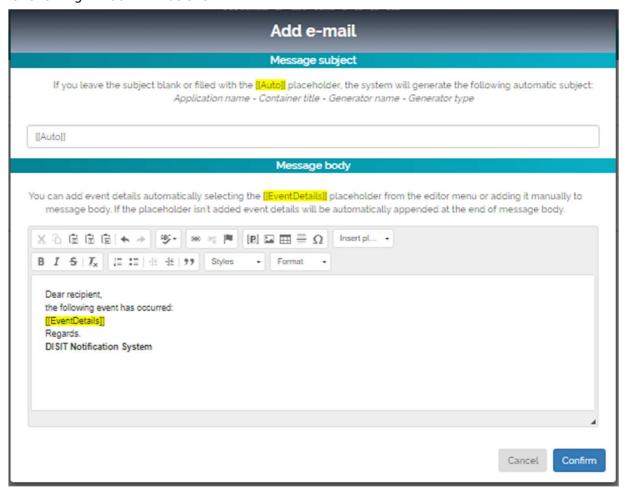

Figure 16: Add e-mail window

• Message subject: write a subject for your message.

If you leave the subject blank or filled with the [[Auto]] placeholder, the system will generate the following automatic subject: *Application name - Container title - Generator name - Generator type* 

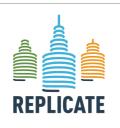

#### REPLICATE PROJECT

### Renaissance of Places with Innovative Citizenship And Technology

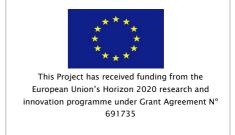

Message body. write a text for your message.

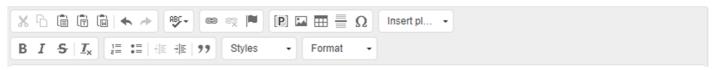

First line (from left to right):

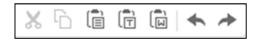

You can cut, copy, paste, paste as plain text and paste from Word.

Furthermore, you can undo and redo.

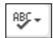

You can use SCAYT (Spell Check As You Type) for different languages.

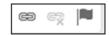

You can link, unlink and create anchors.

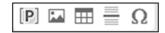

You can add placeholders, images, tables, horizontal lines and special characters.

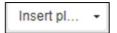

You can insert [[EventDetails]] placeholder clicking this button.

Second line (from left to right):

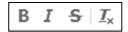

You can write with bold, italic and strikethrough characters.

You can also remove the previously format used.

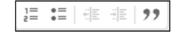

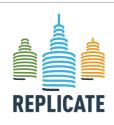

## Renaissance of Places with Innovative Citizenship And Technology

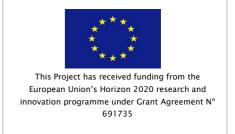

You can insert or remove numbered list, bulleted list.

You can also decrease or increase indent and block quote.

| Styles | * | Normal | • |
|--------|---|--------|---|
|--------|---|--------|---|

You can edit the block style and the paragraph format as you need.

You can add event details automatically selecting the [[EventDetails]] placeholder from the editor menu or adding it manually to message body. If the placeholder isn't added, event details will be automatically included at the end of message body.

By including the [[EventDetails]] placeholder in the message body, the following event details will be shown:

| Field name       | Description                              | Possible value                     |
|------------------|------------------------------------------|------------------------------------|
| Event time       | When the event occurs                    | 2017-07-17 17:12:06                |
| Application      | Application related to the event         | Dashboard Manager                  |
| Container title  | The name of an event generator container | Km4City (link)                     |
| Generator name   | The event generator's name               | Engagement sent                    |
| Generator type   | The generator type's name                | Km4City_Query_Day                  |
| Event type       | Description of the nature of the event   | Value < 4500.0 more than 1 time(s) |
| Registered value | Registered value by one or more sensors  | 739                                |
| User             | The user who created the event generator | Softec                             |

To save your message, click the "Confirm" button; while to go back without saving, you must click the "Cancel" button.

#### 8.3.5.1.1 Edit a message

To edit an existing message in the *Message Book* window, you must click the corresponding "Edit" button.

The same window of the previous paragraph (in edit mode) will be shown and you will be able to:

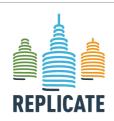

#### REPLICATE PROJECT

### Renaissance of Places with Innovative Citizenship And Technology

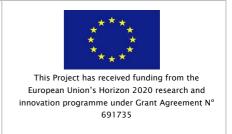

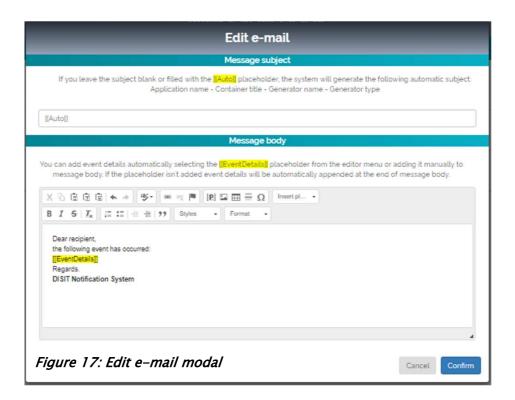

#### Edit the subject.

If you leave the subject blank or filled with the [[Auto]] placeholder, the system will generate the following automatic subject: *Application name – Container title – Generator name – Generator type* 

• Edit the text.

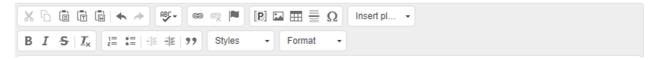

First line (from left to right):

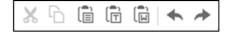

You can cut, copy, paste, paste as plain text and paste from Word.

Furthermore, you can undo and redo.

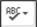

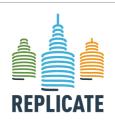

#### Renaissance of Places with Innovative Citizenship And Technology

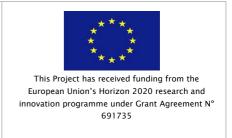

You can use SCAYT (Spell Check As You Type) for different languages.

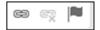

You can link, unlink and create anchors.

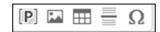

You can add placeholders, images, tables, horizontal lines and special characters.

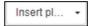

You can insert [[EventDetails]] placeholder clicking this button.

Second line (from left to right):

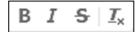

You can write with bold, italic and strikethrough characters.

You can also remove the previously format used.

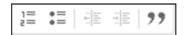

You can insert or remove numbered list, bulleted list.

You can also decrease or increase indent and block quote.

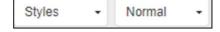

You can edit the block style and the paragraph format as you need.

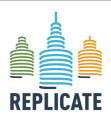

### Renaissance of Places with Innovative Citizenship And Technology

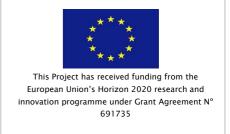

You can add event details automatically selecting the [[EventDetails]] placeholder from the editor menu or adding it manually to message body. If the placeholder isn't added event, details will be automatically added at the end of the message body.

To save your message, click the "Confirm" button; while to go back without saving, you must click the "Cancel" button.

#### 8.3.5.1.2 Delete a message

To delete an existing message in the *Message Book* window, you must click the corresponding "Delete" button.

Then you must click the "Confirm" button in the new window.

If the "Delete" button in the *Message Book* list is grey, it means that the message is used in one or more notifications and you can't delete it.

To go back you must click the "Cancel" button.

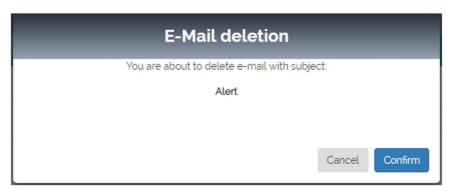

Figure 18: E-mail deletion window

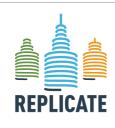

#### Renaissance of Places with Innovative Citizenship And Technology

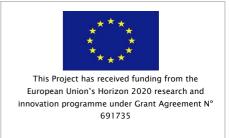

#### 8.3.6 Address book

The address book contains the recipient's information needed to notify an event when it occurs.

To see the list of saved recipients, click the *Address Book* menu item in the **Events generators** management section (8.3.4 Events generators management).

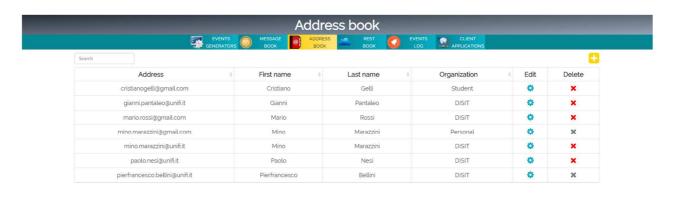

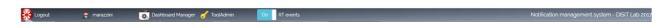

Figure 19: Address book window

- Search filter: when you type something into this field, the whole table is filtered, showing only rows containing the search string.
- Address: recipient's e-mail address.
- First name.
- Last name.
- Organization: organization to whom the recipient belongs.
- Edit: you can edit some recipient's information.
- Delete: you can delete a recipient from the address book.

The table is paginated with ten users (maximum) per page.

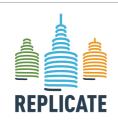

#### REPLICATE PROJECT

### Renaissance of Places with Innovative Citizenship And Technology

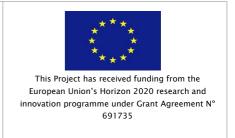

If there are more than ten records you can change page with these buttons that appear under the table.

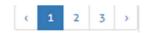

The toggle in every column sorts the relative column:

- First click to have a descending order.
- Second click to have an ascending order.
- Third click to get back to original order.

#### 8.3.6.1 Add a new recipient

To add a new recipient in the *Address Book* list, you must click the "Plus" button available on the top right of the *Address Book* window.

The following new window will be shown:

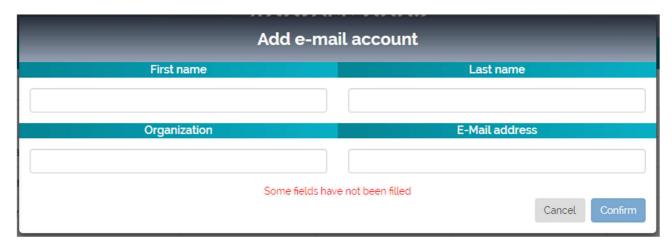

Figure 20: Add e-mail account window

- First name and Last name: write the recipient's first and last name you want to add.
- Organization: write the recipient's organization name.
- E-mail address: write the recipient's e-mail address.

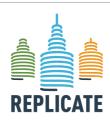

### Renaissance of Places with Innovative Citizenship And Technology

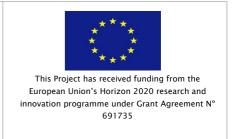

To save your recipient you must click the "Confirm" button, while to go back without saving, you must click the "Cancel" button.

#### 8.3.6.2 Edit a recipient

To edit an existing recipient in the *Address Book* list, you must click the "Edit" button in the *Address Book* window.

The same window shown in the previous paragraph (in edit mode) will be opened and you will be able to:

- Edit the recipient's name.
- · Edit the recipient's organization.
- Edit the recipient's e-mail address.

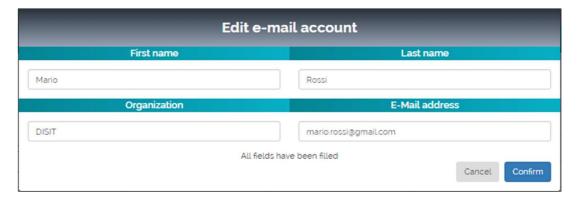

Figure 21: Edit e-mail account window

To save your recipient you must click the "Confirm" button, while to go back without saving, you must click the "Cancel" button.

#### 8.3.6.3 Delete a recipient

To delete an existing recipient, you must click the "Delete" button in the Address Book window.

Then you must click the "Confirm" button in the new window shown.

If the "Delete" button is grey means that the recipient is involved in a notification and you can't delete it.

To go back you must click the "Cancel" button.

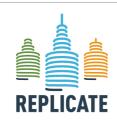

#### Renaissance of Places with Innovative Citizenship And Technology

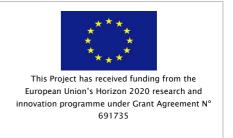

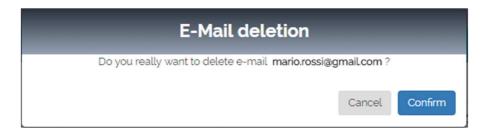

Figure 22: E-mail deletion window

8.3.6.4 Events log

In the events log you can see past events and their details through a time filter.

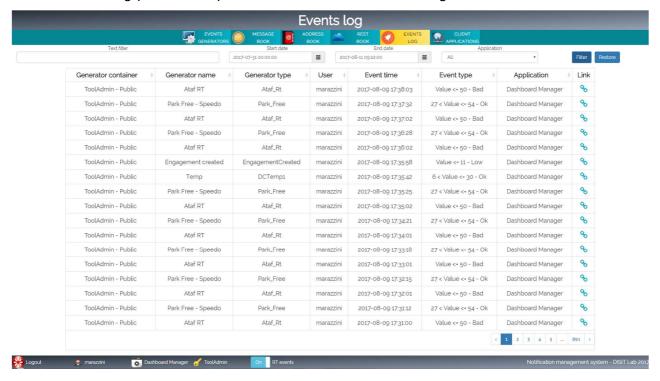

Figure 23: Events log window

- Text filter: the whole table is filtered, showing only rows containing the search string.
- Generator container: the name of an event generator container (e.g. a dashboard).
- Generator name: the event generator's (e.g. a widget) name.
- Generator type: the generator type's (e.g. a metric) name.
- *User*: the user to whom the container belongs.
- Event time: the moment when an event occurs;
- Event type: the description of the nature of an event (e.g. a threshold rule).

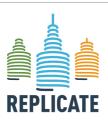

#### Renaissance of Places with Innovative Citizenship And Technology

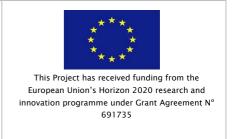

- Application: the application where the generator container is created (e.g. Dashboard Manager).
- *Time filter*: here you can specify the start and end dates. These dates describe a time filter to show past events' details.
  - By default, the table shows the events of the current day.
- *Application*: an application drop-down menu to filter events associated to the application chosen.

The table is paginated with seventeen events (maximum) per page.

If there are more than ten records you can change page with these buttons that appear under the table.

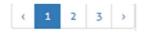

The toggle in every column sorts the relative column:

- First click to have a descending order.
- Second click to have an ascending order.
- Third click to get back to original order.

When one or more events occur, the table is updated.

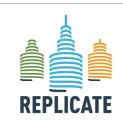

#### Renaissance of Places with Innovative Citizenship And Technology

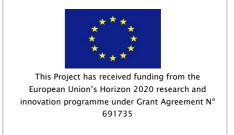

You can see new rows in the table related to the events occurred only if the table is not filtered. As shown in the following image, new events are highlighted in light blue color.

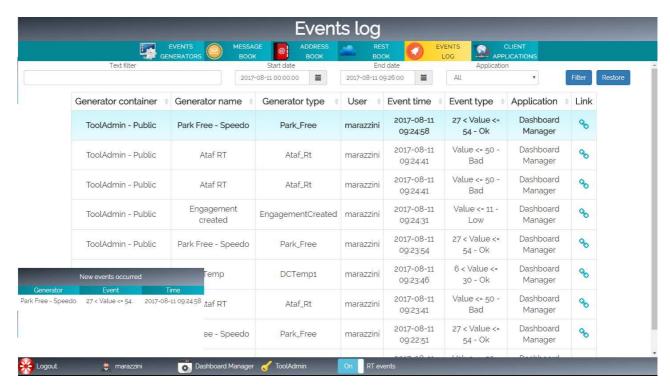

Figure 24: Events log with new events

#### 8.3.6.5 Filter events

To filter the events list, type something in the *Text filter* field.

- 1. To edit the time filter, you can write manually the time or follow these steps:
- Click in the validity field.
- Choose the year:
  - Click the couple Month Year (e.g. July 2017).

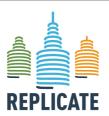

#### REPLICATE PROJECT

### Renaissance of Places with Innovative Citizenship And Technology

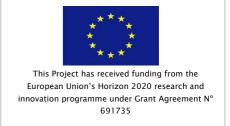

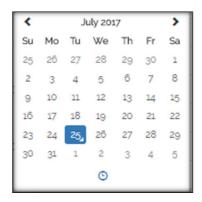

Figure a

• Click the *Year* or slide years clicking the buttons at the sides of the *Year* (e.g.2017).

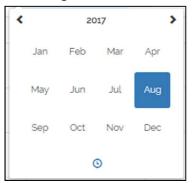

Figure b

 Choose the Year in the window or slide the decades clicking the buttons at the sides of the Decade (e.g. 2015 2026).

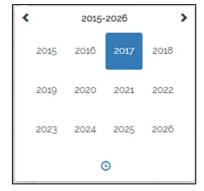

Figure c

- Choose the month:
  - Click the couple *Month Year* (e.g. July 2017).

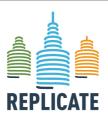

### REPLICATE PROJECT

## Renaissance of Places with Innovative Citizenship And Technology

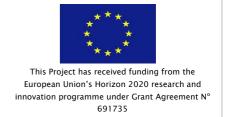

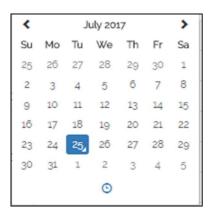

Figure d

Choose the Month (e.g. August)

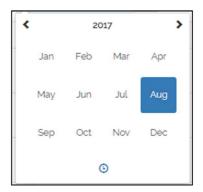

Figure e

- Choose the day:
  - Choose the *Day* (e.g. 25).

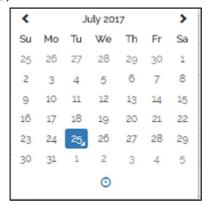

Figure f

• Choose the time clicking the little clock (Fig. g) and choose the time clicking the buttons above and below the "hour", the "minute" and the "second" number (Fig. h).

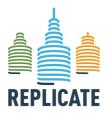

#### REPLICATE PROJECT

### Renaissance of Places with Innovative Citizenship And Technology

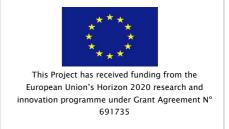

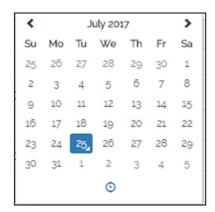

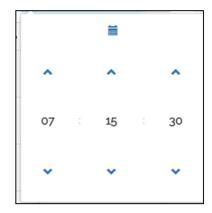

Figure g

Figure h

You can also choose the time clicking the "hour" number (e.g.7 in Fig. h) obtaining the window in Fig. i or clicking the "minute" (e.g 15) or the "second" number (e.g. 30) obtaining the window

in Fig. I.

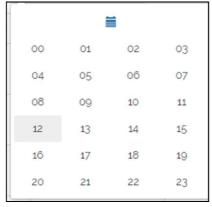

00 05 10 15

20 25 30 35

40 45 50 55

Figure i

Figura l

- **2.** Select the application in the drop-down menu to filter events related to the application of interest.
- 3. Click the "Filter" button to save the new filter settings (Search, time and application filters).

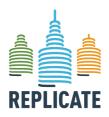

### Renaissance of Places with Innovative Citizenship And Technology

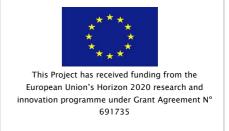

## 9. Impact, Innovation and Replication potential

Smart cities are becoming more and more advanced, for this reason it is necessary to ingest a multitude of data not only static and periodic but also in real time. This amount of data (Big Data) must be analyzed to provide information on the state of the city both to citizens and especially to decision makers. A fundamental aspect is to study and apply ad hoc methodologies to visualize the events in real time, in Smart City Control Room Dashboards. In this deliverable the functional characteristics of the Dashboard Management System are described, showing as these Dashboards must have to better represent the state of the city. According to the analysis performed, there are no solutions on the market that meet all the requirements outlined, so it has led us to develop our own solution which fits the Km4City Big Data architecture.

At function level, the innovations are mainly due to:

- Fully Open Source on all tools.
- Collaborative Development tools for defining Applications, sharing visual queries, data analytics, processes, etc.
- The unification of the concepts and models via the Km4City ontology, with also its extension, which is a non-charged cost to the project, offered as open license and tools.
- Advanced Smart City API derived from the Smart City API of Km4City which is an open source layer of DISIT lab for abstracting the usage of Km4City KB and other noSQL storages and tools.
- Providing reliable and effecting Dashboard and Notificator for Control Room, suitable for H24/7 and ultrawide panels as well as on Mobile.

Smart City Control Rooms are focused on Dashboards. The dashboard production is a continuous working for improving city monitoring, adding more data, focusing on critical issues that may have seasonal aspects, follow special events, and/or works for city improvement and maintenance. Complexity is due to the needs of data aggregation and to the identification of modalities to present data, their prediction, early warning, etc., and corresponding notifications. In this paper, the architecture and principles of the Dashboard Builder has been presented. As a validation, the tool has been adopted for generating the dashboards in Florence city and Tuscany area and accepted. An analysis of the possible views has been also provided. The solutions proposed have been developed in the context of REPLICATE H2020 European Commission Flagship project on Smart City and Community, and it has been validated during the usage with real city users. The dashboards produced and considered are all accessible online.

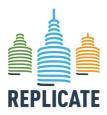

### Renaissance of Places with Innovative Citizenship And Technology

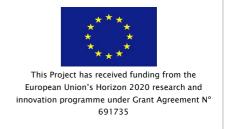

### 10. Conclusion

This DE described the architecture and functionalities of the Dashboard Management System used in the context of the REPLICATE project.

Smart City Control Rooms are focused on Dashboards. The dashboard production is a continuous working for improving city monitoring, adding more data, focusing on critical issues that may have seasonal aspects, follow special events, and/or works for city improvement and maintenance. Complexity is due to the needs of data aggregation and to the identification of modalities to present data, their prediction, early warning, etc., and corresponding notifications.

In this Deliverable, the architecture and functionalities of the Dashboard Management System has been presented. As a validation, the tool has been adopted for generating the dashboards in Florence city and Tuscany area and accepted.

An analysis of the possible views has been also provided in the following Annexes. The solutions proposed have been developed in the context of REPLICATE H2020 European Commission Flagship project on Smart City and Community, and it has been validated during the usage with real city users. The tool presented in this Deliverable is continuously improved and new functionalities and characteristics will be implemented also in the months. The dashboards produced and considered are all accessible online (as public or private dashboards), and the Dashboard Builder is released in Open Source on github/disit.

Please note that this deliverable is strictly connected with the **D4.7 Replicate Platform** (confidential) describing more details on how we arrived at the implemented features of the Dashboard Management System described in the next Sections.

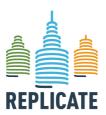

#### REPLICATE PROJECT

### Renaissance of Places with Innovative Citizenship And Technology

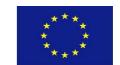

This Project has received funding from the European Union's Horizon 2020 research and innovation programme under Grant Agreement N° 691735

### 11. References

- [Alcatel 2013] Alcatel-Lucent Market and Consumer Insight team, "Getting Smart about Smart Cities Understanding the market opportunity in the cities of tomorrow", Oct. 2013
- [Anthopoulos et al., 2014] Anthopoulos L., Fitsilis P. "Exploring architectural and organizational features in smart cities." Advanced Communication Technology (ICACT), 2014 16th Int. Conference on. IEEE, 2014.
- [Badii et al., 2016] C. Badii, P. Bellini, D. Cenni, G. Martelli, P. Nesi, M. Paolucci, "Km4City Smart City API: an integrated support for mobility services", 2nd IEEE International Conference on Smart Computing (SMARTCOMP 2016, St. Louis, Missouri, USA, 18-20 May 2016.
- [Badii et al., 2017] C. Badii, P. Bellini, D. Cenni, A. Difino, P. Nesi, M. Paolucci, Analysis and Assessment of a Knowledge Based Smart City Architecture Providing Service APIs, Future Generation Computer Systems, Elsevier, 2017.
- [Badii et al., 2018] C. Badii, P. Nesi, I. Paoli, "Predicting available parking slots on critical and regular services exploiting a range of open data", IEEE Access, 2018, https://ieeexplore.ieee.org/abstract/document/8430514/
- [Bartolozzi, et al. 2015] M. Bartolozzi, P. Bellini, P. Nesi, G. Pantaleo and L. Santi, "A Smart Decision Support System for Smart City", IEEE International Conference on Smart City/SocialCom/SustainCom together with DataCom 2015 and SC2, December 2015, Cina, IEEE press.
- [Bellini et al., 2013] Bellini P., DiClaudio M., Nesi P., Rauch N., "Tassonomy and Review of Big Data Solutions Navigation", as Chapter 2 in "Big Data Computing", Ed. Rajendra Akerkar, Western Norway Research Institute, Norway, Chapman and Hall/CRC press, ISBN 978-1-46-657837-1, eBook: 978-1-46-657838-8, july 2013, pp.57-101, DOI: 10.1201/b16014-4
- [Bellini et al., 2014] P. Bellini, M. Benigni, R. Billero, P. Nesi and N. Rauch, "Km4City Ontology Building vs Data Harvesting and Cleaning for Smart-city Services", International Journal of Visual Language and Computing, Elsevier, 2014
- [Bellini et al., 2014b] Bellini P., Nesi P., Venturi A., "Linked Open Graph: browsing multiple SPARQL entry points to build your own LOD views", http://log.disit.org International Journal of Visual Language and Computing, Elsevier, 2014
- [Bellini et al., 2015] P. Bellini, I. Bruno, A. Cavaliere, D. Cenni, M. DiClaudio, G. Martelli, S. Menabeni, P. Nesi, G. Pantaleo, N. Rauch, "Km4City: Smart City ontology and tools for city knowledge exploitation", European Data Forum 2015, Luxembourg, 2015. Poster http://2015.data-forum.eu/edf2015-poster-session
- [Bellini et al., 2015b] P. Bellini, I. Bruno, P. Nesi, N. Rauch, "Graph Databases Methodology and Tool Supporting Index/Store Versioning", publication on JVLC, Journal of Visual Languages and Computing, Elsevier, 2015 http://www.sciencedirect.com/science/article/pii/S1045926X15000750
- [Bellini et al., 2015c] P. Bellini, P. Nesi, G. Pantaleo, "Benchmarking RDF Stores for Smart City Services", IEEE International Conference on Smart City/SocialCom/SustainCom together with DataCom 2015 and SC2 2015, December 2015, Cina, IEEE press.
- [Bellini et al., 2016] E. Bellini, P. Nesi, G. Pantaleo, A. Venturi, "Functional Resonance Analysis Method based Decision Support tool for Urban Transport System Resilience Management", IEEE Int. Smart Cities Conference (ISC2), 12-15 Sept. 2016, Italy
- [Bellini et al., 2018] P. Bellini, D. Cenni, M. Marazzini, N. Mitolo, P. Nesi, M. Paolucci, "Smart City Control Room Dashboards Exploiting Big Data Infrastructure", The 24th International DMS Conference on Visualization and Visual Languages, DMSVIVA 2018, Hotel Pullman, Redwood City, San Francisco Bay, California, USA, June 29 30, 2018.
- [Chourabi et al., 2012] Chourabi, Hafedh, et al. "Understanding smart cities: An integrative framework." System Science (HICSS), 2012 45th Hawaii Int. Conference on. IEEE, 2012.
- [Filipponi et al., 2010] Filipponi L., Vitaletti A., Landi G., Memeo V., Laura G.; Pucci P., "Smart City: An Event Driven Architecture for Monitoring Public Spaces with Heterogeneous Sensors," in Sensor Technologies and

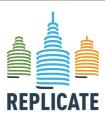

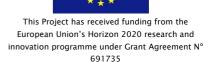

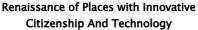

- Applications (SENSORCOMM), 2010 Fourth International Conference on , vol., no., pp.281-286, 18-25 July 2010.
- [IBM 2013] IBM Institute for Business Value, "How Smart is your city? Helping cities measure progress", [online]. Available: oct 2013,
- http://www.ibm.com/smarterplanet/global/files/uk\_\_en\_uk\_\_cities\_\_ibm\_sp\_pov\_smartcity.pdf [McArdle et al., 2016] McArdle, Gavin, and Rob Kitchin. "The Dublin Dashboard: Design and development of a realtime analytical urban dashboard." (2016): 19-25.
- [Nesi et al., 2016] P. Nesi, G. Pantaleo, M. Tenti, "Geographical Localization of Web-Visible Human Activities by employing Natural Language Processing, Pattern Matching and Clustering Based Solutions", Journal: Engineering Applications of Artificial Intelligence, Elsevier. 10.1016/j.engappai.2016.01.011 http://dx.doi.org/10.1016/j.engappai.2016.01.011
- [Suakanto, 2013] Suakanto, Sinung, Suhono H. Supangkat, and Roberd Saragih. "Smart city dashboard for integrating various data of sensor networks." ICT for Smart Society (ICISS), 2013 International Conference on. IEEE, 2013.

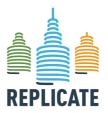

## Renaissance of Places with Innovative Citizenship And Technology

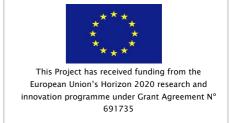

## **ANNEX I - Available metrics**

In the following table, metrics available in the system managed by the DISIT Lab (<a href="https://dashboard.km4city.org/management/index.php">https://dashboard.km4city.org/management/index.php</a>) are listed and described.

| Name          | Description                                            | Area      | Source                                                            | Widget type                                                                                                    |
|---------------|--------------------------------------------------------|-----------|-------------------------------------------------------------------|----------------------------------------------------------------------------------------------------|
| Ataf_Rt       | Percentage of real<br>time signals<br>provided by ATAF |           | Osservatorio<br>Regionale<br>per la<br>Mobilità ed i<br>Trasporti |                                                                                                    |
| BikeSharing   | Fake metric<br>simulating bike<br>sharing data         | Fake area | Disit                                                             | <ul> <li>Radar series</li> <li>Pie chart</li> <li>Table</li> <li>Line series</li> <li>Curved line series</li> <li>Bar series</li> </ul>                                                            |
| Bus_Active_Rt | Number of active<br>busses tracked in<br>real time     |           | Osservatorio<br>Regionale<br>per la<br>Mobilità ed i<br>Trasporti | <ul> <li>Bar Content</li> <li>Column content</li> <li>Gauge chart</li> <li>Generic content</li> <li>Time trend compare</li> <li>Single content</li> <li>Speedometer</li> <li>Time trend</li> </ul> |
| Bus_Active_TT | Active busses on the<br>basis of the ATAF<br>timetable |           | Osservatorio<br>Regionale<br>per la<br>Mobilità ed i<br>Trasporti | <ul><li>Column content</li><li>Gauge chart</li></ul>                                                                                                    |

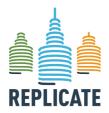

## Renaissance of Places with Innovative Citizenship And Technology

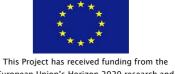

This Project has received funding from the European Union's Horizon 2020 research and innovation programme under Grant Agreement N° 691735

| Name             | Description                                                                      | Area      | Source                                                            | Widget type                                                                                                    |
|------------------|----------------------------------------------------------------------------------|-----------|-------------------------------------------------------------------|----------------------------------------------------------------------------------------------------|
|                  |                                                                                  |           |                                                                   | <ul> <li>Time trend compare</li> <li>Single content</li> <li>Speedometer</li> <li>Time trend</li> </ul>                                                                                                |
| Bus_Position_Map | Real time position of<br>ATAF busses                                             | Mobility  | Osservatorio<br>Regionale<br>per la<br>Mobilità ed i<br>Trasporti | • Service Map                                                                                                    |
| Bus_State_Lines  | Percentage of<br>delays/advance on<br>the available bus<br>lines                 | Mobility  | Osservatorio<br>Regionale<br>per la<br>Mobilità ed i<br>Trasporti | <ul><li>Pie chart</li><li>State ride ATAF</li></ul>                                                                                                    |
| Button           |                                                                                  | null      | null                                                              | • Button                                                                                                    |
| CarSharing       | Fake metric<br>simulating car<br>sharing data                                    | Fake area | Disit                                                             | <ul> <li>Radar series</li> <li>Pie chart</li> <li>Table</li> <li>Line series</li> <li>Curved line series</li> <li>Bar series</li> </ul>                                                                |
| Car_Flow         | Number of inbound/outbound cars per day (interpolation and sum based on sensors) | Mobility  | per la                                                            | <ul> <li>Bar Content</li> <li>Column content</li> <li>Gauge chart</li> <li>Generic content</li> <li>Time trend<br/>compare</li> <li>Single content</li> <li>Speedometer</li> <li>Time trend</li> </ul> |

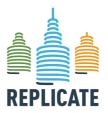

## Renaissance of Places with Innovative Citizenship And Technology

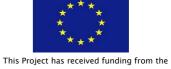

European Union's Horizon 2020 research and innovation programme under Grant Agreement N° 691735

| Name                 | Description                                                | Area       | Source | Widget type                                                                                                    |
|----------------------|------------------------------------------------------------|------------|--------|----------------------------------------------------------------------------------------------------|
| CitiziensSatisfacion | Fake metric<br>simulating citiziens<br>statisfaction index | Fake area  | Disit  | <ul> <li>Radar series</li> <li>Pie chart</li> <li>Table</li> <li>Line series</li> <li>Curved line series</li> <li>Bar series</li> </ul>                                                            |
| CreatedEngagement    | Km4City Created<br>Engagements                             | Statistics | Disit  | <ul> <li>Bar Content</li> <li>Column content</li> <li>Gauge chart</li> <li>Generic content</li> <li>Time trend compare</li> <li>Single content</li> <li>Speedometer</li> <li>Time trend</li> </ul> |
| DCHum1               | DataCenter<br>Humidity 1                                   | Datacenter | Disit  | <ul> <li>Bar Content</li> <li>Column content</li> <li>Gauge chart</li> <li>Generic content</li> <li>Time trend compare</li> <li>Single content</li> <li>Speedometer</li> <li>Time trend</li> </ul> |
| DCHum2               | DataCenter<br>Humidity 2                                   | Datacenter | Disit  | <ul> <li>Bar Content</li> <li>Column content</li> <li>Gauge chart</li> <li>Generic content</li> <li>Time trend compare</li> <li>Single content</li> <li>Speedometer</li> <li>Time trend</li> </ul> |

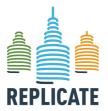

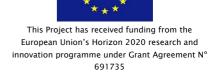

## Renaissance of Places with Innovative Citizenship And Technology

| Name               | Description                 | Area       | Source | Widget type                                                                                                    |
|--------------------|-----------------------------|------------|--------|----------------------------------------------------------------------------------------------------|
| DCTemp1            | DataCenter<br>Temperature 1 | Datacenter | Disit  | <ul> <li>Bar Content</li> <li>Column content</li> <li>Gauge chart</li> <li>Generic content</li> <li>Time trend<br/>compare</li> <li>Single content</li> <li>Speedometer</li> <li>Time trend</li> </ul> |
| DCTemp1float       | DataCenter<br>Temperature 1 | Datacenter | Disit  | <ul> <li>Bar Content</li> <li>Column content</li> <li>Gauge chart</li> <li>Generic content</li> <li>Time trend compare</li> <li>Single content</li> <li>Speedometer</li> <li>Time trend</li> </ul>     |
| DCTemp2            | DataCenter<br>Temperature 2 | Datacenter | Disit  | <ul> <li>Bar Content</li> <li>Column content</li> <li>Gauge chart</li> <li>Generic content</li> <li>Time trend<br/>compare</li> <li>Single content</li> <li>Speedometer</li> <li>Time trend</li> </ul> |
| Delay_IngestionAvm | AVM ingestion delay         | Mobility   | Disit  | <ul> <li>Bar Content</li> <li>Column content</li> <li>Gauge chart</li> <li>Generic content</li> <li>Time trend<br/>compare</li> <li>Single content</li> <li>Speedometer</li> </ul>                     |

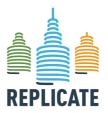

## Renaissance of Places with Innovative Citizenship And Technology

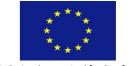

This Project has received funding from the European Union's Horizon 2020 research and innovation programme under Grant Agreement N° 691735

| Name                      | Description                       | Area       | Source | Widget type                                                                                                    |
|---------------------------|-----------------------------------|------------|--------|----------------------------------------------------------------------------------------------------|
|                           |                                   |            |        | Time trend                                                                                                    |
| Delay_IngestionAvm_Line17 | Ingestion delay line              | Mobility   | Disit  | <ul> <li>Bar Content</li> <li>Column content</li> <li>Gauge chart</li> <li>Generic content</li> <li>Time trend compare</li> <li>Single content</li> <li>Speedometer</li> <li>Time trend</li> </ul> |
| Delay_IngestionAvm_Line31 | Ingestion delay line<br>31        | Mobility   | Disit  | <ul> <li>Bar Content</li> <li>Column content</li> <li>Gauge chart</li> <li>Generic content</li> <li>Time trend compare</li> <li>Single content</li> <li>Speedometer</li> <li>Time trend</li> </ul> |
| Delay_IngestionAvm_Line6  | Ingestion delay line              | Mobility   | Disit  | <ul> <li>Bar Content</li> <li>Column content</li> <li>Gauge chart</li> <li>Generic content</li> <li>Time trend compare</li> <li>Single content</li> <li>Speedometer</li> <li>Time trend</li> </ul> |
| EngagementCreated         | Km4City<br>Engagements<br>Created | Statistics | Disit  | <ul> <li>Bar Content</li> <li>Column content</li> <li>Gauge chart</li> <li>Generic content</li> <li>Time trend</li> <li>compare</li> </ul>                                                         |

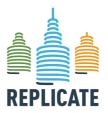

Citizenship And Technology

## Renaissance of Places with Innovative

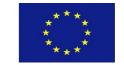

This Project has received funding from the European Union's Horizon 2020 research and innovation programme under Grant Agreement  $N^{\circ}\,$ 691735

| Name               | Description                                         | Area       | Source | Widget type                                                                                                    |
|--------------------|-----------------------------------------------------|------------|--------|----------------------------------------------------------------------------------------------------|
|                    |                                                     |            |        | <ul><li>Single content</li><li>Speedometer</li><li>Time trend</li></ul>                                                                                                    |
| EngagementSent     | Km4City<br>Engagements Sent                         | Statistics | Disit  | <ul> <li>Bar Content</li> <li>Column content</li> <li>Gauge chart</li> <li>Generic content</li> <li>Time trend compare</li> <li>Single content</li> <li>Speedometer</li> <li>Time trend</li> </ul> |
| EngagementUserEval | Km4City<br>Engagements User<br>Eval Events          | Statistics | Disit  | <ul> <li>Bar Content</li> <li>Column content</li> <li>Gauge chart</li> <li>Generic content</li> <li>Time trend compare</li> <li>Single content</li> <li>Speedometer</li> <li>Time trend</li> </ul> |
| EngagementViewed   | Km4City<br>Engagements<br>Viewed                    | Statistics | Disit  | <ul> <li>Bar Content</li> <li>Column content</li> <li>Gauge chart</li> <li>Generic content</li> <li>Time trend compare</li> <li>Single content</li> <li>Speedometer</li> <li>Time trend</li> </ul> |
| EventsOverview     | Fake metric simulating an overview over city events |            | Disit  | <ul><li>Radar series</li><li>Pie chart</li><li>Table</li><li>Line series</li></ul>                                                                                                    |

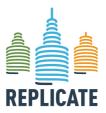

## Renaissance of Places with Innovative Citizenship And Technology

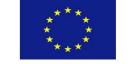

This Project has received funding from the European Union's Horizon 2020 research and innovation programme under Grant Agreement N° 691735

| Name            | Description                                                               | Area                | Source               | Widget type                                                                                                    |
|-----------------|---------------------------------------------------------------------------|---------------------|----------------------|----------------------------------------------------------------------------------------------------|
|                 |                                                                           |                     |                      | <ul><li>Curved line series</li><li>Bar series</li></ul>                                                                                                    |
| Events_FI_Day   | Number of events in<br>Florence per day                                   | Entertainment       | Comune di<br>Firenze | <ul> <li>Bar Content</li> <li>Column content</li> <li>Gauge chart</li> <li>Generic content</li> <li>Time trend compare</li> <li>Single content</li> <li>Speedometer</li> <li>Time trend</li> </ul> |
| ExternalContent | It allows to visualize content coming from external websites and webtools | External<br>content | Disit                | • External content                                                                                                    |
| FirstAid        | Florence main first<br>aids status                                        | Statistics          | Disit                | WidgetFirstAid     with 3 different     visualization     mode: single     hospital totals     mode; single     hospital details     mode; multiple     hospitals     overview mode.               |
| FoodPreferences | Fake metric<br>simulating food<br>preferences                             | Fake area           | Disit                | <ul> <li>Radar series</li> <li>Pie chart</li> <li>Table</li> <li>Line series</li> <li>Curved line series</li> <li>Bar series</li> </ul>                                                            |

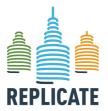

## Renaissance of Places with Innovative Citizenship And Technology

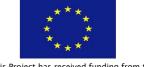

This Project has received funding from the European Union's Horizon 2020 research and innovation programme under Grant Agreement N° 691735

| Name                  | Description                                                                         | Area      | Source                          | Widget type                                                                                                    |
|-----------------------|-------------------------------------------------------------------------------------|-----------|---------------------------------|----------------------------------------------------------------------------------------------------|
| Healthcare            | Fake metric<br>simulating<br>healthcare data                                        | Fake area | Disit                           | <ul> <li>Radar series</li> <li>Pie chart</li> <li>Table</li> <li>Line series</li> <li>Curved line series</li> <li>Bar series</li> </ul>                                                                |
| InternetConnections   | Fake metric<br>simulating internet<br>connections data                              | Fake area | Disit                           | <ul> <li>Radar series</li> <li>Pie chart</li> <li>Table</li> <li>Line series</li> <li>Curved line series</li> <li>Bar series</li> </ul>                                                                |
| Km4City_Query_Day     | Number of queries<br>per day on Km4city<br>API (mobile or web)                      |           | Disit                           | <ul> <li>Bar Content</li> <li>Column content</li> <li>Gauge chart</li> <li>Generic content</li> <li>Time trend<br/>compare</li> <li>Single content</li> <li>Speedometer</li> <li>Time trend</li> </ul> |
| List_Events_FI_Day    | List of the events of<br>the day in florence<br>qith various<br>information         |           | Comune d<br>Firenze             | • Events                                                                                                    |
| MentionsTrends_FI_Day | Main<br>trends/citations on<br>the Twitter Vigilance<br>Florence channel<br>per day |           | Disit -<br>Twitter<br>Vigilance | • Trend mentions                                                                                                    |

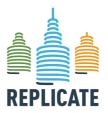

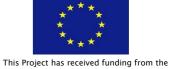

Renaissance of Places with Innovative European Union's Horizon 2020 research and innovation programme under Grant Agreement  $N^{\circ}\,$ Citizenship And Technology 691735

| Name               | Description                                  | Area       | Source             | Widget type                                                                                                    |
|--------------------|----------------------------------------------|------------|--------------------|----------------------------------------------------------------------------------------------------|
| Meteo_Rt           | Percentage of<br>working weather<br>measures | Meteo      | Consorzio<br>LaMMA | <ul> <li>Bar Content</li> <li>Column content</li> <li>Gauge chart</li> <li>Generic content</li> <li>Time trend compare</li> <li>Pie chart</li> <li>Single content</li> <li>SmartDS</li> <li>Speedometer</li> <li>Time trend</li> <li>State ride ATAF</li> </ul> |
| N_Active_Operators | Number of active<br>operators                | Statistics | Disit              | <ul> <li>Bar content</li> <li>Column content</li> <li>Gauge chart</li> <li>Generic content</li> <li>Time trend<br/>compare</li> <li>Single content</li> <li>Speedometer</li> <li>Time trend</li> </ul>                                                          |
| N_Active_Tourists  | Number of active<br>tourists                 | Statistics | Disit              | <ul> <li>Bar content</li> <li>Column content</li> <li>Gauge chart</li> <li>Generic content</li> <li>Time trend compare</li> <li>Single content</li> <li>Speedometer</li> <li>Time trend</li> </ul>                                                              |
| N_Active_Users     | Number of active<br>users                    | Statistics | Disit              | <ul><li>Bar content</li><li>Column content</li><li>Gauge chart</li><li>Generic content</li></ul>                                                                                                    |

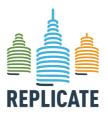

## Renaissance of Places with Innovative Citizenship And Technology

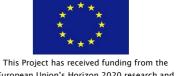

European Union's Horizon 2020 research and innovation programme under Grant Agreement N° 691735

| Name         | Description                            | Area       | Source                                                            | Widget type                                                                                                    |
|--------------|----------------------------------------|------------|-------------------------------------------------------------------|----------------------------------------------------------------------------------------------------|
|              |                                        |            |                                                                   | <ul> <li>Time trend compare</li> <li>Single content</li> <li>Speedometer</li> <li>Time trend</li> </ul>                                                                                                |
| N_triples    | Number of M triple<br>in the RDF store | Statistics | Disit                                                             | <ul> <li>Bar content</li> <li>Column content</li> <li>Gauge chart</li> <li>Generic content</li> <li>Time trend compare</li> <li>Single content</li> <li>Speedometer</li> <li>Time trend</li> </ul>     |
| OD_Available | Number of available<br>Open Data       | Statistics | Disit                                                             | <ul> <li>Bar content</li> <li>Column content</li> <li>Gauge chart</li> <li>Generic content</li> <li>Time trend<br/>compare</li> <li>Single content</li> <li>Speedometer</li> <li>Time trend</li> </ul> |
| Park_Free    | Percentage of free<br>parking areas    | Mobility   | Osservatorio<br>Regionale<br>per la<br>Mobilità ed i<br>Trasporti |                                                                                                    |

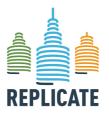

# This Project has received funding from the European Union's Horizon 2020 research and innovation programme under Grant Agreement N° 691735

## Renaissance of Places with Innovative Citizenship And Technology

| Name                      | Description                                                          | Area      | Source | Widget type                                                                                                    |
|---------------------------|----------------------------------------------------------------------|-----------|--------|----------------------------------------------------------------------------------------------------|
| Park_Free_FortezzaFiera   | Percentage of free<br>areas in the<br>Fortezza Fiera<br>Parking      | Parcheggi | Disit  | <ul> <li>Bar Content</li> <li>Column content</li> <li>Gauge chart</li> <li>Generic content</li> <li>Time trend compare</li> <li>Pie chart</li> <li>Single content</li> <li>Speedometer</li> <li>Time trend</li> </ul> |
| Park_Free_MercatoCentrale | Percentage of free<br>areas in the Mercato<br>Centrale Parking       |           | Disit  | <ul> <li>Bar Content</li> <li>Column content</li> <li>Gauge chart</li> <li>Generic content</li> <li>Time trend compare</li> <li>Pie chart</li> <li>Single content</li> <li>Speedometer</li> <li>Time trend</li> </ul> |
| Park_Free_Parterre        | Percentage of free<br>areas in the Parterre<br>Parking               | Parcheggi | Disit  | <ul> <li>Bar Content</li> <li>Column content</li> <li>Gauge chart</li> <li>Generic content</li> <li>Time trend compare</li> <li>Pie chart</li> <li>Single content</li> <li>Speedometer</li> <li>Time trend</li> </ul> |
| Park_Free_StazioneSMN     | Percentage of free<br>areas in the Santa<br>Maria Novella<br>Parking |           | Disit  | <ul><li>Bar Content</li><li>Column content</li><li>Gauge chart</li><li>Generic content</li></ul>                                                                                                    |

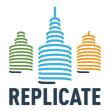

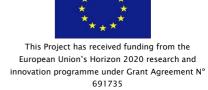

## Renaissance of Places with Innovative Citizenship And Technology

| Name        | Description                                | Area      | Source                                                            | Widget type                                                                                                    |
|-------------|--------------------------------------------|-----------|-------------------------------------------------------------------|----------------------------------------------------------------------------------------------------|
|             |                                            |           |                                                                   | <ul> <li>Time trend compare</li> <li>Pie chart</li> <li>Single content</li> <li>Speedometer</li> <li>Time trend</li> </ul>                                                                                                    |
| Park_Rt     | Percentage of<br>working parking           | Mobility  | Osservatorio<br>Regionale<br>per la<br>Mobilità ed i<br>Trasporti | <ul> <li>Bar Content</li> <li>Column content</li> <li>Gauge chart</li> <li>Generic content</li> <li>Time trend         compare</li> <li>Pie chart</li> <li>Single content</li> <li>SmartDS</li> <li>Speedometer</li> <li>Time trend</li> <li>State ride ATAF</li> </ul> |
| Pollution   | Fake metric<br>simulating air<br>pollution | Fake area | Disit                                                             | <ul> <li>Radar series</li> <li>Pie chart</li> <li>Table</li> <li>Line series</li> <li>Curved line series</li> <li>Bar series</li> </ul>                                                                                                    |
| Pollution2  | Pollution2                                 | Fake area | Disit                                                             | <ul> <li>Radar series</li> <li>Pie chart</li> <li>Table</li> <li>Line series</li> <li>Curved line series</li> <li>Bar series</li> </ul>                                                                                                    |
| Previ_Meteo | Meteo measures in a municipality           | Meteo     | Consorzio<br>LaMMA                                                | Prev meteo                                                                                                    |

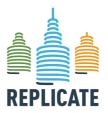

Renaissance of Places with Innovative

Citizenship And Technology

#### This Project has received funding from the European Union's Horizon 2020 research and innovation programme under Grant Agreement N° 691735

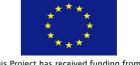

| Name                          | Description                                                   | Area           | Source                                                            | Widget type                                                                                                    |
|-------------------------------|---------------------------------------------------------------|----------------|-------------------------------------------------------------------|----------------------------------------------------------------------------------------------------|
| Process                       | Process status                                                | Process status | Disit                                                             | <ul> <li>Process</li> </ul>                                                                                                    |
| ProtezioneCivile              | Data provided by the<br>Civil Protection                      | API            | Disit                                                             | Protezione civile                                                                                                    |
| Q1                            | Energy consumption<br>in the district Q1                      | Energia        | Comune di<br>Firenze                                              | <ul> <li>Column content</li> <li>Gauge chart</li> <li>Generic content</li> <li>Time trend compare</li> <li>Single content</li> <li>Speedometer</li> <li>Time trend</li> </ul>                      |
| QAria_FI_GRAMSCI_NO2          | Concentration of<br>NO2 @ FI-GRAMSCI                          | Air Quality    | ARPAT                                                             | <ul> <li>Bar content</li> <li>Column content</li> <li>Gauge chart</li> <li>Generic content</li> <li>Time trend compare</li> <li>Single content</li> <li>Speedometer</li> <li>Time trend</li> </ul> |
| Recharge_Columns_Position_Map | Position of the<br>recharge stations<br>for electric vehicles | Mobility       | Osservatorio<br>Regionale<br>per la<br>Mobilità ed i<br>Trasporti |                                                                                                    |
| Rivers                        | Fake metric<br>simulating rivers<br>data                      | Fake area      | Disit                                                             | <ul> <li>Radar series</li> <li>Pie chart</li> <li>Table</li> <li>Line series</li> <li>Curved line series</li> <li>Bar series</li> </ul>                                                            |

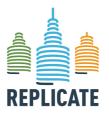

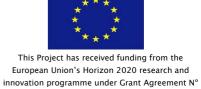

691735

## Renaissance of Places with Innovative Citizenship And Technology

| Name                 | Description                                                  | Area       | Source                                                            | Widget type                                                                                                    |
|----------------------|--------------------------------------------------------------|------------|-------------------------------------------------------------------|----------------------------------------------------------------------------------------------------|
| Sce_CPU              | CPU percentage of use on the SCE in absolute (data from SCE) |            | Disit                                                             | • Sce                                                                                                    |
| Sce_Job_Day          | Number of processes launched on the SCE per day              | Statistics | Disit                                                             | • Sce                                                                                                    |
| Sce_Mem              | Memory used by the<br>SCE in absolute<br>(data from SCE)     |            | Disit                                                             | • Sce                                                                                                    |
| Sensors_Rt           | Percentage of<br>working sensor flow                         | Mobility   | Osservatorio<br>Regionale<br>per la<br>Mobilità ed i<br>Trasporti | _                                                                                                    |
| ServiceMap_Query_Day | Number of queries<br>to the ServiceMap<br>tool per day       |            | Disit                                                             | <ul> <li>Bar Content</li> <li>Column content</li> <li>Gauge chart</li> <li>Generic content</li> <li>Time trend compare</li> <li>Single content</li> <li>Speedometer</li> <li>Time trend</li> </ul> |
| Services_Access      | Number of access to<br>services per day<br>(web e mobile)    |            | Disit                                                             | <ul><li>Column content</li><li>Gauge chart</li><li>Generic content</li></ul>                                                                                                    |

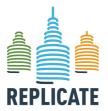

#### This Project has received funding from the European Union's Horizon 2020 research and innovation programme under Grant Agreement N° 691735

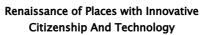

| Name               | Description                                                             | Area       | Source            | Widget type                                                                                                    |
|--------------------|-------------------------------------------------------------------------|------------|-------------------|----------------------------------------------------------------------------------------------------|
|                    |                                                                         |            |                   | <ul> <li>Time trend compare</li> <li>Single content</li> <li>Speedometer</li> <li>Time trend</li> </ul>                                                                                                    |
| Services_Duplicate | Percentage of<br>service duplicated<br>(name, address,<br>civic number) | Statistics | Disit             | <ul> <li>Bar content</li> <li>Column content</li> <li>Gauge chart</li> <li>Generic content</li> <li>Time trend compare</li> <li>Pie chart</li> <li>Single content</li> <li>Speedometer</li> <li>Time trend</li> </ul> |
| Service_Active_FI  | Number of active<br>serrvices in Florence                               |            | Disit             | <ul> <li>Bar content</li> <li>Column content</li> <li>Gauge chart</li> <li>Generic content</li> <li>Time trend compare</li> <li>Single content</li> <li>Speedometer</li> <li>Time trend</li> </ul>                    |
| SmartDS_Process    | Result of a project<br>on the martDS tool                               | Statistics | Disit-<br>SmartDS | <ul><li>Pie chart</li><li>SmartDS</li></ul>                                                                                                    |
| Temperatures       | Fake metric<br>simulating<br>temperature<br>statistics                  | Fake area  | Disit             | <ul> <li>Radar series</li> <li>Pie chart</li> <li>Table</li> <li>Line series</li> <li>Curved line series</li> <li>Bar series</li> </ul>                                                                               |

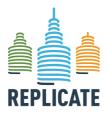

Citizenship And Technology

## Renaissance of Places with Innovative

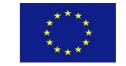

This Project has received funding from the European Union's Horizon 2020 research and innovation programme under Grant Agreement  $N^{\circ}\,$ 691735

| Name                   | Description                                                                          | Area              | Source                      | Widget type                                                                                                    |
|------------------------|--------------------------------------------------------------------------------------|-------------------|-----------------------------|----------------------------------------------------------------------------------------------------|
| Tourists               | Fake metric<br>simulating tourists<br>flow                                           | Fake area         | Disit                       | <ul> <li>Radar series</li> <li>Pie chart</li> <li>Table</li> <li>Line series</li> <li>Curved line series</li> <li>Bar series</li> </ul>                                                            |
| TweetsRet_Florence_Day |                                                                                      | Social<br>network | Disit- Twitter<br>Vigilance | <ul> <li>Bar content</li> <li>Column content</li> <li>Gauge chart</li> <li>Generic content</li> <li>Time trend compare</li> <li>Single content</li> <li>Speedometer</li> <li>Time trend</li> </ul> |
| UrbanFaults            | Fake metric<br>simulating urban<br>faults data                                       | Fake area         | Disit                       | <ul> <li>Radar series</li> <li>Pie chart</li> <li>Table</li> <li>Line series</li> <li>Curved line series</li> <li>Bar series</li> </ul>                                                            |
| WeatherStations        | Fake metric<br>simulating weather<br>stations data                                   | Fake area         | Disit                       | <ul> <li>Radar series</li> <li>Pie chart</li> <li>Table</li> <li>Line series</li> <li>Curved line series</li> <li>Bar series</li> </ul>                                                            |
| WifiStream_Aps         | Number of active<br>Access Wi-Fi Points<br>in Florence active in<br>the last 5 mins. |                   | Disit                       | <ul><li>Bar content</li><li>Column content</li><li>Gauge chart</li><li>Generic content</li></ul>                                                                                                   |

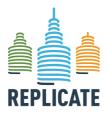

## Renaissance of Places with Innovative Citizenship And Technology

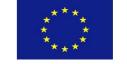

This Project has received funding from the European Union's Horizon 2020 research and innovation programme under Grant Agreement N° 691735

| Name              | Description                                                     | Area    | Source | Widget type                                                                                                    |
|-------------------|-----------------------------------------------------------------|---------|--------|----------------------------------------------------------------------------------------------------|
|                   |                                                                 |         |        | <ul> <li>Time trend compare</li> <li>Single content</li> <li>Speedometer</li> <li>Time trend</li> </ul>                                                                                            |
| WifiStream_Events | Number of events in<br>the Firenze Wi-Fi in<br>the last 5 mins. |         | Disit  | <ul> <li>Bar content</li> <li>Column content</li> <li>Gauge chart</li> <li>Generic content</li> <li>Time trend compare</li> <li>Single content</li> <li>Speedometer</li> <li>Time trend</li> </ul> |
| WifiStream_Users  | Number of Firenze<br>WiFi users                                 | Network | Disit  | <ul> <li>Bar content</li> <li>Column content</li> <li>Gauge chart</li> <li>Generic content</li> <li>Time trend compare</li> <li>Single content</li> <li>Speedometer</li> <li>Time trend</li> </ul> |
| Wifi_Conn_Day     | * Number of Wi-Fi<br>connections per day                        | Network | Disit  | <ul> <li>Bar content</li> <li>Column content</li> <li>Gauge chart</li> <li>Generic content</li> <li>Time trend compare</li> <li>Single content</li> <li>Speedometer</li> <li>Time trend</li> </ul> |
| Wifi_Operative    | Percentage of<br>working Wi-Fi                                  | Network | Disit  | Bar content     Column content                                                                                                    |

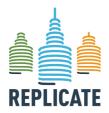

## **'e** Euro innova

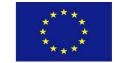

This Project has received funding from the European Union's Horizon 2020 research and innovation programme under Grant Agreement N° 691735

## Renaissance of Places with Innovative Citizenship And Technology

| Name            | Description                                                                           | Area | Source | Widget type                                                                                                    |
|-----------------|---------------------------------------------------------------------------------------|------|--------|----------------------------------------------------------------------------------------------------|
|                 | access points with respect to those that should working in Florence.                  |      |        | <ul> <li>Gauge chart</li> <li>Generic content</li> <li>Time trend compare</li> <li>Pie chart</li> <li>Single content</li> <li>Speedometer</li> <li>Time trend</li> </ul>                                              |
| Wifi_Power_5Ril | Percentage of Firenze Wi-F that provide a value of the power for at least 5 measures. |      | Disit  | <ul> <li>Bar content</li> <li>Column content</li> <li>Gauge chart</li> <li>Generic content</li> <li>Time trend compare</li> <li>Pie chart</li> <li>Single content</li> <li>Speedometer</li> <li>Time trend</li> </ul> |
| Wifi_Remark_Day | Number of Firenze<br>WiFi events per<br>day                                           |      | Disit  | <ul> <li>Bar content</li> <li>Column content</li> <li>Gauge chart</li> <li>Generic content</li> <li>Time trend compare</li> <li>Single content</li> <li>Speedometer</li> <li>Time trend</li> </ul>                    |

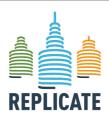

## Renaissance of Places with Innovative Citizenship And Technology

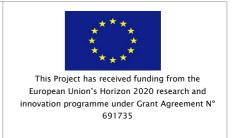

## ANNEX II - DETAILS PER WIDGET

In this section, the look and feel of each widget with the associated specific parameters and properties are explained.

### 1. Actuator Widgets

Actuators widgest have been added. They are registered on some IOT Brokers and can produce messages to them, and from them to change the input of some Application.

## 2. widgetKnob

To add a *widgetKnob* actuator you have to select **Add a new Widget** and select **Actuator** in the drop-down menu in the **Widget category**.

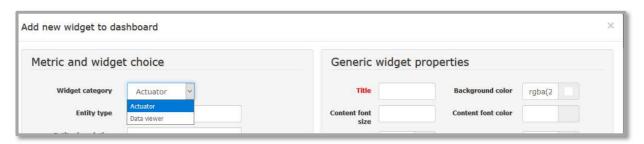

Then you have to specify:

- the entity type (1);
- an entity description (not mandatory) (2);
- Attribute name (3);
- Attribute description (not mandatory) (4);
- Attribute type (Integer, Float, String, Boolean) (5)
- Attribute initial value: the value to assign when the dashboard is opened (6).
- Widget type. This list is automatically updated according to the Attribute type selected (7). To activate a widgetKnob widget, select here widgetKnob.
- Define the Generic widget properties and confirm the widget.

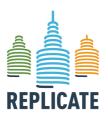

## REPLICATE PROJECT

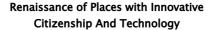

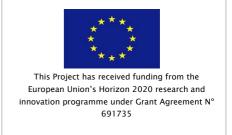

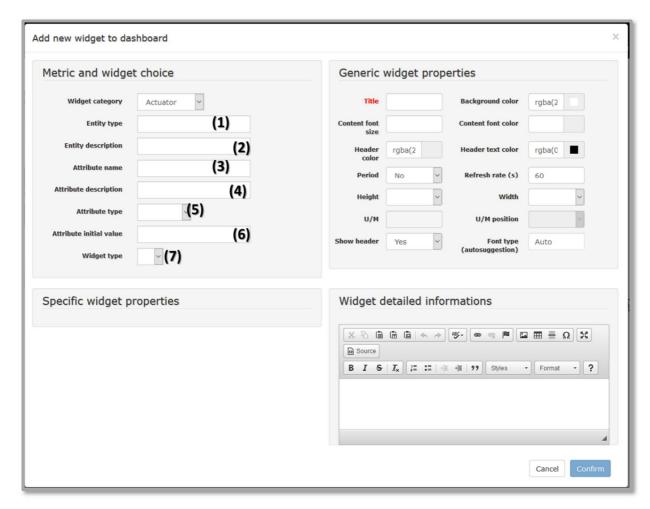

Once defined all the fields in the **Metric and widget choice** box, also the **Specific widget properties** will be active. **Specific widget properties** allows to define:

- Indicator radius (in percentage): represent the length of the indicator respect to the actuator diameter (1);
- Value display radius (in percentage): represent the size of the internal circle representing the value (2);
- Start angle: represent the angle where to position the first value represented in the actuator (3);
- End angle: represent the angle where to position the last value represented in the actuator (4);
- Domain type: actually set as Continuous by default. This setting is actually inactive, ignore this setting;
- Display color: background color of the internal circle;

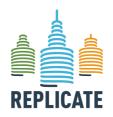

#### REPLICATE PROJECT

## Renaissance of Places with Innovative Citizenship And Technology

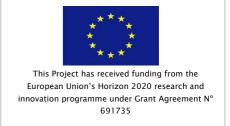

- Ticks color: actually is inactive, ignore this setting;
- Min value: the minimum value to be shown as starting point in the start angle;
- Max value: the maximum value to be shown as ending point in the end angle;
- Label font size: size of the font of the label;
- Label font color: color of the font of the label
- Thresholds (12): click the plus button to activate the visualization of colored thresholds around the actuator.

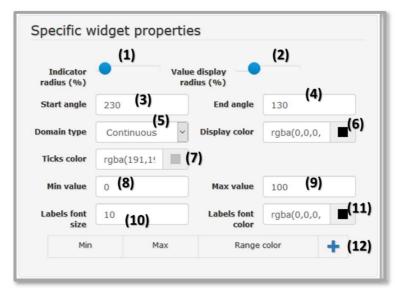

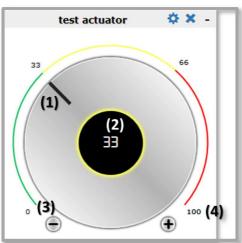

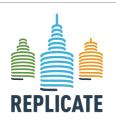

### Renaissance of Places with Innovative Citizenship And Technology

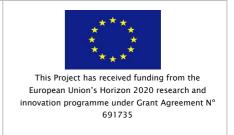

## 3. Data Viewer Widgets

The following widgets can represent values (typically integer numbers, float numbers, percentage, text content, series of data from a table).

## 4. widgetBarContent

The widget BarContent shows a horizontal green bar representing a percentage. Generic properties are explained in <u>section 9.2</u>.

Please note that the following generic properties are not available for this widget: period, unit of measure, unit of measure position.

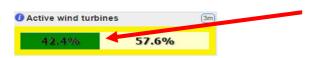

The green bar shows the percentage of the selected metric. The complementary value is

For this widget, there are Specific Widget Properties available that allows to set threshold to activate notifications when certain conditions are met (Sec. 9.4). See the Section related to the Notificator for additional information (Sec. 12).

## 5. widgetColunmContent

The widget ColumnContent shows a vertical green bar representing a percentage.

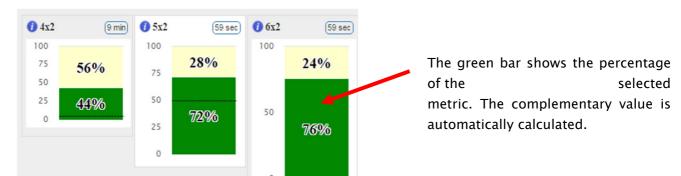

For this widget there are Specific Widget Properties available. See <u>Sec. 9.4</u> for additional information. Generic properties are explained in <u>section 9.2</u>.

Please note that the following generic properties are not available for this widget: period, unit of measure, unit of measure position.

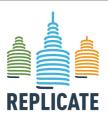

## Renaissance of Places with Innovative Citizenship And Technology

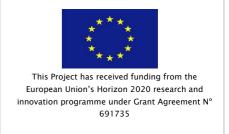

## 6. widgetEvents

The Events widget is specific for the metric *List\_Events\_Fl\_Day* and shows the list of public events available in Florence in the day.

The widget shows the list ov events divided in two columns. In the first column on the left, for every event, there are two icons specifying the type of the event and if the event is free or not. The icons specifying the type of the event are categorized for the following typologies of events:

- Other event
- Special openings
- Estate Fiorentina
- Local fairs, markets
- Film festival
- Exhibition
- Classic music, opera and ballet
- Rock music, jazz, pop, contemporary
- News
- Readings, conferencies, congress
- Readings, book club thing
- Sport
- Theater
- Popular tradition
- Walking

Below the type of event icon, the second one provides information about the event's cost:

- . € Paid event
- Free event

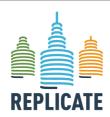

#### REPLICATE PROJECT

### Renaissance of Places with Innovative Citizenship And Technology

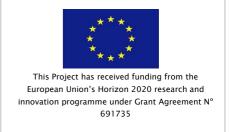

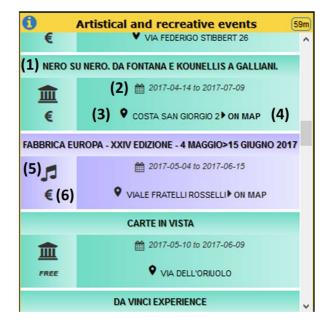

The following information are shown in the event widget:

- (1) Event title
- (2) Event date
- (3) Event location
- (4) Show location on map via cross widget
- (5) Event type icon
- (6) Event cost (paid or free)

For this widget, there are **Specific Widget Properties** settings available that allows to select the destination widget where to show the location of a clicked event (via the cross-widget functionality) in a map. The following image show the specific properties available for the *Events* widget and the list of all the available widget in the dashboard where to show the map.

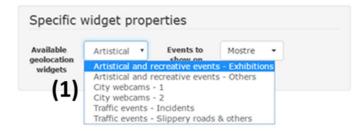

The "Available geolocation widget" drop-down menu (1), lists the titles of the available widgets the can potentially show the position of the event in a map. Substantially, the drop-down menu shows the list of titles of *ExternalContent* widgets available in the dashboard. The user has to

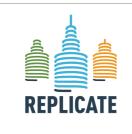

#### REPLICATE PROJECT

## Renaissance of Places with Innovative Citizenship And Technology

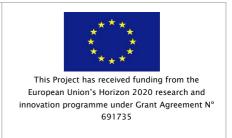

select the widget that will show the position of the event. The interaction is activated when the user clicks on the "ON MAP" text after the address of the event.

As shown in the following image, in the *Event show on the selected map* drop down menu (2) it is possible to select the typology of event to be shown in the selected widget. Multiple selections are admitted. This means that different types of events, can be shown in different and independent widgets and maps.

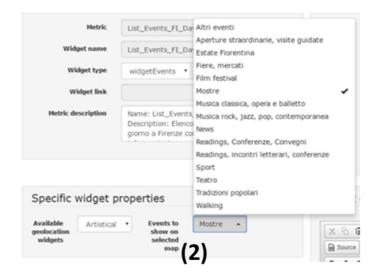

## 7. widgetGaugeChart

The widget GaugeChart shows a semicircle representing a percentage (1) or an integer value (3). In case of an integer value, the semicircle is entirely colored.

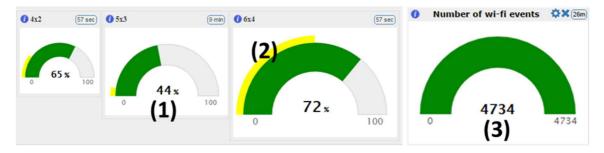

The yellow arc in the widget represents a threshold value (2) that can be useful to set up notifications in case of unexpected values. Please note that actually this threshold has to be manually set in the metric definition.

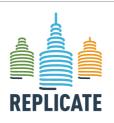

# Project no. 691735 REPLICATE PROJECT Renaissance of Places with Innovative

Citizenship And Technology

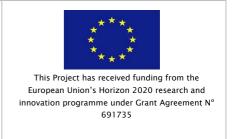

Refer to the manual on how to define metrics for more information.

Refer to section related to the notification tool for more information about the notification settings.

For this widget there are Specific Widget Properties available. See <u>Sec. 9.4</u> for additional information. Generic properties are explained in <u>section 9.2</u>.

### 8. widgetRadarSeries

The RadarSeries widget allows to compare series of data in a radar chart representation. The following image shows an example of RadarSeries widget clarifying how the chart has to be interpreted.

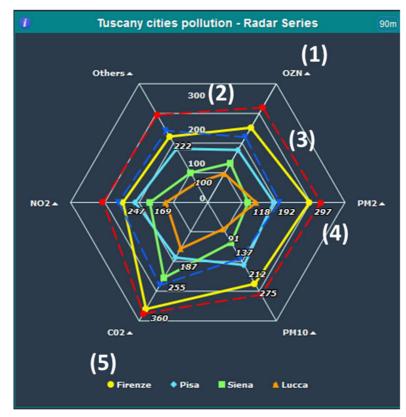

- (1) The names in the angles of the geometric figure represent an observed quantity.
- (2) Every line (from the centre to the the angle) represents an axis but **note**: the centre is the origin (smaller values are closer to the centre).
- (3) You can also see the observed values.
- (4) In some cases you can see one or more dashed lines. The dashed lines represent the thresolds and you can add them in the *Specific Widget Properties*.

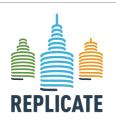

#### REPLICATE PROJECT

### Renaissance of Places with Innovative Citizenship And Technology

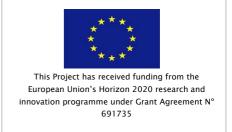

(5) The legend associates a different color to a different context in which the quantities are observed.

In the Specific Widget Properties box, you can change the X-Axis labels properties: font size (1) and color (2). The X-Axis labels are the labels in the angles of the geometric figure representing an observed quantity (e.g. CO2).

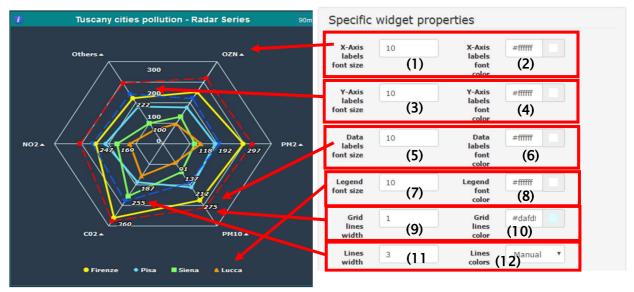

The Y-Axis labels are the labels of some reference values in the figure (eg. 0, 100, 200, etc.) and you can change the font size (3) and color (4). The Data are the observed values quantity and it is possible to change the font size (5) and color (6).

It is possible to change the Legend font size (7) and its color (8). The grid helps to give you some reference points; you can choose its lines width (9) and its lines color (10) and the lines width (11) and colors (12) of the lines referred to the values.

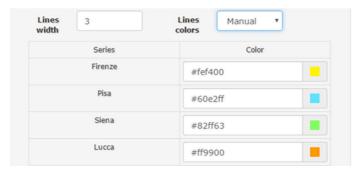

The colors of the lines representing metric values in the radar chart, can be set automatically or manually, as shown in the following image. By selecting the manual color setting, the box will

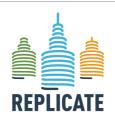

#### REPLICATE PROJECT

### Renaissance of Places with Innovative Citizenship And Technology

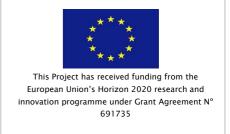

show values names represented in the selected metrics with the possibility to define one specific color for each of them.

An important feature of this widget is the possibility to define thresholds that will be shown as dashed lines in the radar chart. In the following, how to set thresholds in the Radar widget is explained.

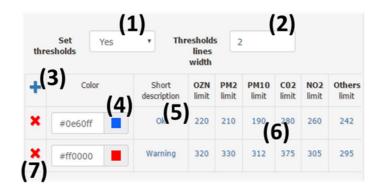

To set threshold values Switch the Set thresholds drop down menu from No to Yes (1), then:

- Set the Thresholds lines width (2).
- Press the button + (3).
- Choose the color of the dashed line (4).
- Write a short description (You can leave default value *Empty*) (5).
- Choose the limit for every quantity in the table (You can leave default 0) (6).
- Remember to press *Modify* to save the new widget properties.
- To remove the thresholds, press the button (7).

### 9. widgetGenericContent

By using this widget it is possible to show up to three values from different metrics.

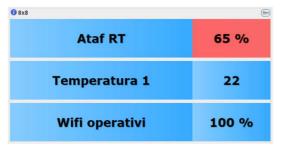

It's composed of two parts:

- Metric's name (left side).
- Metric's observed value (right side).

To use this widget, you have to follow the following steps:

1. Click the button to add a new widget in the

dashboard;

2. In the metric field, select on numeric metric (1) and press Add (2);

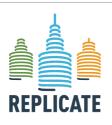

### Renaissance of Places with Innovative Citizenship And Technology

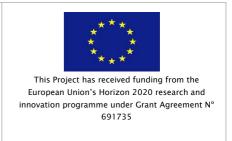

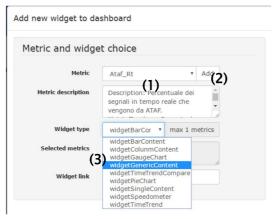

3. In the Widget type drop down menu select widgetGenericContent (3);

- 4. Select another metric in the metric drop down menu and press Add;
- 5. You can have up to three different metrics represented in this widget.
- 6. Set the Generic widget properties as you prefer;

For this widget there are not Specific Widget

Properties.

## 10.widgetTimeTrendCompare

This widget is useful to show the historical values evolution of a metric during a period of time in comparison with a previous period (in the same time slot). The historical values of the previous

previous trend's color).

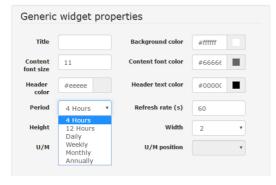

Please note that the trend threshold has to be set manually during the definition of the metric.

In the Generic properties it is possible to set the period of time to be show in the widget (4 hours, 12 hours, daily, weekly, monthly, annually) as shown in the image on the left.

For this widget there are Specific Widget Properties available. See <u>Sec. 9.4</u> for additional information.

Generic properties are explained in <u>section 9.2</u>.

### 11.widgetPieChart

This widget can have different representations, according to the type and the number of observed data available in the selected metric to be represented.

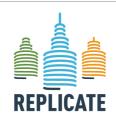

#### REPLICATE PROJECT

#### Renaissance of Places with Innovative Citizenship And Technology

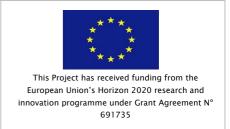

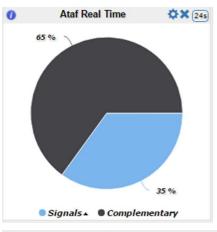

In the case of a single value, this as to be a percentage and the Pie Chart will show the value and will automatically calculate the complementary value.

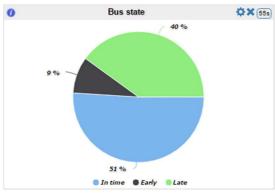

The Pie Chart widget can represent three or more values (a series)3. The legend associates a different color to a different observed value.

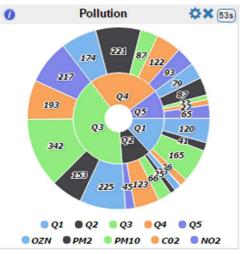

The Pie Chart widget can also represent more complex data. The image on the left show an example of the complexity that can be represented. In this case the environmental values of different city districts are represented (e.g. the observed values of pollution for different quarters in the city).

The internal circular sectors represent the quarters while the external circular sectors represent the pollution values for each of them. In fact the two radius bordering a quarter, are also bordering the observed values of the pollution substances in the quarter.

This widget has Specific Widget Properties that allow to define specific properties.

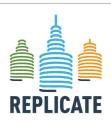

#### REPLICATE PROJECT

#### Renaissance of Places with Innovative Citizenship And Technology

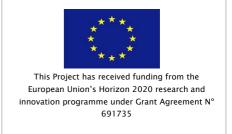

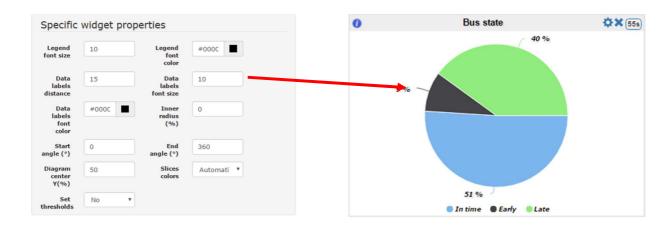

- Legend font size and Legend font color: You can change legend font size and color.
- Data labels distance, Data labels font size and Data labels font color: You can change the data labels distance from the Pie Chart, font size and text color.

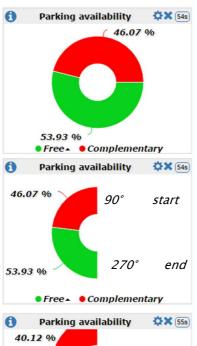

**Inner radius**: allow to define the radius of an empty circle inside the Pie Chart. In the image on the left an Inner radius of 40 has been defined.

Start angle (°) and End angle (°): allow to modify You can modify these two options to obtain a different circular sector. In the image on the left a Start angle of 90° and an End angle of 270° has been defined starting from the same widget represented above.

Diagram center Y(%):You can modify the Pie Chart vertical position. Default value is 50. Higher values move the pie chart up, smaller values move the pie chart down. In the image on the left a value of 80 has been defined as exceeding example.

● Free ▲ ● Complementary

59.88 %

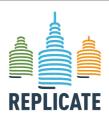

#### REPLICATE PROJECT

#### Renaissance of Places with Innovative Citizenship And Technology

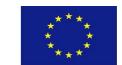

This Project has received funding from the European Union's Horizon 2020 research and innovation programme under Grant Agreement N° 691735

Slice colors: allow to manually define the colors of the slices in the pie chart. Press the colored buttons to modify the single colors.

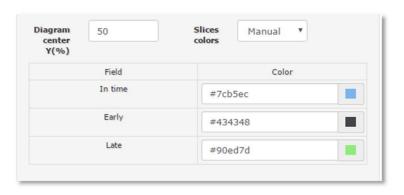

#### Set Thresholds:

- 1. Switch *Set thresholds* from *No* to *Yes*.
- 2. Press the button +.
- 3. Choose the color.
- 4. Write a short description (You can leave default *Empty*).
- 5. Choose the limit for every quantity in the table. (You can leave default *O*).
- 6. Remember to press

  Modify button to save
  the new widget
  properties.
- To remove a threshold, press the button \*.

See <u>Sec. 9.4</u> for additional information.

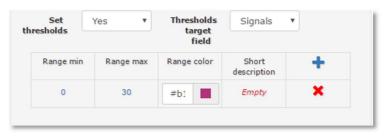

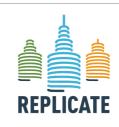

#### REPLICATE PROJECT

# Renaissance of Places with Innovative Citizenship And Technology

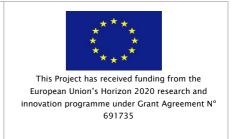

#### 12.widgetPrevMeteo

This widget shows the weather of the current day and the forecast for the next four days:

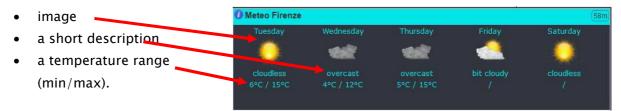

The weather forecast service is provided by the <u>LaMMA</u> consortium of the Tuscany Region (<a href="http://www.lamma.rete.toscana.it">http://www.lamma.rete.toscana.it</a>).

The widget visualizes the meteo forecast in different way to be specified in the *Specific Widget Properties*.

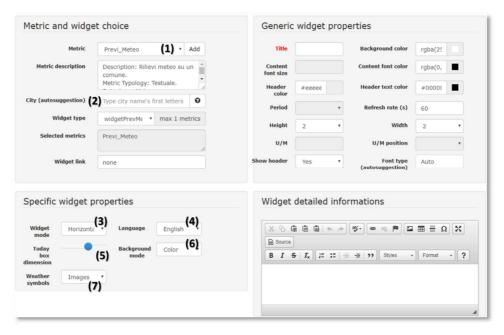

To add the widget PevMeteo in a dashboard, click the Add Widget button and follow the following steps:

- Select the Previ\_Meteo metric in the Metric drop-down menu (1);
- Write the name of the city to be monitored (autosuggestion functionality available in the field) (2);
- In the Specific widget properties, select the widget orientation in the drop-down menu (among: Horizontal, Vertical, Vertical Compact, Today only) (3)
- Select the language of the text (Italian or English) (4);

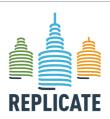

#### REPLICATE PROJECT

#### Renaissance of Places with Innovative Citizenship And Technology

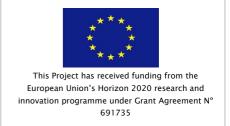

- Define the dimension in percentage of the Today box with respect the area of the widget for the next days forecast (5)
- Define the Background mode (single color or automatic) (6). The images below show examples of automatic background that are shown on the basis of the real time meteo situation.
- Select the weather symbols to be shown in the widget (images or icon).

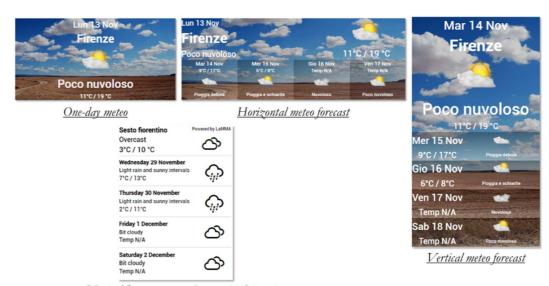

VerticalCompact meteo forecast (with icons)

#### 13.widgetSce

This widget shows information related to the Km4City data center.

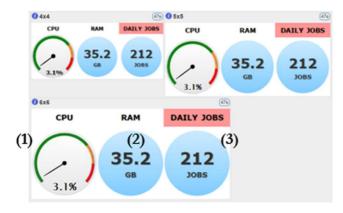

- **CPU (1):** The percentage of CPU utilization.
- RAM (2): The amount of RAM utlization, expressed in GigaByte.
- **DAILY JOBS (3):** The number of daily executed jobs.

For this widget there are not yet Specific Widget Properties.

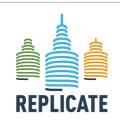

#### REPLICATE PROJECT

#### Renaissance of Places with Innovative Citizenship And Technology

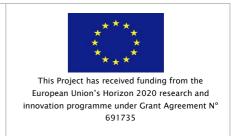

#### 14.widgetSingleContent

This widget shows a single observed value. The *Generic widget properties* allow to define some settings like the background color, the font size and color, the refresh rate, the width and the hight and the Unit of Measure (U/M) that can be shown next to the value or below it.

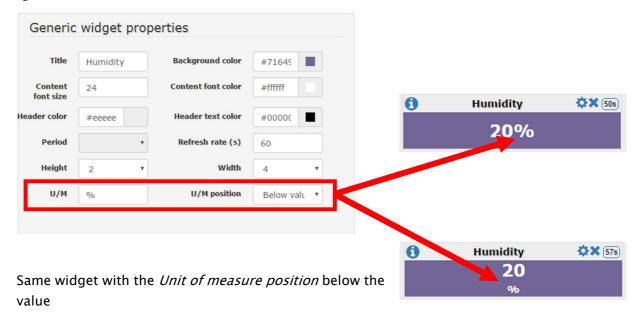

For this widget there are Specific Widget Properties available. See <u>Sec. 9.4</u> for additional information. Generic properties are explained in <u>section 9.2</u>.

#### 15.widgetSmartDS

This is a widget is specific for the SmartDS\_Process metric and is showing an example of a decision process generated by the Smart Decision Support tool (<a href="http://smartds.disit.org/dss/">http://smartds.disit.org/dss/</a>). Click the following link for additional information regarding SmartDS tool: <a href="https://www.disit.org/6711">www.disit.org/6711</a>.

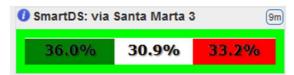

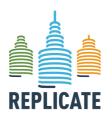

#### REPLICATE PROJECT

#### Renaissance of Places with Innovative Citizenship And Technology

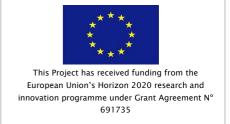

### 16.widgetSpeedometer

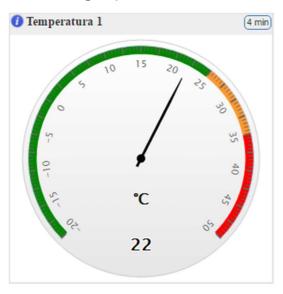

This widget shows a *Metric* value (Percentage, Integer, Float) represented in a speedometer.

For this widget there are Specific Widget Properties available. See <u>Sec. 9.4</u> for additional information. Generic properties are explained in <u>section 9.2</u>.

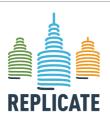

#### REPLICATE PROJECT

#### Renaissance of Places with Innovative Citizenship And Technology

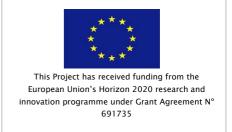

#### 17.widgetTimeTrend

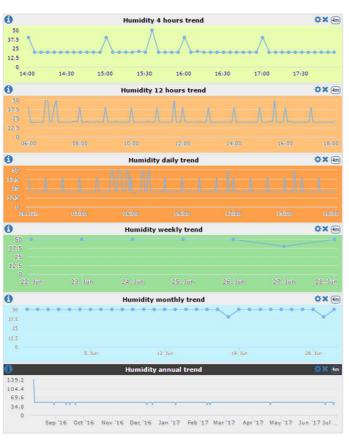

This widget is useful to show the historical values evolution of a metric during a period of time.

In the Generic properties it is possible to set the period of time to be show in the widget (4 hours, 12 hours, daily, weekly, monthly, annually).

As shown in the image on the left, it is possible to specify different background color and font sizes.

For this widget there are Specific Widget Properties available. See <u>Sec. 9.4</u> for additional information. Generic properties are explained in <u>section 9.2</u>.

#### 18.widgetTrendMentions

This widget shows the Twitter trend of a particular Twitter Vigilance channel (<a href="http://www.disit.org/rttv/">http://www.disit.org/rttv/</a>). Actually, this widget is set for a specific channel of the Twitter vigilance tool referred to Florence. For additional information regarding the Twitter Vigilance tool, you can visit the following link: <a href="https://www.disit.org/drupal/6793">www.disit.org/drupal/6793</a>

This widget shows two tabs named *Trends* (the most used hashtag in the monitored Twitter Vigilance channel) and *Quotes* (the most cited users in the monitored Twitter Vigilance channel).

In the Specific Widget Properties it is possible to set if the widget has to show by default the Trends tab, the Quotes tab or automatically slide the two tabs.

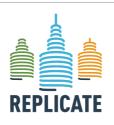

#### REPLICATE PROJECT

#### Renaissance of Places with Innovative Citizenship And Technology

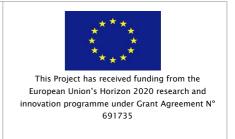

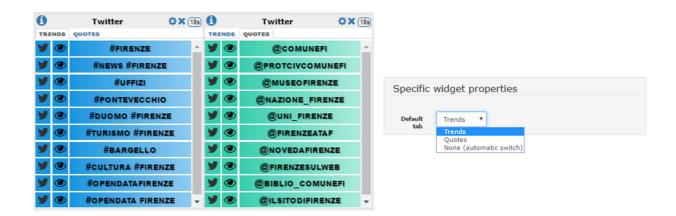

#### 19.widgetStateRideAtaf

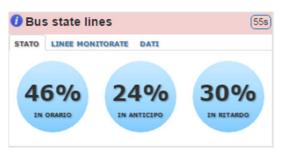

This widget shows the bus state lines through a tab having three different configurations:

• **Bus lines State**: This tab configuration shows the percentage of bus in time, early bus and late bus.

• Monitored Lines: This tab configuration shows the observed bus lines.

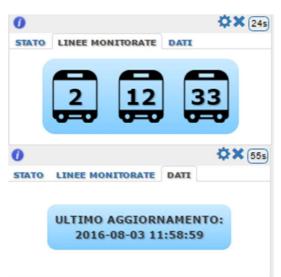

• Data: This tab configuration shows the time of the last update.

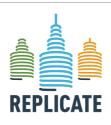

# Renaissance of Places with Innovative Citizenship And Technology

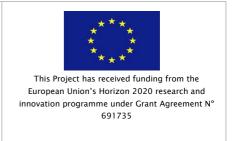

In the *Specific Widget Properties*, it is possible to modify the *Default tab*'s configuration through the drop down menu by selecting the different options available: Bus state, Lines, Data, None.

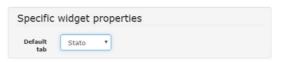

#### 20.widgetServiceMap

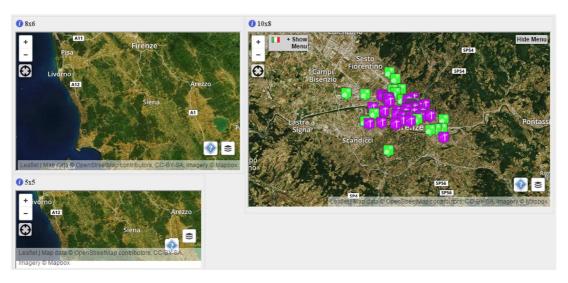

#### 21.widgetButton

The Button widget can:

- 1) open an external link in a new webpage:
- 2) activate a metric in a widget in the same dashboard.

The widget button can have a plain color or an image as background, and the border can be rounded by setting the broder radius.

The following are the available settings:

- 1. Select the Button metric from the drop-down menu and press the Add button
- 2. Add here the link to be opened by clicking the button.
- 3. Button border rounding in percentage
- 4. Select yes if you want to add an image as background of the button
- 5. Upload the background image
- 6. Resize the image width
- 7. Resize the image height

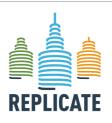

#### Renaissance of Places with Innovative Citizenship And Technology

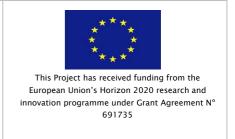

- 8. Select in the list the destination widget that has to be updated when the button is clicked
- 9. Select the metric to be shown in the previously selected widget
- 10. Show or Hide the text (that is the title (12)) in the button
- 11. Here is possible to set the widget where to show the external link. The destination widget has to be External Content. All widget ExternalContent (see Sec. 12.21) available in the dashboard will be shown in this list. If no ExternalContent widgets are available in the dashboard, this field is set to "none".
- 12. Title of the button (mandatory)
- 13. Set *Yes* to show the widget header; *No* to hide the widget header.

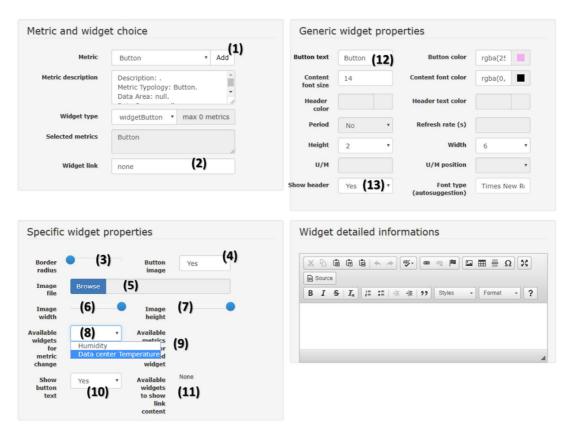

The following are examples of buttons activating the cross widget interaction (by pressing a button, another widget in the same dashboard is updated with the requested information).

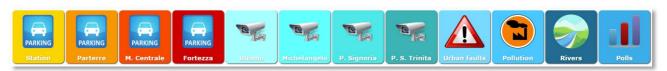

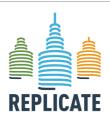

#### REPLICATE PROJECT

#### Renaissance of Places with Innovative Citizenship And Technology

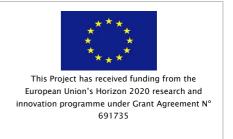

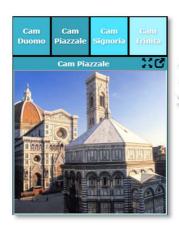

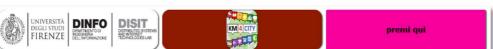

#### 22.widgetProcess

This widget is specific for the monitoring of the processes managed in the DISIT cloud infrastructure.

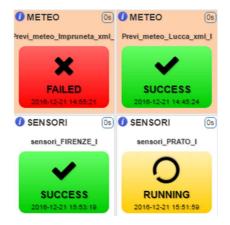

#### 23.widgetProtezioneCivile

This widget reports the Civil Protection alerts in real time. It is composed by two tabs, General and Meteo, that provides different information. The General tab provides information on alters coming from the Civil Protection. The Meteo tab provides information related to specific risks and the respective grade of severity (expressed by the following colors: green (no risk), yellow (low risk), orange (medium risk), red (high risk)).

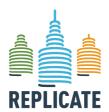

#### REPLICATE PROJECT

#### Renaissance of Places with Innovative Citizenship And Technology

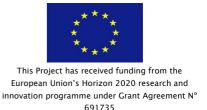

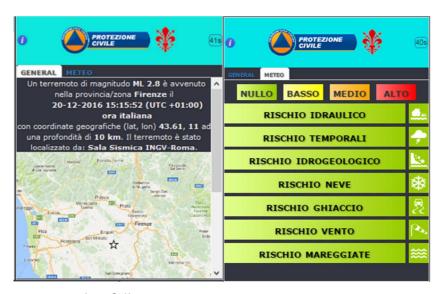

#### To add this setting proceed as follow:

- 1. Add a new widget in the dashboard;
- 2. In the Metric field select the *ProtezioneCivile* metric and press the *Add* button (1). The *Widget type* fild will be automatically set;
- 3. In the Specific widget properties tab, the "Default tab" drop down menu allows to select wich information has to be shown by default in the widget (the General tab, the Meteo tab or an automatic switch of the both tabs) (2);
- 4. Define the font size of the Meteo tab (3);
- 5. Define the font size of the General tab (4);
- 6. Define the background color (5);
- 7. Define the widget dimensions (6);
- 8. Click the Confirm button (7).

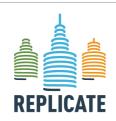

#### REPLICATE PROJECT

#### Renaissance of Places with Innovative Citizenship And Technology

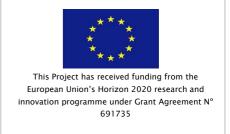

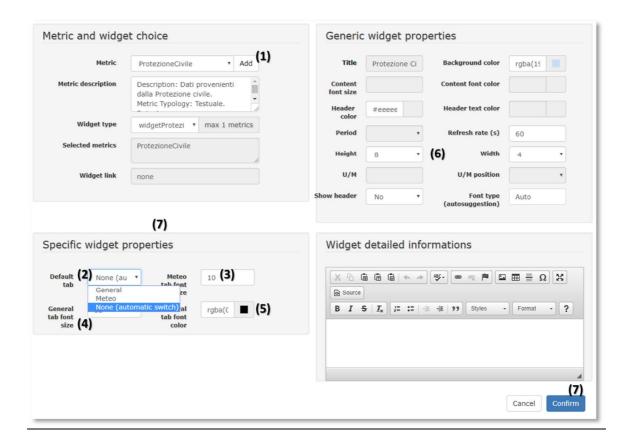

#### 24.widgetExternalContent

The external content widget allows to show in a widget, content that is provided by external tools. Typically, this content can be: 1) a link to an external web page, 2) a map that shows the geolocated information selected by other widgets pointing the Map, or 3) *Selector target* that specifically shown Point of Interest in a map listed in the Selector widget (see Sec. 12.26).

- 1) Select the metric "ExternalContent" and click the Add button (1);
- 2) Define the Widget Mode (2) (Web Link, Map, Selector target). This selection affects the other *Specific widget properties* fields below;
- 3) Select Web Link (2) to view an external website inside the widget;
- 4) Add the Web URL in the Widget link (3);
- 5) Set if enable/disable the possibility to view the widget in full screen in a new tab (4):
- 6) Set if enable/disable the possibility to view the widget in full screen in a pop up (5);

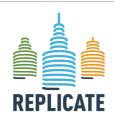

#### Renaissance of Places with Innovative Citizenship And Technology

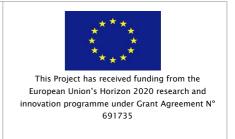

- 7) Set if enable/disable the zoom functionality in edit mode (see below for further explanations) (6);
- 8) If the zoom factor has been modified, this field the zoom percentage is shown (7):
- 9) Zoom control position in the edit mode of the widget (8);

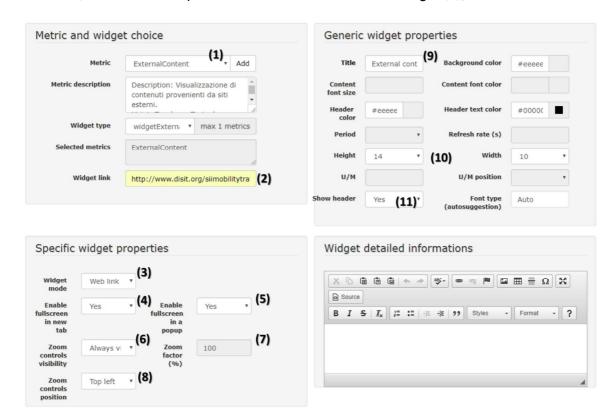

#### 25. Add a traffic flow map in a widget External Content

In the external widget link, it is possible to specify a parametrized URL to the Km4City traffic flow reconstruction map. Parameters have to be specified as follow.

- map parameter can be: streets, satellite or grayscale;
- position is expressed in longitude and latitude;
- zoom value has to be no more than 18.

The following is an example of parametrized URL.

 $\frac{http://www.disit.org/siimobilitytrafficflow2/?map=streets\&position=43.7722,11.2541\&zoom=15$ 

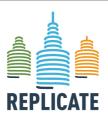

# Renaissance of Places with Innovative Citizenship And Technology

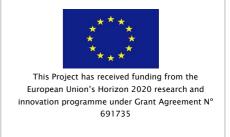

#### 26.Add a WiFi map in a widget ExternalContent

In the external widget link, it is possible to specify a parametrized URL to the Km4City WiFi map. Parameters have to be specified as follow.

http://wifimap.km4city.org/wifi-firenze/ap/ap-clusters.php?title=Firenze+Wi-Fi%3A+Access+Points+Clusters+Coverage+Map%26nbsp%3B

- radius=[valore]
- maxOpacity=[valore]
- scaleRadius=[true,false]
- useLocalExtrema=[true,false]
- APs=[true,false]
- APsSaturday=[true,false]
- APsSunday=[true,false]
- heatmap=[true,false]
- legend=hidden
- zoom: from 1 (entire world) to 22
- position=long, lat

http://wifimap.km4city.org/wifi-firenze/ap/streaming-realtime/streaming-realtime.php?title=Firenze+Wi-Fi%3A+APs+Streaming+Realtime%26nbsp%3B

- radius=[valore]
- maxOpacity=[valore]
- heatmap=[true,false]
- streamingAPs=[true,false]
- timeRange=[5,10,15,30,60,180,360,540,720,1440,4320,10080,44640]
- distinctPeople=[true,false]
- localExtrema=[true,false]
- clusteredMarkers=[true,false]
- replySpeed=[0,10,30,60,300,900,1800,3600,7200]
- legend=hidden
- zoom: from 1 (entire world) to 22
- position=long, lat

#### 27. How to find the position coordinates

The above mentioned parametrized links can contain a position (long, lat) to center the map in the specified point. To recover these coordinates, follow the following steps:

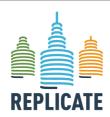

#### REPLICATE PROJECT

# Renaissance of Places with Innovative Citizenship And Technology

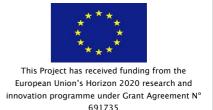

- 10) Open the service map tool (<a href="http://servicemap.km4city.org/">http://servicemap.km4city.org/</a>);
- 11) Center the map in the point of your interest, zoom in/zoom out according to your needs
- 12) Click on the map to add a pin in a specific point that will be the center of the map view
- 13) The menu on the top left will show an area named "Actual Selection" which shows the coordinates of the clicked point and the recovered address
- 14) Copy and paste the coordinates in the parametrized link, after the "position=" (for example: ...&position=43.7722,11.2558&...)

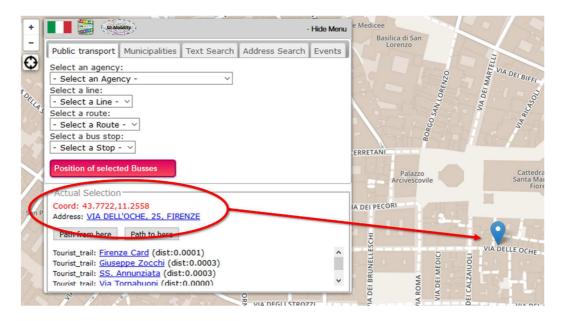

#### 28.widgetTable

| 0                    | Weather stations       |           |                       |                |                      | 41s                |
|----------------------|------------------------|-----------|-----------------------|----------------|----------------------|--------------------|
| Data<br>/<br>Station | Wind speed<br>(km/h) ▼ | Direction | Temperature<br>(°C) ▼ | Humidity (%) + | Rain today<br>(mm) ▼ | Pressure<br>(mbar) |
| Sesto Fiorentino     | 50                     | N         | 7                     | 32             | 0                    | 922                |
| Livorno              | 65                     | NE        | 5.5                   | 37             | 0                    | 876                |
| Grosseto             | 78                     | E         | 4                     | 22             | 0                    | 1022               |
| Vada                 | 42                     | s         | 6                     | 0              | 34                   | 895                |
| Follonica            | 102                    | N         | 7.2                   | 23             | 0                    | 913                |
| Giglio               | 97                     | o         | 3                     | 19             | 0                    | 957                |

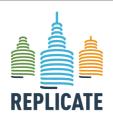

#### REPLICATE PROJECT

#### Renaissance of Places with Innovative Citizenship And Technology

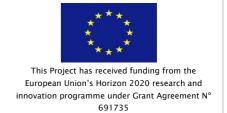

# 29.widgetLineSeries

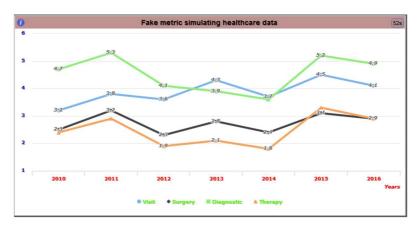

## 30. widget Curved Line Series

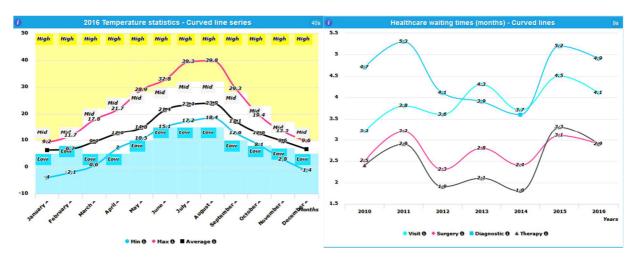

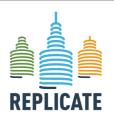

#### REPLICATE PROJECT

#### Renaissance of Places with Innovative Citizenship And Technology

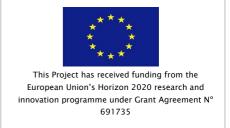

#### 31.widgetBarSeries

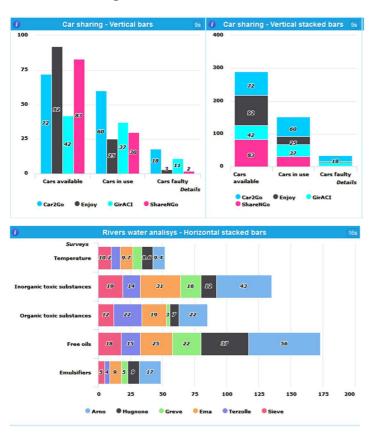

For this widget there are Specific Widget Properties available. See <u>Sec. 9.4</u> for additional information. Generic properties are explained in <u>section 9.2</u>.

#### 32.WidgetSelector

The widgetSelector is a widget that allows to show on a map the results of different queries, singularly on collectively, by clicking the service of interest (POI) on the widget. In the example below, it is possible to see a list of Point of Interest in the "Gis test" widget (Parks, Emergency, Environment, Accommodation, Entertainment, Industry, Tourism). By clicking the black arrow on the left of each POI, the services of interest are shown on the map "Gis target" in the form of

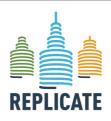

#### Renaissance of Places with Innovative Citizenship And Technology

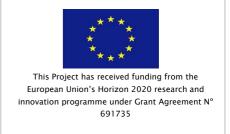

geolocated pins. More than one POI can be activated or deactivated by clicking the black/white

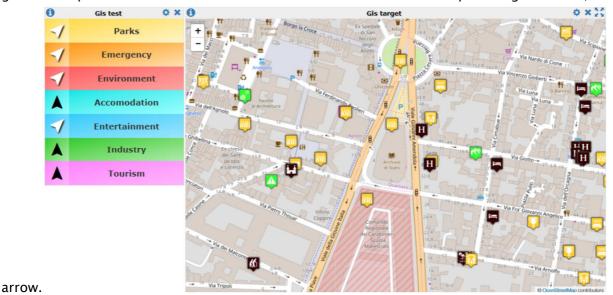

By clicking a pin of interest on the map, the information about the specific service are shown in a pop up. If the pin is related to a real-time service, all the data will be shown. In the example below, it is possible to see the real-time data of an air quality monitoring station in Florence.

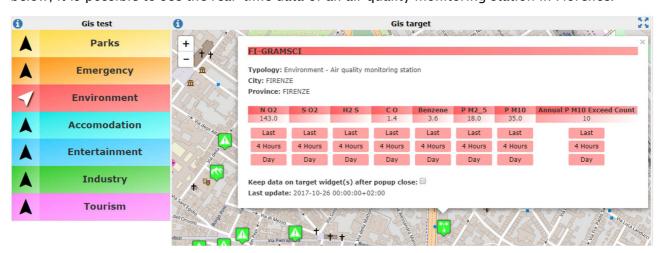

The data of the pin shown in the pop up, can be also represented in another widget in the same dashboard as single value (by clicking the "Last" button in the pop-up) or as a temporal trend (by clicking the temporal representation of interest, "4 Hours", "Day", "Week", etc.). The image below show in two different external widgets the last values related to the PM10 and the Day trend of the NO2.

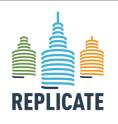

#### REPLICATE PROJECT

#### Renaissance of Places with Innovative Citizenship And Technology

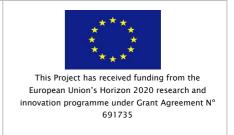

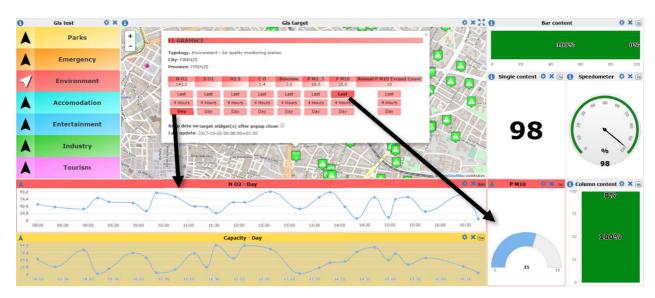

To add a WidgetSelector in a dashboard, click the Add Widget button on the dashboard and select the metric Selector in the list (1). Click the Add button (2) to confirm the selection of the correct metric.

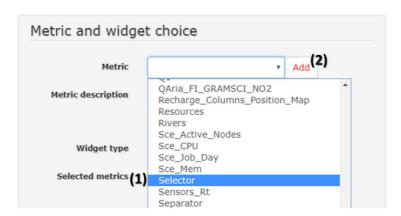

In the Specific Widget Properties you have to:

• Select in which widget in the same dashboard the points of interest will be shown by selecting it in the "Available geolocation widget" drop-down menu (1).

Select the high of the single item rectangle in the list. It can be **small** (25 pixel height), **mid** (50px), **large** (75px), **fit** (the item height is automatically calculated to fit the widget height). You can see the differences in the examples below.

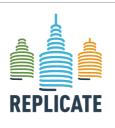

#### REPLICATE PROJECT

#### Renaissance of Places with Innovative Citizenship And Technology

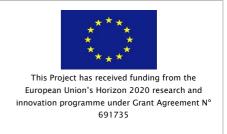

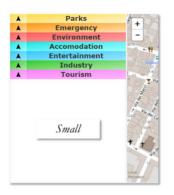

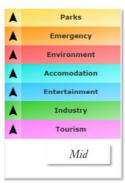

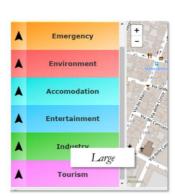

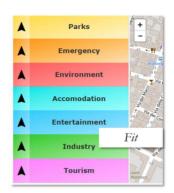

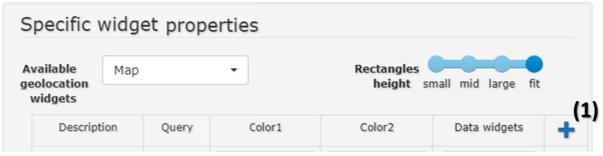

The items to be listed in the Selector widget, can be added by clicking the [+] button in the specific widget properties (1).

For each item added it is necessary to specify:

- **Description**: the name of the item that will be shown in the widget. In the example above, the descriptions are: Parks, Emergency, Environment, etc.);
- **Query**: the link to a queryID on the service map has to be copied here. More information are available below on how to obtain the query link to be copied here (see Section XXXX):
- Color1 and Color2, are the two colors (expressed in hex) that can be defined by the user to create the graduated shading of the background of each item in the list. The system provides pre-defined colors that can be modified by the users. If Color1 and Color2 are the same, the background will be a solid color;
- Data widget: here you can select one or more widget(s) that will show the data available
  in the pop-up of the pin on the map. The example below clarifies this;
- The [minus] at the end of each line, delete the item in the list.
  - a. Add an item to be shown in the Selector widget

This is a step by step guide on how to add an item in the list to be shown in the Selector widget and to be correctly shown in a map.

- Create a new external content widget with the following settings:

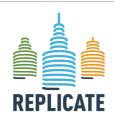

#### REPLICATE PROJECT

# Renaissance of Places with Innovative Citizenship And Technology

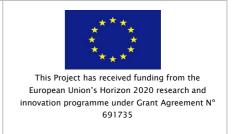

- Widget mode: Gis target (1);
- Move and zoom in/out the map with the mouse or insert manually the Start lat,
   Start log and Start zoom values to define the initial view of the map to be shown in the widget (2).
- Define if the widget with the map can be viewed in full screen or not (3). If Yes, an icon will be shown in the right corner of the widget header to put the map view in full screen;
- o Add a title (4);
- Specify the dimension of the widget (5);
- Save.

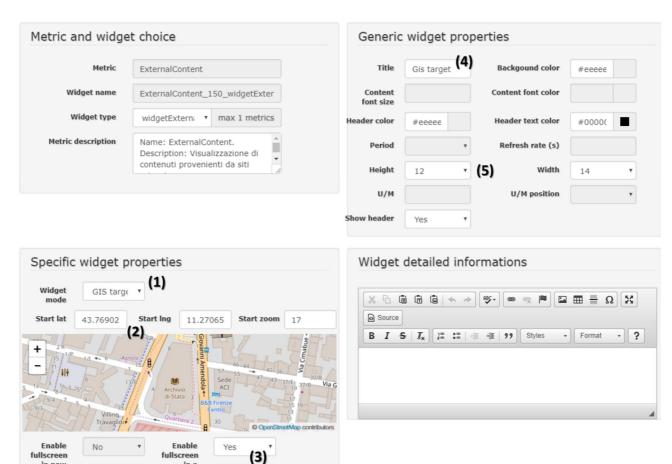

The results will be something like this:

in a

in new

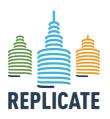

#### REPLICATE PROJECT

#### Renaissance of Places with Innovative Citizenship And Technology

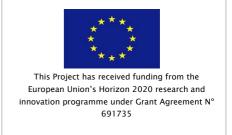

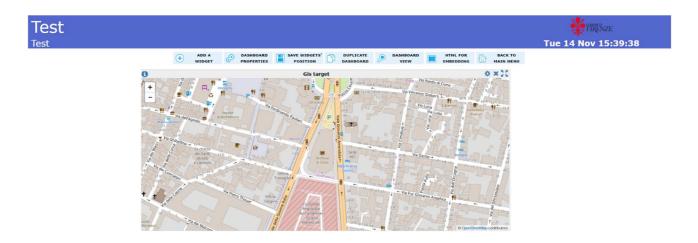

Now you have to define which items have to be shown in the Map and you need to recover the query for each of them.

Open the service map tool at: http://servicemap.km4city.org

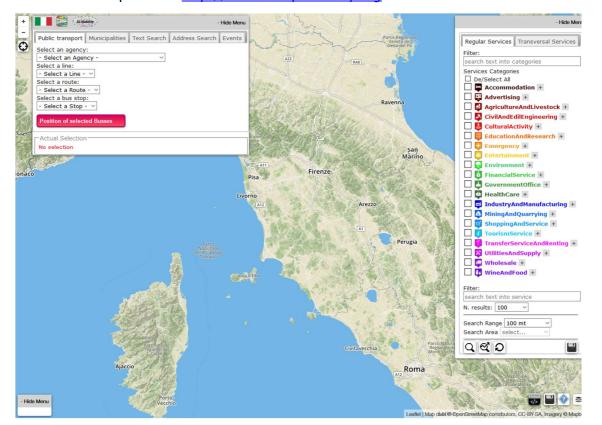

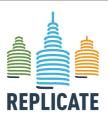

#### Renaissance of Places with Innovative Citizenship And Technology

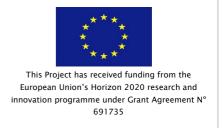

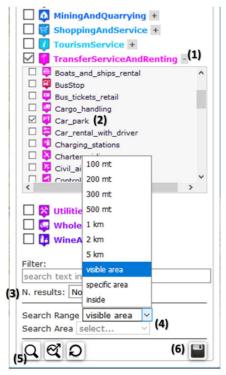

Make a geographical query by defining the services of interest. For example, to see all the parking in Florence:

- Zoom the map and center the map view to Florence downtown
- Open the [+] of the category *TransferServiceAndRenting* (1) and select the *Car\_park* item (2);
- Set the number of results to [No limit] (3);
- Set the Search Range to [visible area] (4);
- Click the lens (5) to start the search;
- All the parking will be shown on the map as geolocated pins.
- When the view is satisfactory, click on the disk (6). A pop will be shown with a form to be filled. Insert your email address where receive the query link, refine the subject of the email (not mandatory), insert a description (not mandatory) Click the [Send] button.
- Check your email. You will receive the email with a number of links (see the image below).
- Copy the first link (i.e. "read only result in format json") without the quotation marks.

  The link will have the form:

  http://servicemap.disit.org/WebAppGrafo/api/v1/?queryId=7c6a34df498527e11bd5f4

  bb9443c8e2&format=json
- Be sure that a / is present in the link after the ".../v1" and before the "?queryld..." (see the text of the link above highlighted in grey).

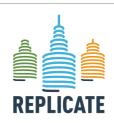

#### REPLICATE PROJECT

#### Renaissance of Places with Innovative Citizenship And Technology

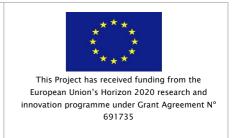

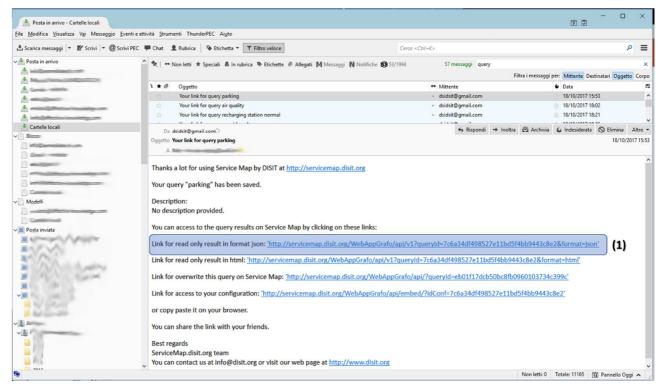

- Add a *WidgetSelector* in a dashboard: click the **[Add Widget]** button on the dashboard and select the metric **Selector** in the list (1). Click the Add button (2) to confirm the selection of the correct metric.

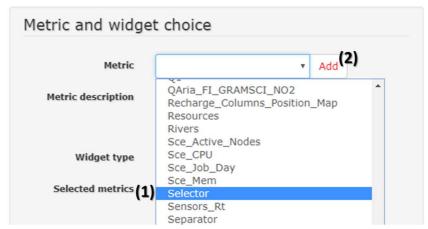

- In the *Specific widget properties*, open the *Available geolocation widgets* drop-down menu and select the target widget where to show the results of the queries (1). In the example only the **Gis target** widget will be available in the list. Click on it.
- Set the Rectangle height slider to "fit" (2);

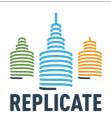

#### REPLICATE PROJECT

#### Renaissance of Places with Innovative Citizenship And Technology

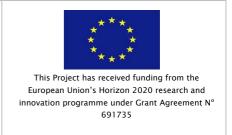

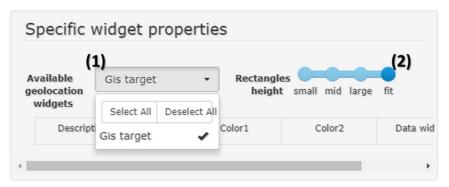

- Chick the plus button to add a line (1);
- Click on the description empty field and write "*Parks*" and confirm by clicking the confirmation button (2);
- Click on the Query empty field and paste the link of the service map query received by email and copied before (3);
- Define Color1 and Color 2 as you prefer or leave them unchanged to accept the suggested colors (4);
- The **Data widget** drop down menu (5) can be used to specify a widget in the dashboard that will be used to visualize the data of the pin selected on the map. This allow to show in another specific widget the values or the trend of the pin selected in any preferred widget type (as a speedometer, as a bar content, a temporal trend, etc.).

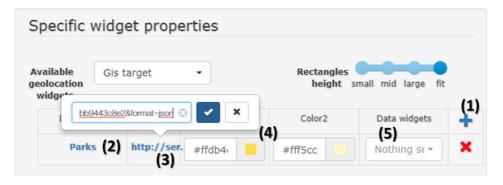

- Add title and dimension of the widget in the **Generic widget properties** and Save the widget.
- The final result will be something similar to the image below. By clicking the black arrow the parking will be shown in the map "Gis target".

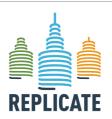

#### REPLICATE PROJECT

#### Renaissance of Places with Innovative Citizenship And Technology

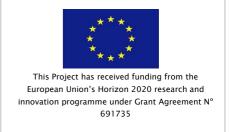

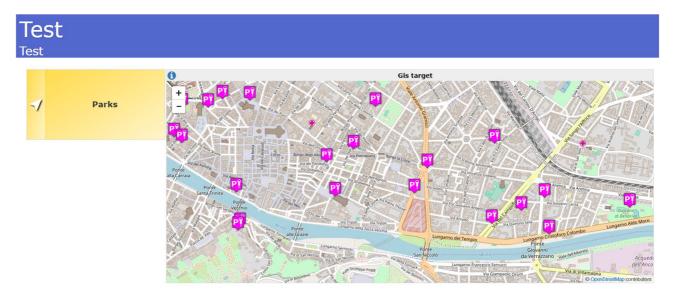

#### b. Show the data of a pin in another widget

By clicking a pin on the map, all information about the selected service are shown in a pop-up associated to the pin, as shown in the following image.

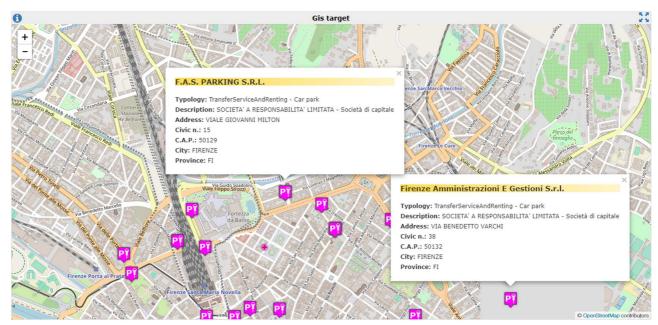

If the selected pin has real time data available, these data are shown in the pop-up, as in the following image.

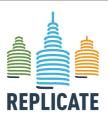

#### REPLICATE PROJECT

#### Renaissance of Places with Innovative Citizenship And Technology

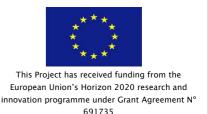

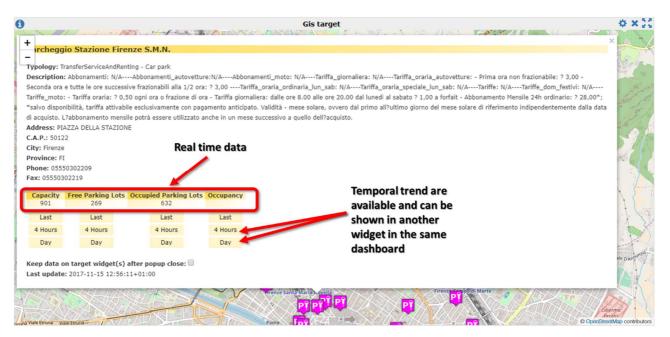

Real time data shown in the pop-up can be visualised also in other widgets on the same dashboard. Real time data can be visualised in any widget that manage single values. Temporal trend can be visualised in any widget that manage temporal values. The destination widget(s) to visualize the pin data has(have) to be selected in the *Specific Widget Properties* tab, in the *Data widgets* column [(1) in the following image]. By clicking the drop down menu in the *Data widgets* column, the list of all the available widgets in the dashboard will be shown. One or more target widgets can be selected from the list.

Once opened the pin with the data of the point of interest, the "Last" button in the pop-up will show the last available value in the defined destination widget (that can be any available widget on the dashboard that shows a single value, like: single content, speedometer, bar content, etc.). Otherwise, by clicking one of the button for the temporal trend of interest, the trend will be shown in the defined destination widget (temporal trend widget).

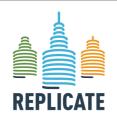

#### REPLICATE PROJECT

#### Renaissance of Places with Innovative Citizenship And Technology

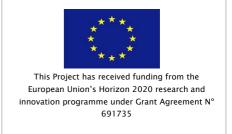

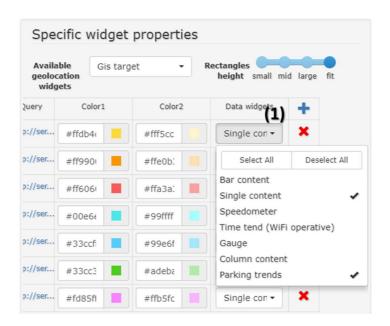

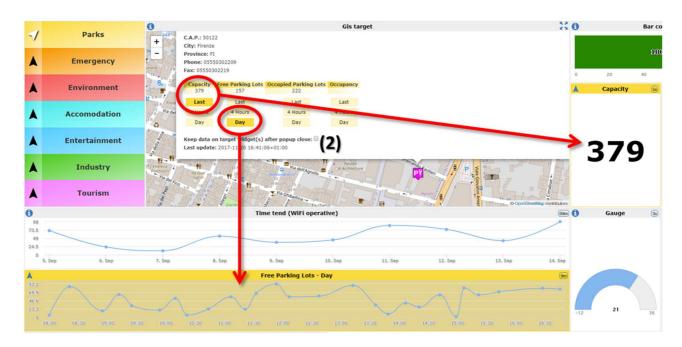

The box "Keep data on target Widget(s) after pop close" means that the last clicked value(s) will remain in the target widget(s) also after the pop closure.

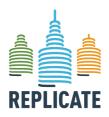

#### Renaissance of Places with Innovative Citizenship And Technology

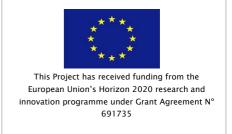

# ANNEX III – HOW TO EMBED A DASHBOARD IN EXTERNAL WEB PAGES. A STEP BY STEP GUIDE.

This section explains the steps needed to embed in an external web pages, widgets and dashboards created with the Dashboard Builder tool (http://dashboard.km4city.org/) through the embedding feature.

In this guide will explain:

- 1) An example of a web page hosting one or more widgets created with the Dashboard Builder tool:
- 2) All the steps needed to achieve the result;
- 3) Possible applicable changes and available settings.

An example of dashboard created with the Dashboard Builder tool, hosted within a side column of the page is available in the page: http://www.sii-mobility.org/demo/index.html. The dashboard shown contains two distinct widgets:

- The Selector widget, which shows a list of points of interest (bus stops, bicycle paths, hotels):
- The Map widget that shows the geolocated pins on the map, based on selected points of

These are just two sample widgets, but any widget available in the dashboard builder can be placed in a dashboard to be hosted on an external web page. The list and description of all available widgets are available in *Section 11* of this manual.

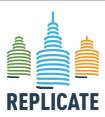

#### Renaissance of Places with Innovative Citizenship And Technology

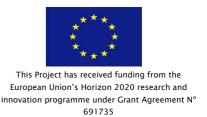

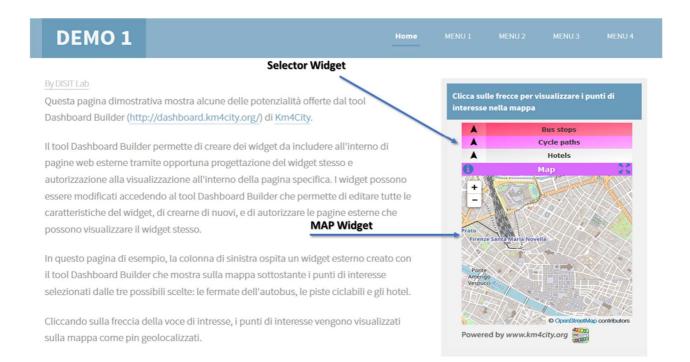

In order to host on external pages widgets created with the Dashboard Builder tool, follow the following steps:

A) Create the widget

To create a widget, access the Dashboard Builder tool by entering your user name and password.

Unregistered users who want to receive username and password to access the tool can send the request by email to info@unifi.it

- Create a new dashboard by clicking on the [Dashboard +] button and set all the necessary parameters (colors, dimensions, etc.).
- The first widget to be created is that of the map:
  - click [Add a Widget];
  - o in the *Metric* drop-down menu, select *External Content* (1);
  - o Press the **Add button** (2) to confirm the selected metric;
  - In the Specific Widget Properties, open the Widget Mode drop down menu and select GIS Target;
  - o In the *Generic widget properties*, put the title (4) and size (5) and (6);
  - o Press [Confirm] to save the widget.

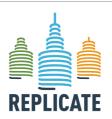

#### REPLICATE PROJECT

#### Renaissance of Places with Innovative Citizenship And Technology

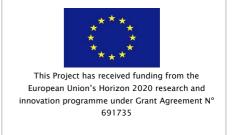

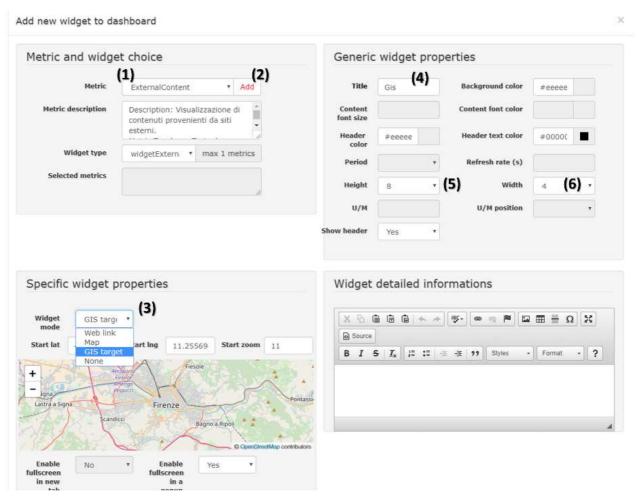

- The second Widget is the **Selector** that shows the list of points of interest to be shown on the map just created.
- click [Add a Widget];
- in the *Metric* drop-down menu, select *Selector*(1);
- Press the [Add] button (2) to confirm the selected metric;
- In the *Specific Widget Properties*, open the *Available Geolocation Widgets* drop down menu and select the title of the previously created map widget (Map in the example) (3).
- Add the services you want to see in the widget by specifying the corresponding queries (see the following image as example).

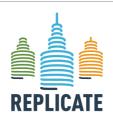

#### REPLICATE PROJECT

#### Renaissance of Places with Innovative Citizenship And Technology

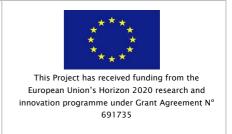

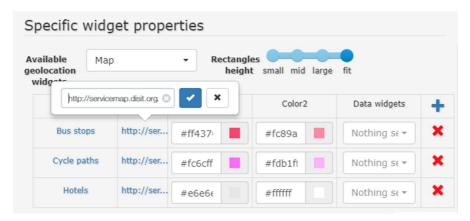

Further details on how to add the services to be shown in the widget, are availabe in this manual in *Section 12.26*.

- o In the *Generic widget properties*, add the title of the widget (4) and specify the dimensions (5) and (6);
- o Press [Confirm] to save the widget.

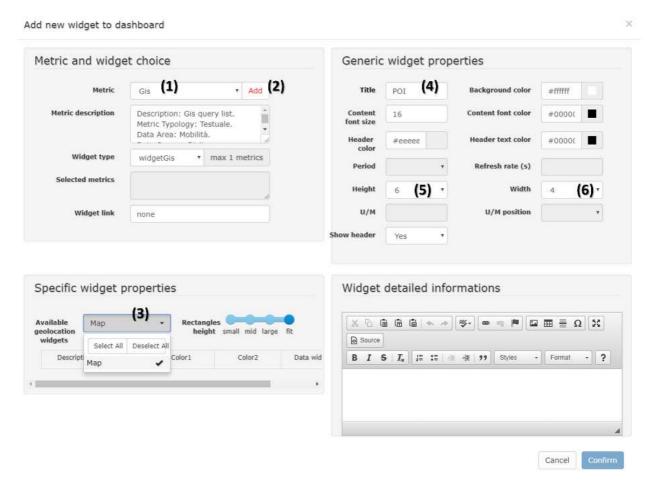

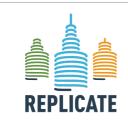

# Renaissance of Places with Innovative Citizenship And Technology

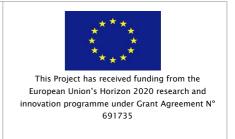

Once the dashboard is completed, you must verify that it can be embedded on external pages. Open the *[Dashbaord Properties]* menu at the top of the page and scroll to the *Iframe embeddability* settings box.

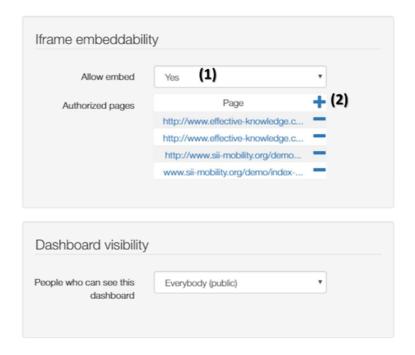

- The *Allow embed* setting has to be set to Yes (1)
- Add all the URLs corresponding to the authorized web pages to be authorized. Web pages not listed here will not be able to show the dashboard.
- Confirm by clicking the [Modify] button.

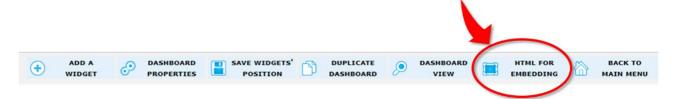

Select the *HTML for embedding* item in the top menu. A new window will be open allowing you to view the dashboard hosted on a simulated web page preview. By modifying the default settings shown on the left, you can see immediately the effect of the changes. Once you have the best view, you can copy the generated HTML code and paste it into your web page.

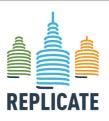

#### REPLICATE PROJECT

# Renaissance of Places with Innovative Citizenship And Technology

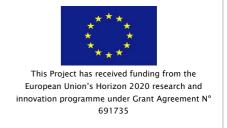

Embed this dashboard

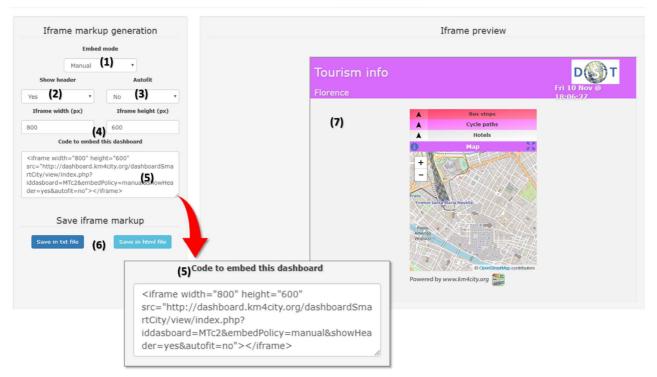

- Select the embed mode between *Automatic* or *Manual* (1)
- In *Manual* mode, select (2) to set whether the widget should show the header or not;
- Select (3) to define whether the widget should be resized automatically (*Autofit*) based on the size of the frame that hosts it (3), or not.
- Set the size of the frame that will host the widget (4)
- Try the various settings by looking at the result in the *iframe preview* window (7) until you will reach the desired results;
- You can see the generated code in the box (5) *Code to embed this dashboard*, You can also save the generated code as a text file (txt) or as a HTML code (6).
- Copy the generated HTML code and paste it into the HTML code of the web page that will host the dashboard. Publish online the web page hosting the dashboard.

Please note that to correctly display the dashboard on external web pages, the exact link of the host page must be listed in the list of pages authorized to contain the dashboard, in *Iframe embeddability* box of the *[Dashboard Properties]*.

The following are other example of dashboards embedded in external web pages.

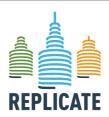

#### REPLICATE PROJECT

#### Renaissance of Places with Innovative Citizenship And Technology

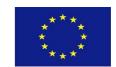

This Project has received funding from the European Union's Horizon 2020 research and innovation programme under Grant Agreement N° 691735

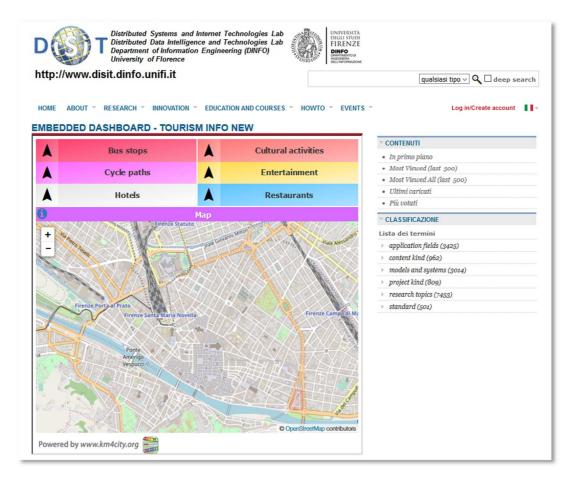

www.disit.org/7100

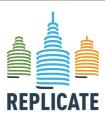

#### REPLICATE PROJECT

#### Renaissance of Places with Innovative Citizenship And Technology

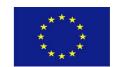

This Project has received funding from the European Union's Horizon 2020 research and innovation programme under Grant Agreement N° 691735

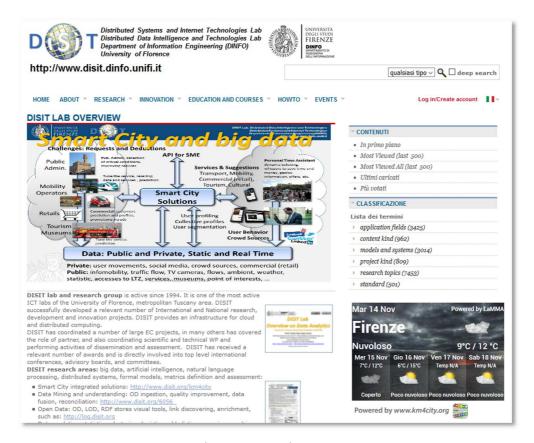

http://www.disit.org

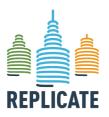

#### Renaissance of Places with Innovative Citizenship And Technology

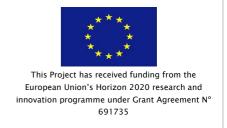

#### ANNEX IV - Examples of Dashboards

**Event oriented:** a dashboard for controlling the status of city with respect to a large event (such as the visit of Pope, or US President). In that case, the dashboard would be dedicated to monitor the paths that would be probably used, the status of traffic in those area, the number of police and security resources in those area, the Tv cameras, the hospitals, the other events and microevents (accidents, crashes, fights), etc.

**Tourism oriented**: a dashboard reporting the major events in the city, the number of arrivals in the city, the number of people in the major points of the city, the number of accesses to the museums, etc.

As a conclusion, after the production of a set of Dashboards some of them where selected for trial and are reported in the web site for your public access from <a href="http://www.km4city.org">http://www.km4city.org</a> where most of them are presenting data that can be rendered on screen to public. This does not mean that the published data are open and that can be downloaded to be reused and published/exploited for other purpose. Moreover, the Dashboard can also contain data that cannot be visualized by public, for safety reasons, and thus are protected by some conditional access solution. For instance, since they are sensitive data describing the city status in real time or by predictions.

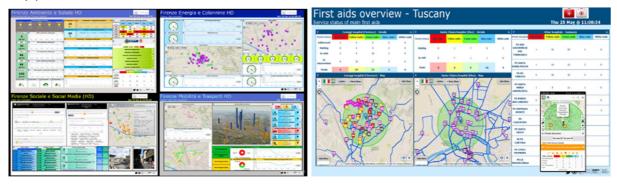

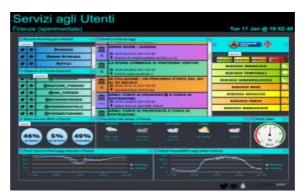

Figure 3: Florence Smart City Dashboards, dashboard reporting first aid status, and a final user dashboard for hotels

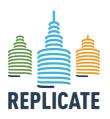

#### REPLICATE PROJECT

#### Renaissance of Places with Innovative Citizenship And Technology

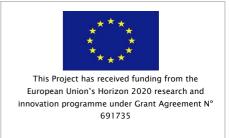

#### **REPLICATE Dashboard Environment Full HD**

This dashboard shows data referred to environment and health, as described below in detail.

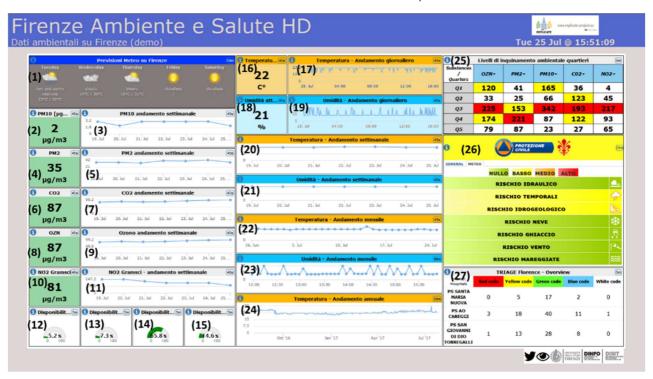

- 1) Meteo forecast in Florence
- 2) PM10 real time value
- 3) PM10 trend in the week
- 4) PM2 real time value
- 5) PM2 trend in the week
- 6) CO2 real time value
- 7) CO2 trend in the week
- 8) OZN (ozone) real time value
- 9) OZN (ozone) trend in the week
- 10) NO2 (Nitrogen dioxide) real time value
- 11) NO2 (Nitrogen dioxide) trend in the week
- 12) Real time parking slots availability for the Santa Maria Novella parking
- 13) Real time parking slots availability for the Mercato Centrale parking
- 14) Real time parking slots availability for the Fortezza parking
- 15) Real time parking slots availability for the Parterre parking
- 16) Temperature in Florence
- 17) Temperature in Florence daily trend

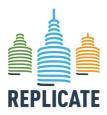

#### REPLICATE PROJECT

#### Renaissance of Places with Innovative Citizenship And Technology

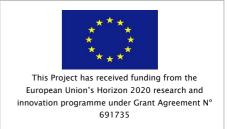

- 18) Humidity in Florence
- 19) Humidity in Florence daily trend
- 20) Temperature in Florence weekly trend
- 21) Humidity in Florence weekly trend
- 22) Temperature in Florence monthly trend
- 23) Humidity in Florence monthly trend
- 24) Temperature in Florence annual trend
- 25) Levels of environmental pollution in Florence neighborhoods
- 26) Civil protection real time alerts
- 27) First aid cues status divided in colored severity levels in real time for the three main hospitals in Florence
- REPLICATE Dashboard Energy Full HD

This dashboard shows data referred to energy aspects, as described below in detail.

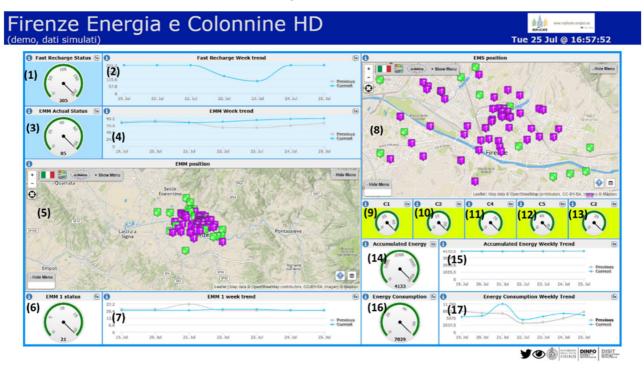

- (1) Energy consumption of the fast recharge stations
- (2) Fast recharge stations energy consumption weekly trend
- (3) Energy Metering Manager energy consumption
- (4) Energy Metering Manager energy consumption weekly trend
- (5) Energy Metering Manager map (e.g. position of the e-charging stations)

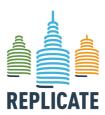

## Renaissance of Places with Innovative Citizenship And Technology

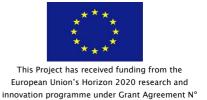

691735

- (6) Single e-charging station energy consumption value. The value is updated according to the selected e-charging station on the map above.
- (7) Single e-charging station energy consumption weekly trend
- (8) Energy management system (EMS) position
- (9) Building 1 real time energy consumption value (and aggregation of EMS data)
- (10) Building 2 real time energy consumption value (and aggregation of EMS data)
- (11) Building 3 real time energy consumption value (and aggregation of EMS data)
- (12) Building 4 real time energy consumption value (and aggregation of EMS data)
- (13) Building 5 real time energy consumption value (and aggregation of EMS data)
- (14) Total Energy accumulated in the day
- (15) Accumulated energy weekly trend
- (16) Total Energy consumed in the day
- (17) Energy consumption weekly trend (current week compared with the previous)

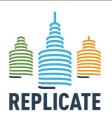

Renaissance of Places with Innovative Citizenship And Technology

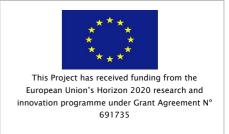

#### • REPLICATE Dashboard Mobility Full HD

This dashboard shows data referred to mobility and transport aspects, as described below in detail.

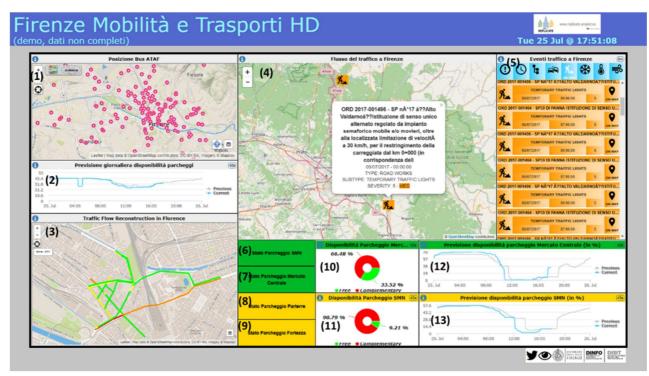

- (1) Real time position of busses in Florence estimated on the basis of the timetable (in alternative if they are not received the scheduled position according to the timelines are reported).
- (2) Parking availability vs the previous week trend (a prediction trend can be shown as well)
- (3) Traffic flow representation and reconstruction from the scattered sensors to the extrapolation in the other points of the city.
- (4) Map showing the traffic events (listed on the (5)
- (5) List of the traffic events. By clicking one event, it is shown on the map on the left (in alternative the 3D maps with the status of the traffic flow sensors and/or parking is reported.)
- (6) Button to activate the real time availability of slots for Santa Maria Novella parking
- (7) Button to activate the real time availability of slots for Mercato Centrale parking
- (8) Button to activate the real time availability of slots for Parterre parking
- (9) Button to activate the real time availability of slots for Fortezza parking

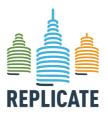

## Renaissance of Places with Innovative Citizenship And Technology

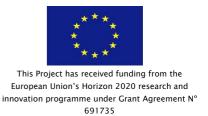

- (10) Real time slots availability in percentage (change on the basis of the parking selected, Santa Maria Novella or Mercato Centrale)
- (11) Single parking availability prediction compared with the previous week trend (change on the basis of the parking selected, Santa Maria Novella or Mercato Centrale)
- (12) Real time slots availability in percentage (change on the basis of the parking selected, Parterre or Fortezza)
- (13) Single parking availability prediction compared with the previous week trend (change on the basis of the parking selected, Parterre or Fortezza)

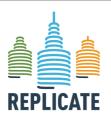

#### Renaissance of Places with Innovative Citizenship And Technology

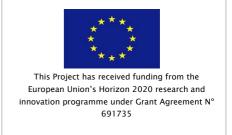

#### • REPLICATE Dashboard Social Monitoring Full HD

This dashboard shows data referred to mobility and transport aspects, as described below in detail.

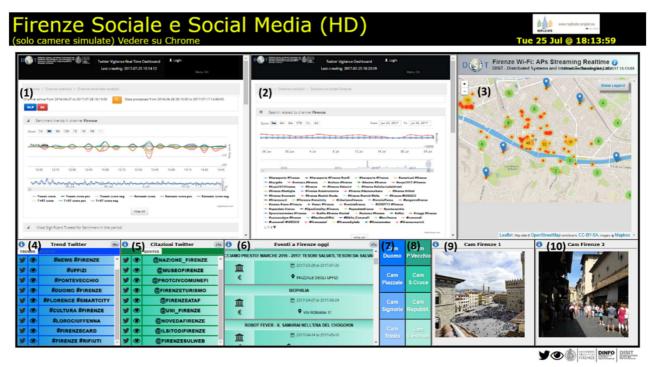

- (1) Social monitoring in real time with sentiment analysis. The scope is to monitor the social media sentiment to react in case of unexpected events, it also include the last tweets in real time, the sentiment analysis in real time, etc.
- (2) Daily trend social monitoring via Twitter
- (3) Heatmap showing the real time position/density of people in Florence on the basis of the Wi-Fi streaming
- (4) Most cited hashtag in the Social Media Florence channel
- (5) Most cited users in the Social Media Florence channel
- (6) Public events in Florence
- (7) Web Cam buttons related to different locations to be shown in the "Cam Firenze 1" Widget (9)
- (8) Web Cam buttons related to different locations to be shown in the Widget (10)

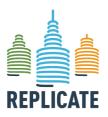

#### Renaissance of Places with Innovative Citizenship And Technology

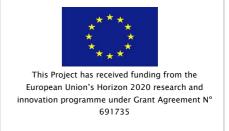

#### Other dashboards

Service map 3d

A 3D map representing data realted to traffic. In particular Car parking slots availability (blue pillars) and road sensors data (orange pillars).

Regarding the Car parking, pillars can represent the following data:

- · parking capacity,
- free parking availability,
- · occupied parking slots,
- occupancy

Regarding the Road senrs datam pillars can represent the following data:

- Average Distance
- Average Time
- Occupancy
- Concentration
- Vehicle Flow
- Average Speed
- Threshold Percentile
- Speed Percentile

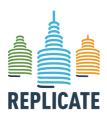

#### Renaissance of Places with Innovative Citizenship And Technology

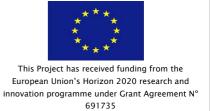

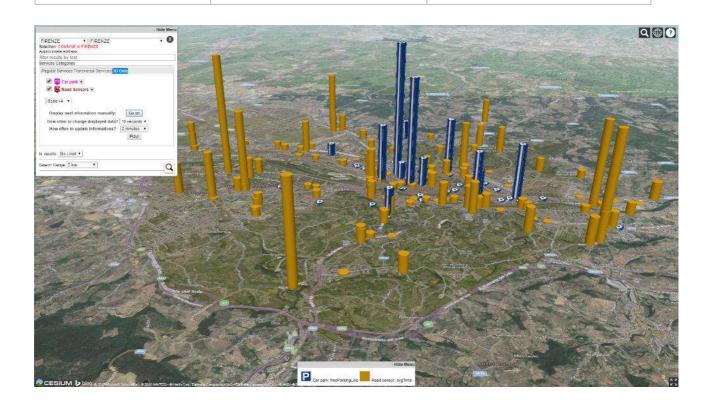

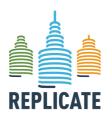

#### Renaissance of Places with Innovative Citizenship And Technology

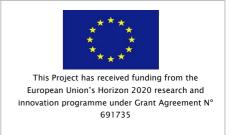

#### Cross Widget interaction sample dashboard

This dashboard shows the functionality realted to the interaction between two different widgets, i.e. by clicking one widget, another widget is updated accordingly.

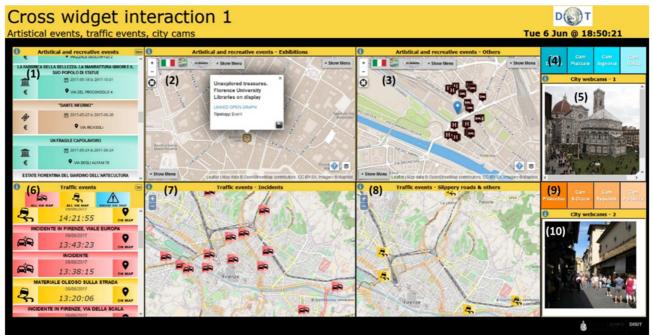

(Please note that this dashboard has been created to show the widgets capabilities and is not strictly connected with the REPLICATE project)

- (1) Automatically scrolling up and down list of cultural and public events in Florence. By clicking one event in the list, the corresponding position of the clicked event is shown on the maps on the left (map (2) or map (3) in accordance to the event type)
- (2) Map showing the position of the events type "Exhibitions" only;
- (3) Map showing the position of all the other events types, excluded "Exhibitions";
- (4) Buttons activating four different cameras to be shown in the widget (5)
- (5) Camera view
- (6) Automatically scrolling up and down list of traffic events in Florence. By clicking one event in the list, the corresponding position of the clicked event is shown on the maps on the left (Incidents are shown on map (7), while the other events are shown on map (8));
- (7) Map showing the position of the traffic events "Incidents" only;
- (8) Map showing the position of the all the others traffic events, excluded "Incidents";
- (9) Buttons activating four different cameras to be shown in the widget (10)
- (10) Camera view

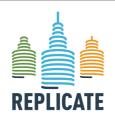

#### Renaissance of Places with Innovative Citizenship And Technology

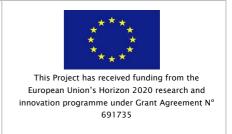

• First aid sample dashboard

This dashboard shows real time data related to First Aid cues status in Florence Hospitals.

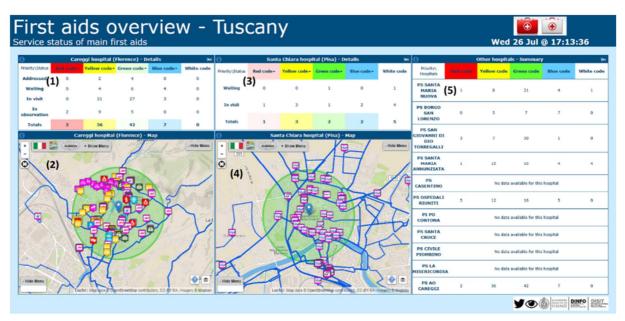

(Please note that this dashboard has been created to show the widgets capabilities and is not strictly connected with the REPLICATE project)

- (1) Real time status of the cues in the Careggi hospital in Florence. Different colors identify the different severity of intervention;
- (2) Map showing services and bus lines available in an area close to the Careggi hospital;
- (3) Real time status of the cues in the Santa Chiara hospital in Pisa. Different colors identify the different severity of intervention;
- (4) Map showing all the bus stops and bus lines close to the Santa Chiara hospital in Pisa;
- (5) Real time status of the first aid cues in the major hospitals in Tuscany. Different colors identify the different severity of intervention.

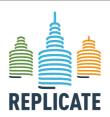

#### REPLICATE PROJECT

## Renaissance of Places with Innovative Citizenship And Technology

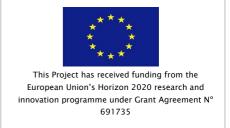

#### Twitter Vigilance dashboard

- (1) Daily trend social monitoring via Twitter
- (2) Social monitoring in real time with sentiment analysis. The scope is to monitor the social media sentiment to react in case of unexpected events, it also include the last tweets in real time, the sentiment analysis in real time, etc.
- (3) Most cited hashtag in the Social Media Florence channel
- (4) Most cited users in the Social Media Florence channel
- (5) Informative text

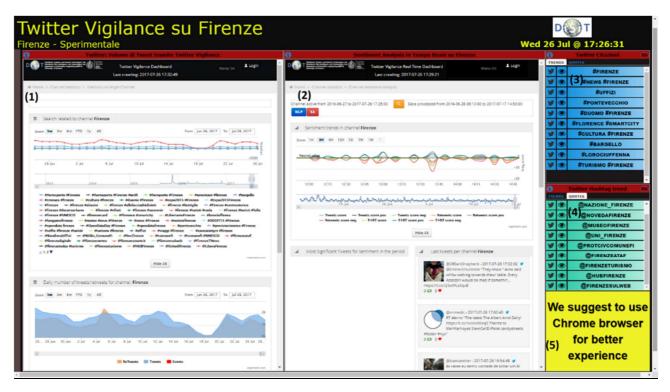

(Please note that this dashboard has been created to show the widgets capabilities and is not strictly connected with the REPLICATE project)

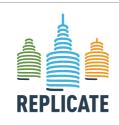

#### Renaissance of Places with Innovative Citizenship And Technology

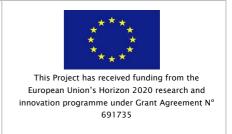

#### • Smart City Data Overview sample dashboard

This dashboard shows different data representations, with different widgets graphic styles.

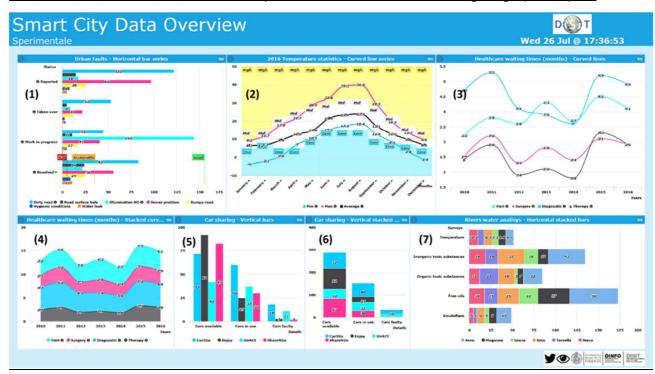

(Please note that this dashboard has been created to show the widgets capabilities and is not strictly connected with the REPLICATE project)

- (1) Horizontal bar series showing the status of some urban problem. Different colors represent the different types of problem. The vertical axis (ordinate axis) represent the status of the problem (Reported, Taken over, Work in progress, Resolved);
- (2) Curved line series widget showing the yearly temperature trend, for minimum, maximum and average temperature;
- (3) Curved lines widget showing the average annual healthcare waiting time from 2010 to 2016;
- (4) Filled curved lines areas widget showing the average annual healthcare waiting time from 2010 to 2016 (same data of (3) but represented in a different mode);
- (5) Vertical bars widget representing the car sharing status, divided in Cars available, Cars in use and damaged cars. Different colors identify different car sharing brands;
- (6) Vertical filled bars widget representing the car sharing status, divided in Cars available, Cars in use and damaged cars. Different colors identify different car sharing brands (same data of (5) but represented in a different mode);

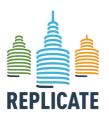

#### Renaissance of Places with Innovative Citizenship And Technology

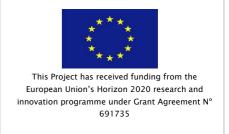

(7) Horizontal stacked bars widget showing the data of rivers water analysis. Different colors identify different rivers. The vertical axis (ordinate axis) represent the different parameter analyzed (temperature, inorganic substances, organic substance, oils, emulsifiers).

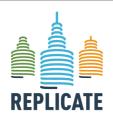

#### Renaissance of Places with Innovative Citizenship And Technology

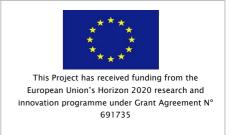

#### • Smart City Data Overview 2 sample dashboard

This dashboard shows different data representations of the radar series widget and pie chart widget, with different graphic styles.

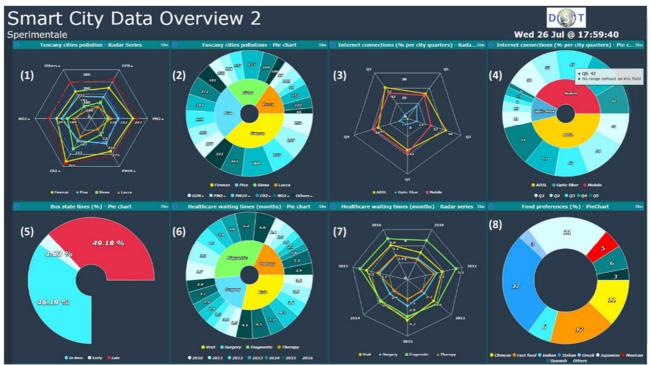

(Please note that this dashboard has been created to show the widgets capabilities and is not strictly connected with the REPLICATE project)

- (1) Radar series widget showing data on pollution for different Tuscany cities;
- (2) Pie chart widget showing data on pollution for different Tuscany cities (same data as (1));
- (3) Radar series widget showing data on percentage of internet connection for the different neighborhoods in Florence;
- (4) Pie chart widget showing data on percentage of internet connection for the different neighborhoods in Florence (same data as (3));
- (5) Pie chart widget showing data on percentage of busses in time, in advance, in delay;
- (6) Pie chart widget showing the average annual healthcare waiting time from 2010 to 2016;
- (7) Radar series widget showing the annual, average waiting time for the different types of hospital services;
- (8) Pie chart widget shwing the food preferences in percentage. Different colors identify the different type of cousine (Chinese, Fast food, Indian, Italian, Greek, Japanese, Mexican, Spanish, Others).

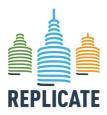

## Renaissance of Places with Innovative Citizenship And Technology

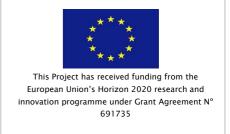

#### • Resilience dashboard

The Resilience Dashboard represents the synthesis of the status of the Urban Transport System (UTS) and it is thought for being installed in each control room of the interested stakeholders. The Dashboard has been designed to be used by different users such as Civil protection, Mobility dept., Urban Police, etc.

As shown in the following image, the widgets have been grouped according to the domain they refer to:

- A. messages coming from the different DSS and published in the ESB (ESB column);
- B. indicators referred to the most important environmental aspects (Environment column)
- C. indicators referred to mobility aspects (Mobility column)
- D. indicators referred to resources availability in the system (Resources column)
- E. Social media section
- F. Location on the map of the events received by the ESB (1)
- G. Clustering representation of the WiFi Access Points
- H. Real time people movements based on the wifi streaming

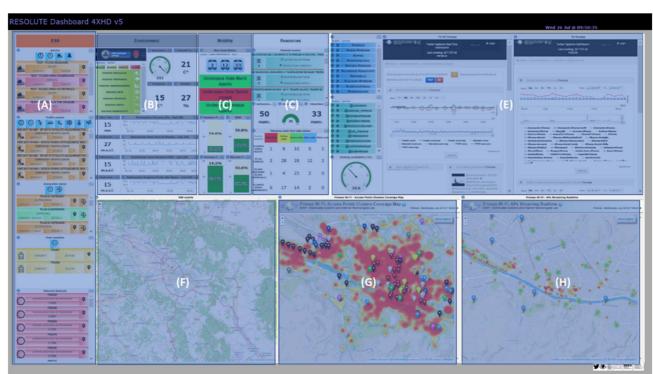

(Please note that this dashboard has been created to show the widgets capabilities and is not strictly connected with the REPLICATE project)

In details, the data represented in the resilience dashboard are the following:

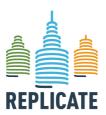

#### REPLICATE PROJECT

## Renaissance of Places with Innovative Citizenship And Technology

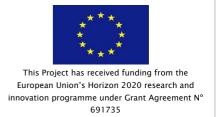

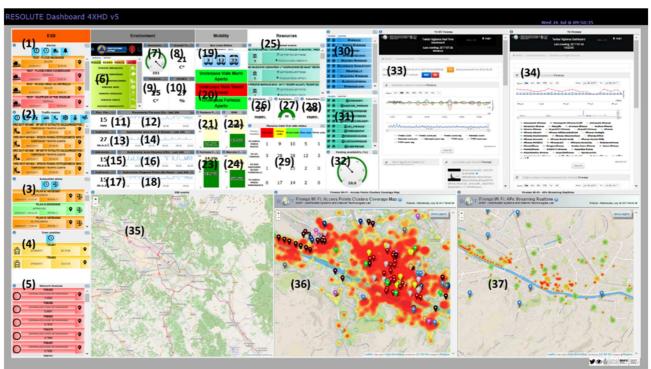

(Please note that this dashboard has been created to show the widgets capabilities and is not strictly connected with the REPLICATE project)

- (1) Alarms
- (2) Traffic events
- (3) Evacuation plans
- (4) Real time tram positions
- (5) Network analysis
- (6) Civil protection alerts
- (7) Anemometer value
- (8) Ground temperature
- (9) Actual temperature
- (10) Actual humidity in percentage
- (11) Pluviometer value in Florence city
- (12) Pluviometer trend in Florence city in the last 24 hours
- (13) Hydrometer value in the Arno river, Nave di Rosano zone
- (14) Hydrometer trend in the Arno river, Nave di Rosano zone in the last 24 hours
- (15) Hydrometer value in the Arno river, Uffizi zone
- (16) Hydrometer trend in the Arno river, Uffizi zone in the last 24 hours
- (17) Hydrometer value in the Arno river, Ponte alle mosse zone
- (18) Hydrometer trend in the Arno river, Ponte alle Mosse zone in the last 24 hours
- (19) Real time busses status

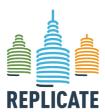

#### REPLICATE PROJECT

#### Renaissance of Places with Innovative Citizenship And Technology

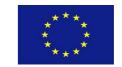

This Project has received funding from the European Union's Horizon 2020 research and innovation programme under Grant Agreement N° 691735

| (20)    | Underpasses status                                                                              |
|---------|-------------------------------------------------------------------------------------------------|
| (21)    | Parterre parking slots availability (in percentage)                                             |
| (22)    | Santa Maria Novella parking slots availability (in percentage)                                  |
| (23)    | Fortezza parking slots availability (in percentage)                                             |
| (24)    | Mercato Centrale parking slots availability (in percentage)                                     |
| (25)    | Public and cultural events list in the city                                                     |
| (26)    | Number of available ambulances                                                                  |
| (27)    | Number of used ambulances                                                                       |
| (28)    | Number of available volunteers                                                                  |
| (29)    | First aid status of the cues in the main hospitals in Florence                                  |
| (30)    | Most cited hashtags in the Florence social media channel                                        |
| (31)    | Most cited users in the Florence social media channel                                           |
| (32)    | Percentage of parking available in Florence                                                     |
| (33)    | Social monitoring in real time with sentiment analysis. The scope is to monitor                 |
| the soc | ial media sentiment to react in case of unexpected events, it also include the last             |
| tweets  | in real time, the sentiment analysis in real time, etc.                                         |
| (34)    | Daily trend social monitoring via Twitter                                                       |
| (35)    | Map showing the location of the event listed in the ESB column (A)                              |
| (36)    | Heatmap showing the Clustering representation of the WiFi Access Points                         |
| (37)    | $Heatmap\ showing\ the\ real\ time\ position/density\ of\ people\ in\ Florence\ on\ the\ basis$ |

of the Wi-Fi streaming

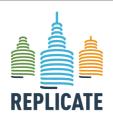

#### REPLICATE PROJECT

#### Renaissance of Places with Innovative Citizenship And Technology

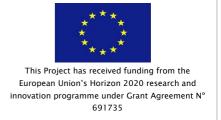

#### • Smart City Control Room Console

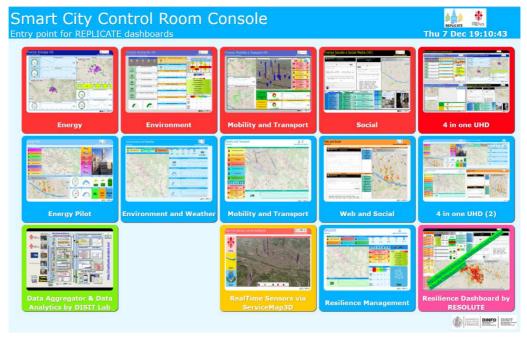

Entry point to access different dashboards realised for the REPLICATE H2020 project.

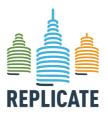

#### REPLICATE PROJECT

## Renaissance of Places with Innovative Citizenship And Technology

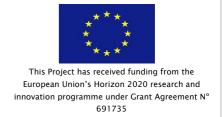

#### • REPLICATE pilot dashboard

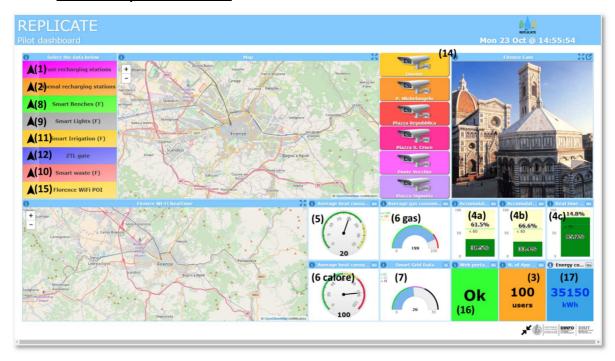

- 1) Position of ReCharging station location and status (free/occupied, consumprion), Fast
- 2) Position of ReCharging station location and status (free/occupied, consumption), normal
- 3) Total number of users of the Energy mobile app
- 4) Status of the energy accumulator at Le Piagge (real time (a), stored (b), used (c))
- 5) Energy termic consumption at Le Piagge buildings
- 6) Consumption data for heat (6 calore) and gas (6 gas)
- 7) Energy Smart Grid Data
- 8) Smart Benches location and real time data (on widget 4a)
- 9) Smart light location and real time data (on 4b and 4c)
- 10) Smart Waste location and real time data (on 7)
- 11) Smart irrigation location and real time data (on 4c)
- 12) ZTL gates location and real time flow
- 13) People flow in real time, WiFi based
- 14) Video camera location and real time video
- 15) WiFi POI in Florence
- 16) Status of the Web portal
- 17) Energy data consumption inserted via mobile App

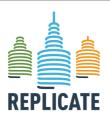

#### REPLICATE PROJECT

## Renaissance of Places with Innovative Citizenship And Technology

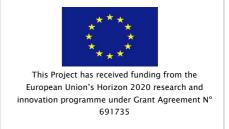

#### • Environment and weather dashboard

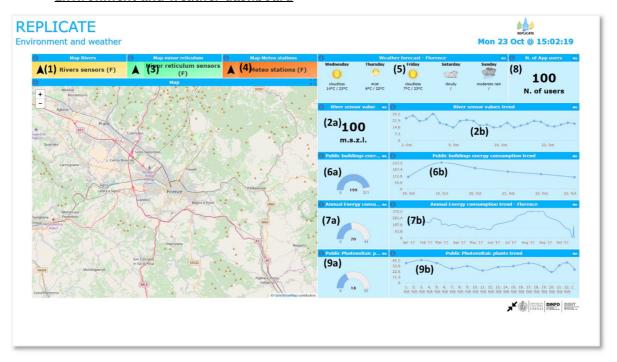

- Rivers level location (1) and real time data (2a) and trend (2b)
- Minor reticulum rivers level location (3) and real time data (2a) and trend (2b)
- Meteo station location (4)
- Meteo station real time data (2a and 2b)
- Meteo forecast (5)
- Energy consumption public buildings lighting: real time data (6a) and trend (6b)
- Total annual energy consumption in the municipality of Florence: real time data (7a) and trend (7b)
- Total number of energy mobile app users (8)
- Energy production of public photovoltaic systems: real time data (9a) and trend (9b)

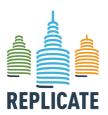

#### REPLICATE PROJECT

#### Renaissance of Places with Innovative Citizenship And Technology

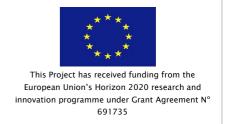

#### • Mobility and Transport dashboard

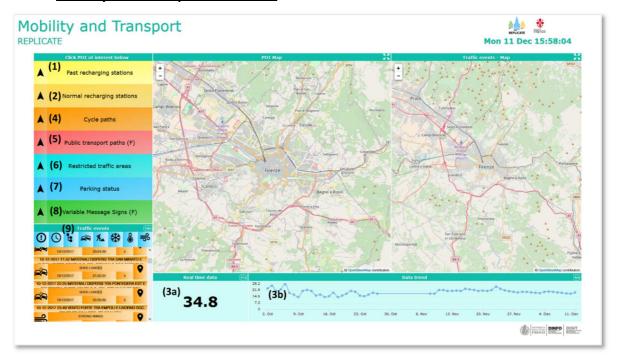

- Fast ReCharging station location (1), real time data (3a) and trend (3b)
- Normal ReCharging station location (2), real time data (3a) and trend (3b)
- Bycicle paths (4)
- Public transport paths and bus stops (5)
- Restricted fraffic areas location (6) and real time data (3a)
- Parking location (7), real time data (3a)
- Variable Message Signs (8)
- Traffic events (9)

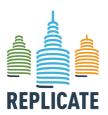

#### REPLICATE PROJECT

#### Renaissance of Places with Innovative Citizenship And Technology

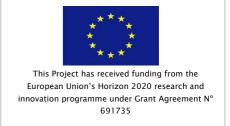

#### • Web and Social dashboard

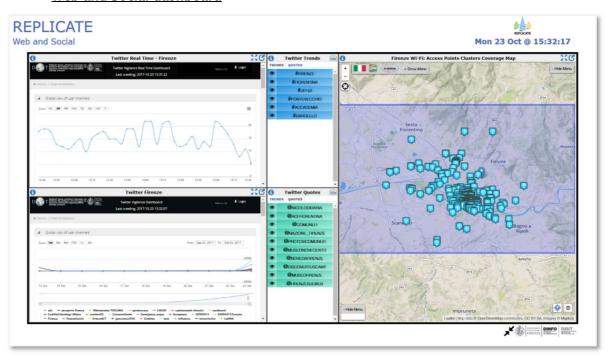

- People flow real time heatmap based on WiFi (1)
- Twitter real time sentiment analysis (2)
- Twiter dayly analysis (3)
- Twitter most used hashtags (4)
- Twitter most quoted users (5)

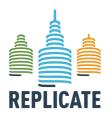

#### REPLICATE PROJECT

#### Renaissance of Places with Innovative Citizenship And Technology

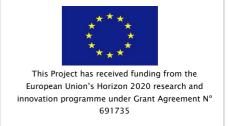

#### • Resilience dashboard

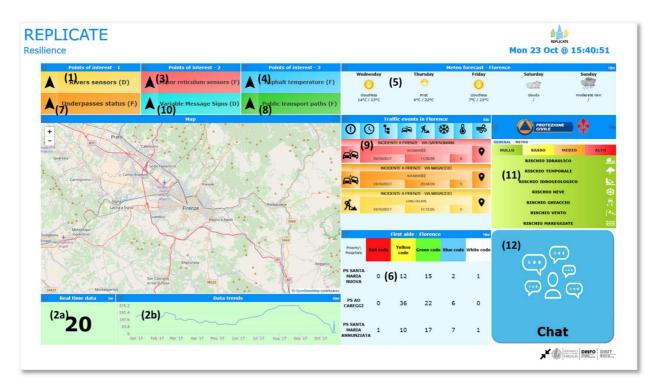

- Rivers level location (1) and real time data (2a) and trend (2b)
- Minor reticulum rivers level location (3) and real time data (2a) and trend (2b)
- Asphalt temperature location (4) and real time data (2a) and trend (2b)
- Meteo forecast (5)
- First Aid cues real time status in main hospitals in Florence (6)
- Underpasses location and status (7)
- Public transport paths and bus stops (8)
- Traffic events in Florence (9)
- Variable Message Signs (10)
- CivilProtection alerts in real time (11)
- Private chat with services and security stakeholders (12)

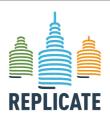

Renaissance of Places with Innovative Citizenship And Technology

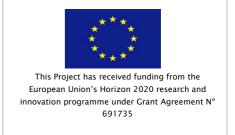

• Real Time Sensors via ServiceMap3D

This Dashboard represents real time data in a 3D map

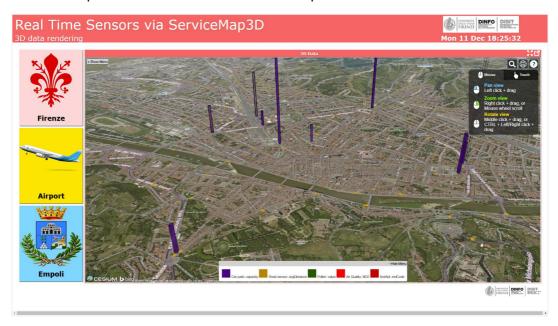

(Please note that this dashboard has been created to show the widgets capabilities and is not strictly connected with the REPLICATE project)

• Tuscany weather dashboard 1

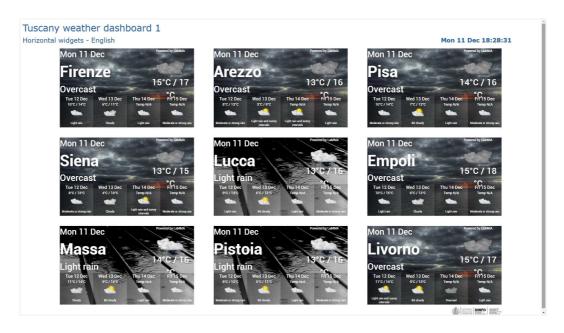

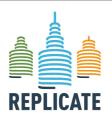

#### REPLICATE PROJECT

#### Renaissance of Places with Innovative Citizenship And Technology

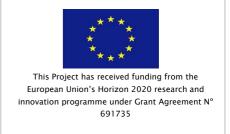

(Please note that this dashboard has been created to show the widgets capabilities and is not strictly connected with the REPLICATE project)

• Tuscany weather dashboard 2

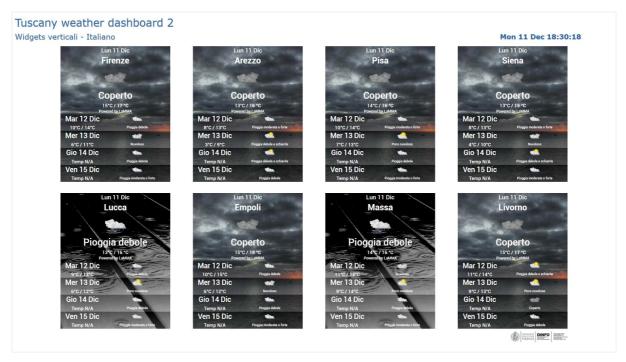

(Please note that this dashboard has been created to show the widgets capabilities and is not strictly connected with the REPLICATE project)

Tuscany weather dashboard 3

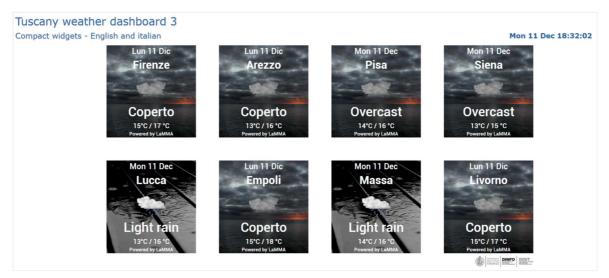

(Please note that this dashboard has been created to show the widgets capabilities and is not strictly connected with the REPLICATE project).

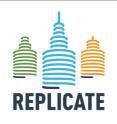

#### Renaissance of Places with Innovative Citizenship And Technology

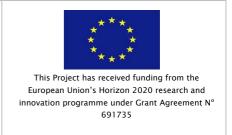

The following are the Dashboards realised for the Florence Municipality in the context of the REPLICATE project (version December 2018).

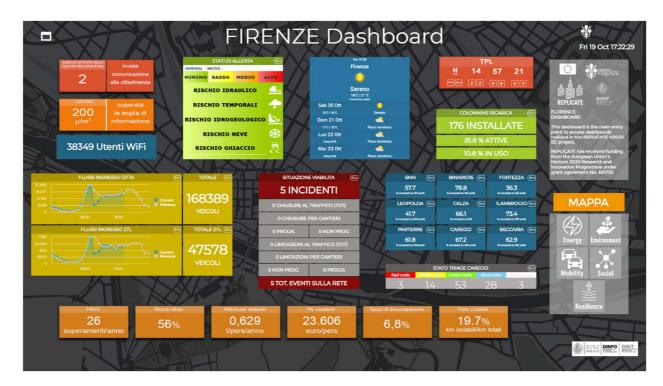

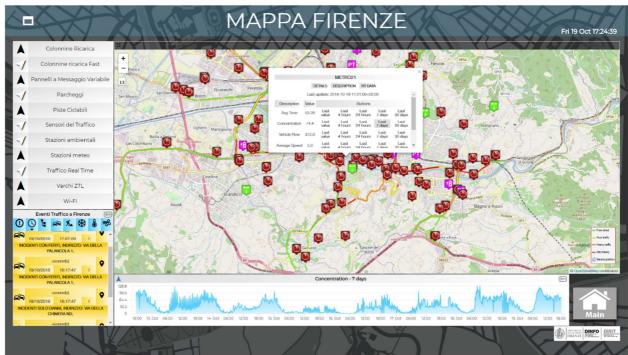

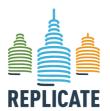

#### REPLICATE PROJECT

Renaissance of Places with Innovative Citizenship And Technology

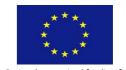

This Project has received funding from the European Union's Horizon 2020 research and innovation programme under Grant Agreement N° 691735

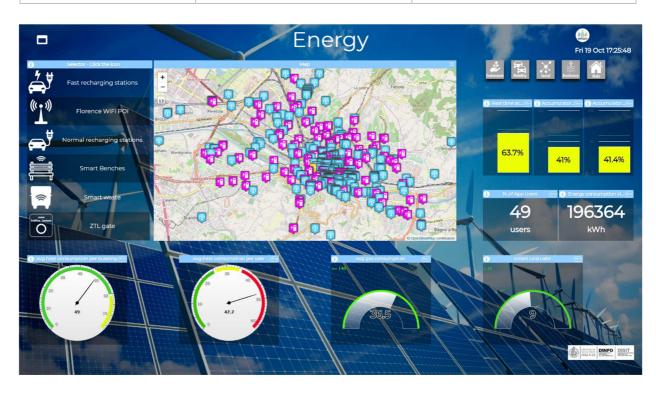

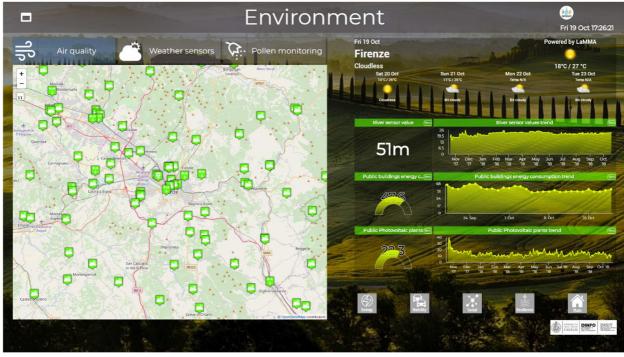

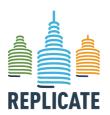

#### REPLICATE PROJECT

#### Renaissance of Places with Innovative Citizenship And Technology

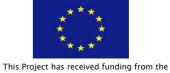

This Project has received funding from the European Union's Horizon 2020 research and innovation programme under Grant Agreement N° 691735

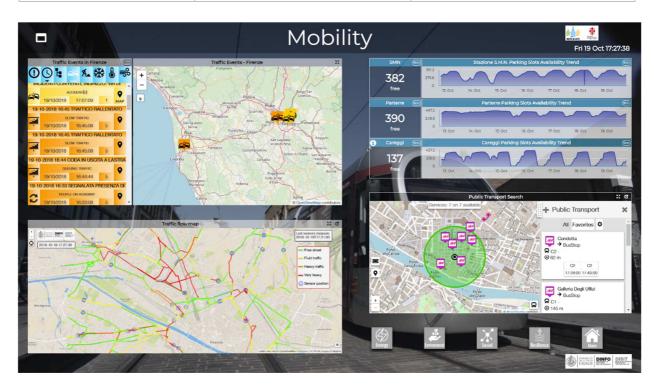

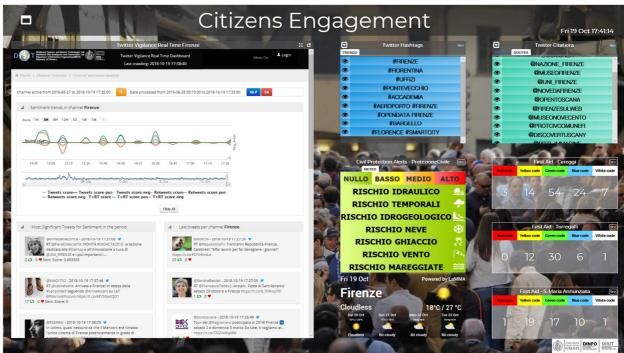